## **PREFACE**

<span id="page-0-0"></span>Thank you for purchasing Digital's "Pro-Server with Pro-Studio for Windows" for use with Digital's GP series touch panels.

To ensure correct use of this product, be sure to carefully read the manuals included and keep them nearby so that you can refer to them whenever required.

#### **NOTE**

- (1) The copyrights to all programs and manuals included in the "Pro-Server with Pro-Studio for Windows" (hereinafter referred to as "this product") are reserved by the Digital Electronics Corporation. Digital grants the use of this product to its users as described in the "Software Operating Conditions" section. Any actions violating the above-mentioned conditions are prohibited by both Japanese and foreign regulations.
- (2) The contents of this manual have been thoroughly inspected. However, if you should find any errors or omissions in this manual, please contact your local representative and inform them of your findings.
- (3) Please be aware that Digital Electronics Corporation shall not be held liable by the user for any damages, losses, or third party claims arising from the uses of this product.
- (4) Differences may occur between the descriptions found in this manual and the actual functioning of this product. The latest information about this product is provided in the accompanying data files (i.e. Readme.txt files, etc.) and/or separate documents. Please consult these sources as well as this manual prior to use.
- (5) Even though the information contained in and displayed by this product may be related to intangible or intellectual properties of the Digital Electronics Corporation or third parties, the Digital Electronics Corporation shall not warrant or grant the use of said properties to any users and/or other third parties.

(C) Copyright 2001 Digital Electronics Corporation All rights reserved.

For the rights to trademarks and trade names, see "TRADEMARK RIGHTS".

## **TRADEMARK RIGHTS**

<span id="page-1-0"></span>The company names and product names used in this manual are the trade names, trademarks (including registered trademarks), and service marks of their respective companies.

This product omits individual descriptions of each of these rights.

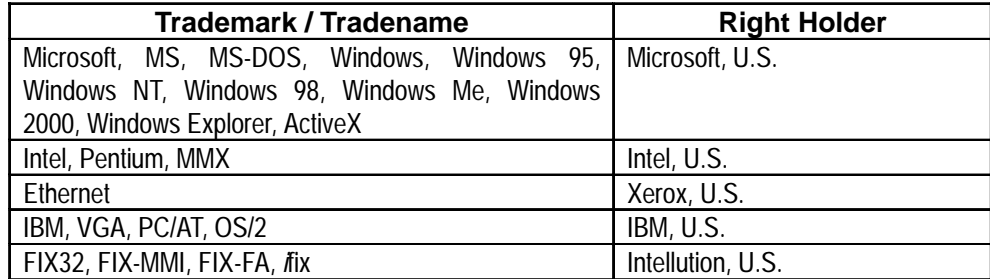

The following terms used in this manual differ from the above mentioned formal trade names and trademarks.

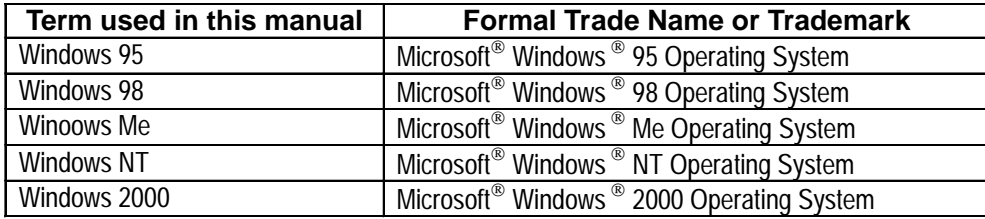

## **HOW TO USE THIS MANUAL**

#### ■ Structure of This Manual

This manual, titled "Pro-Server with Pro-Studio for Windows Operation Manual", describes how to use the "Pro-Server with Pro-Studio for Windows" software, hereinafter referred to as "this software".

The following table describes the *GP-PRO/PBIII for Windows* software's manuals, which are often referred to in this manual.

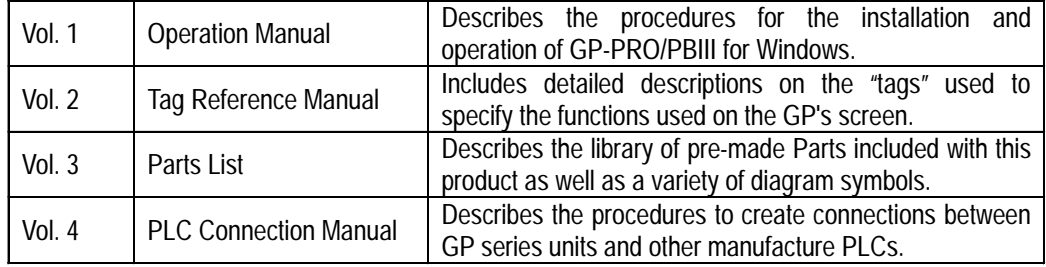

In addition to this manual, information on additional/modified functions may be provided as data files.

# **TABLE OF CONTENTS**

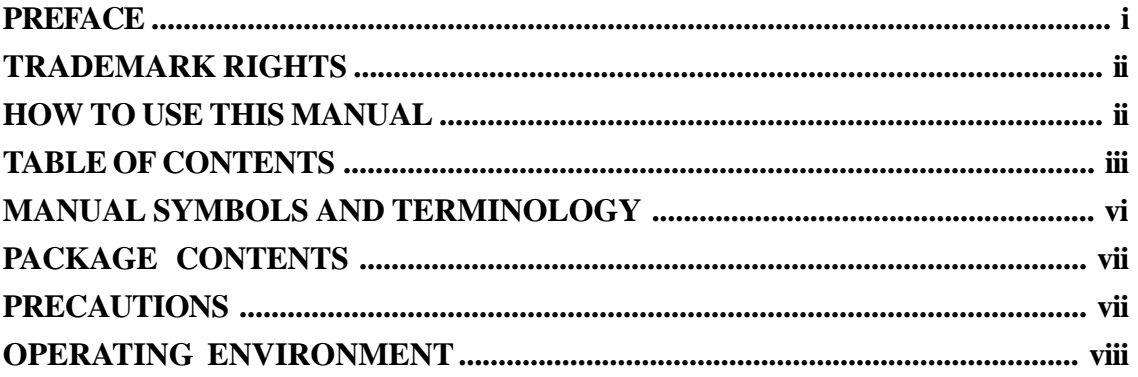

## **Chapter 1** Introduction

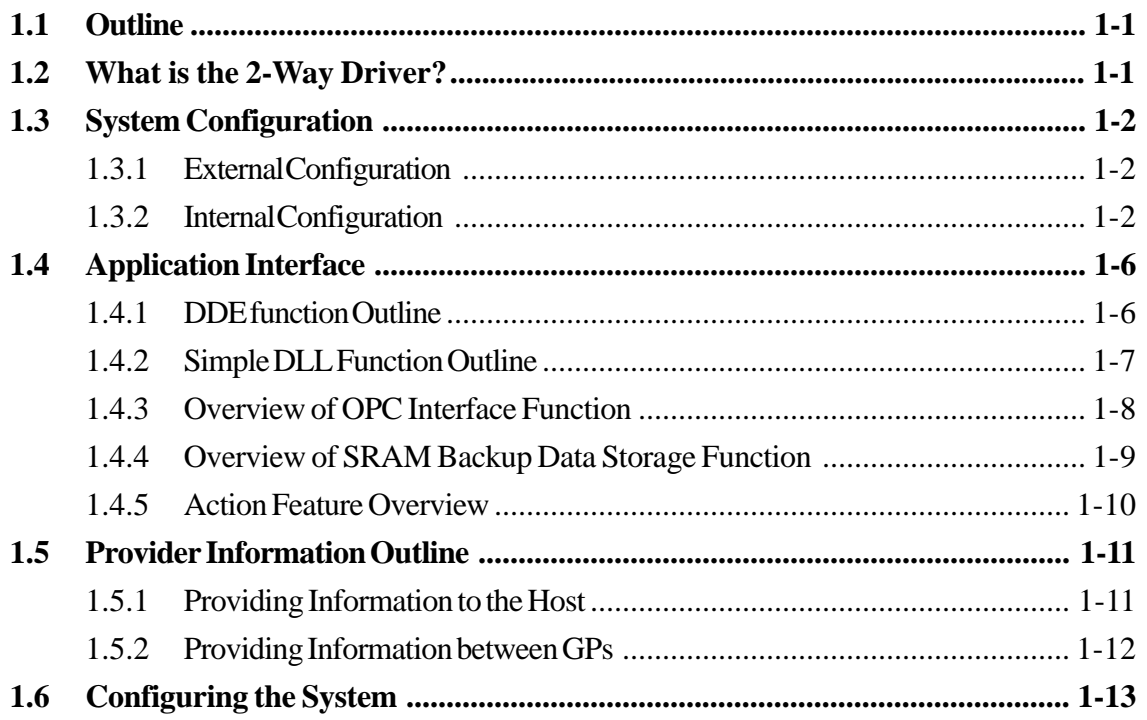

## **Chapter 2 Basic Operations**

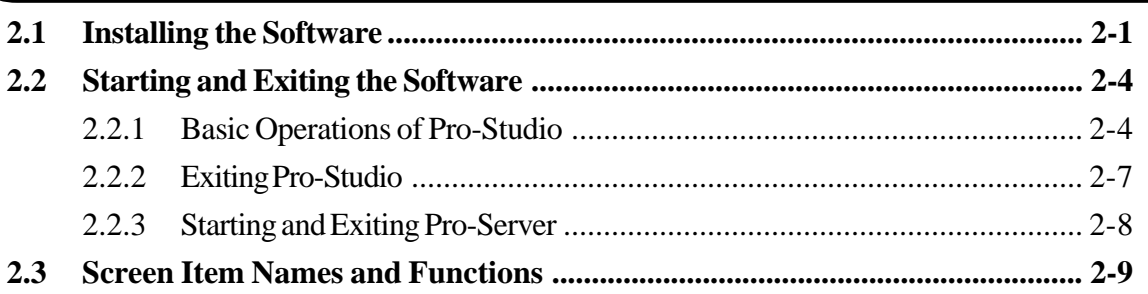

## **Chapter 3 Operation**

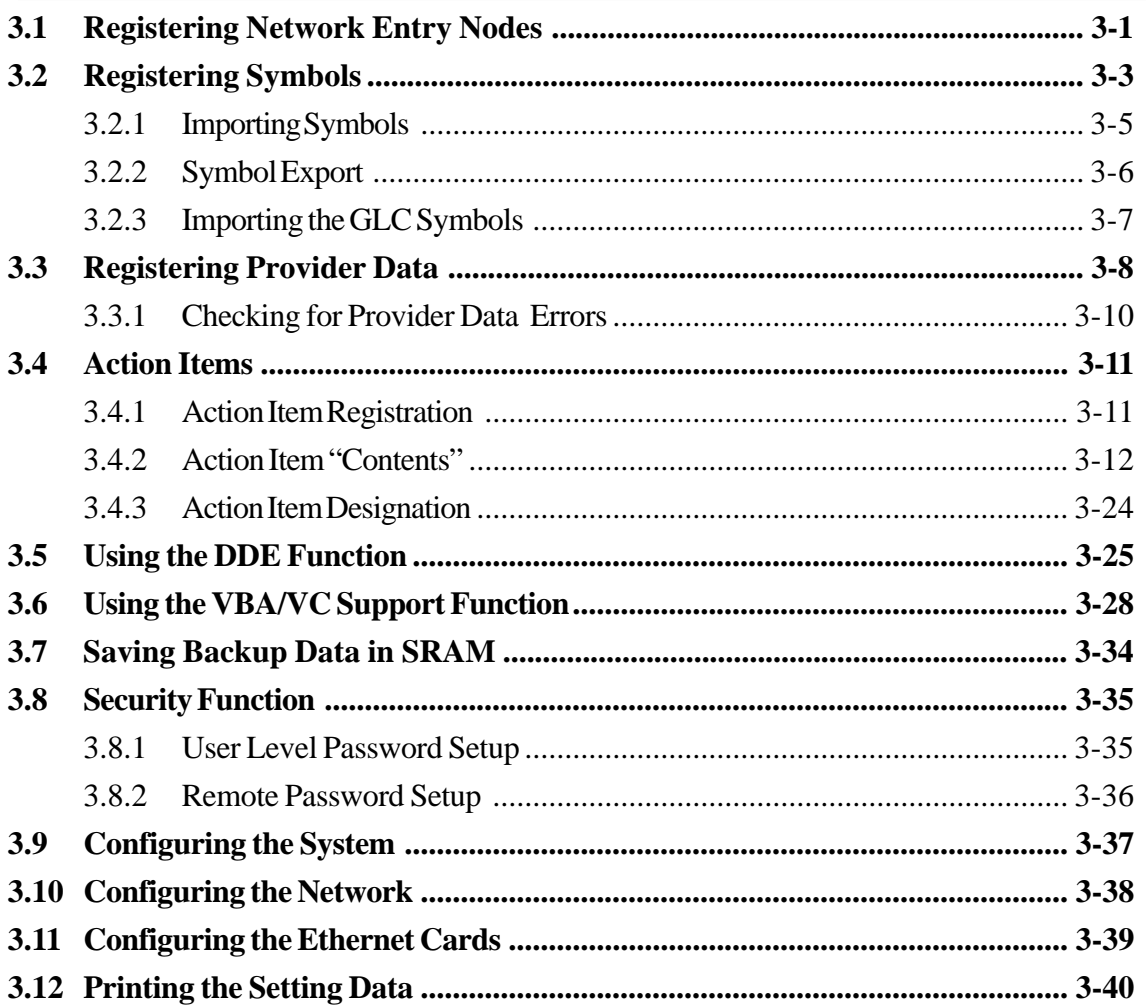

#### **Chapter 4 GP Setup**

#### **Chapter 5 Monitoring**

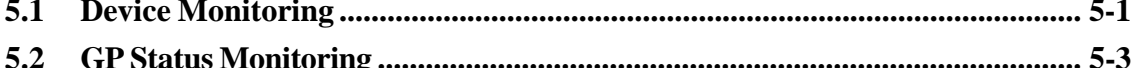

### **Chapter 6 Maintenance via Ethernet**

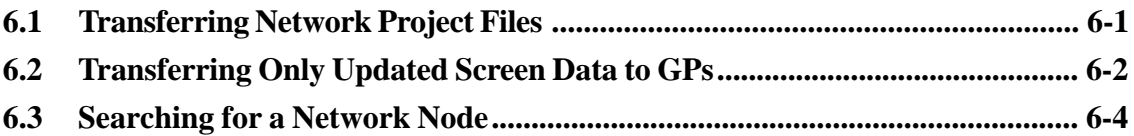

## **[Appendices](#page-86-0)**

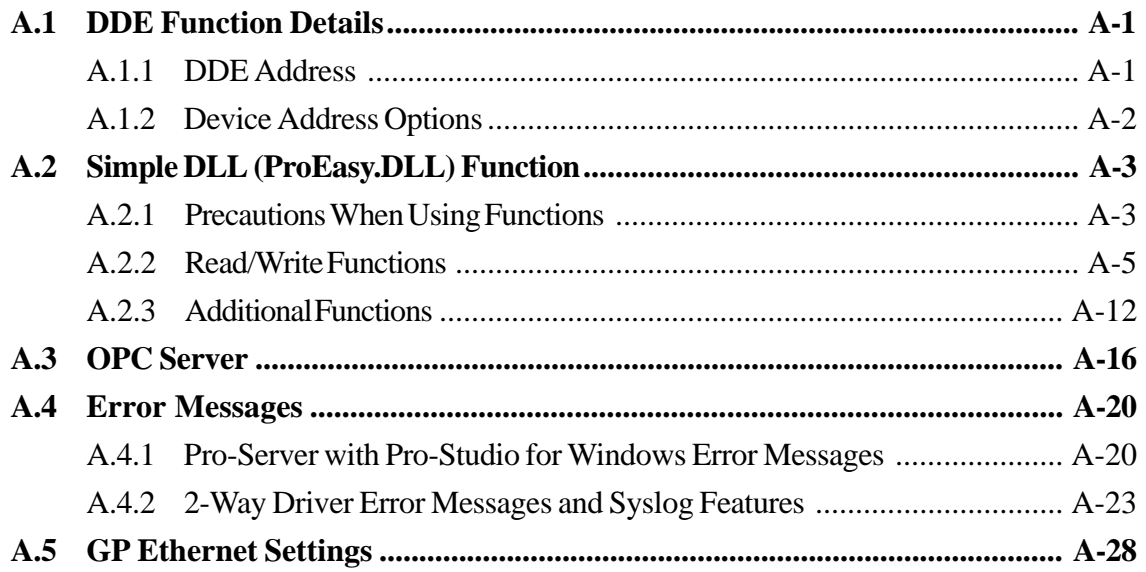

# <span id="page-5-0"></span>**MANUAL SYMBOLS AND TERMINOLOGY**

This manual uses the following symbols and terminology.

If you have any questions about the contents of this manual, please contact your local GP distributor.

Also, If you have any question about your personal computer or Windows, please contact your local distributor or manufacturer.

#### ■ Safety Symbols and Terms

This manual uses the following symbols and terms for important information related to the correct and safe operation of this product.

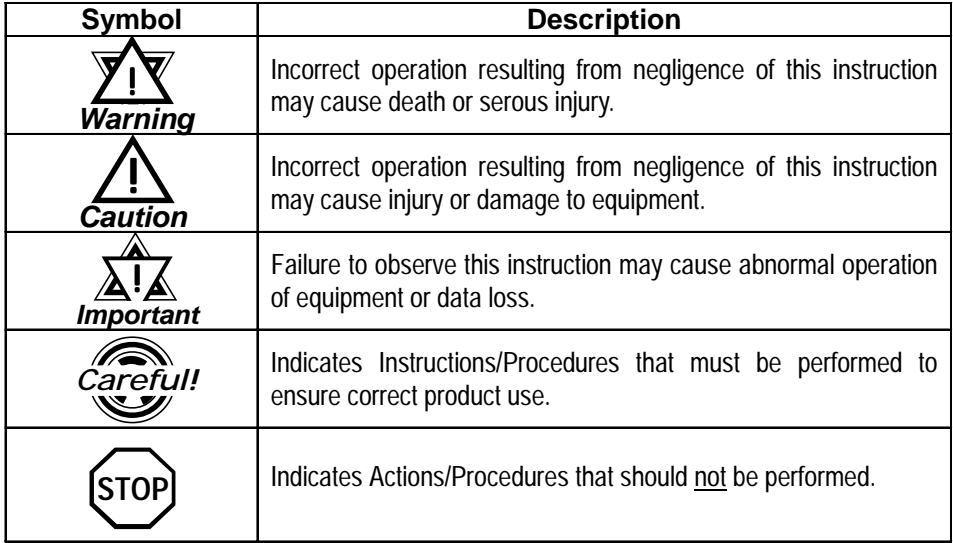

#### **General Information Symbols and Terms**

This manual uses the following symbols and term for general information.

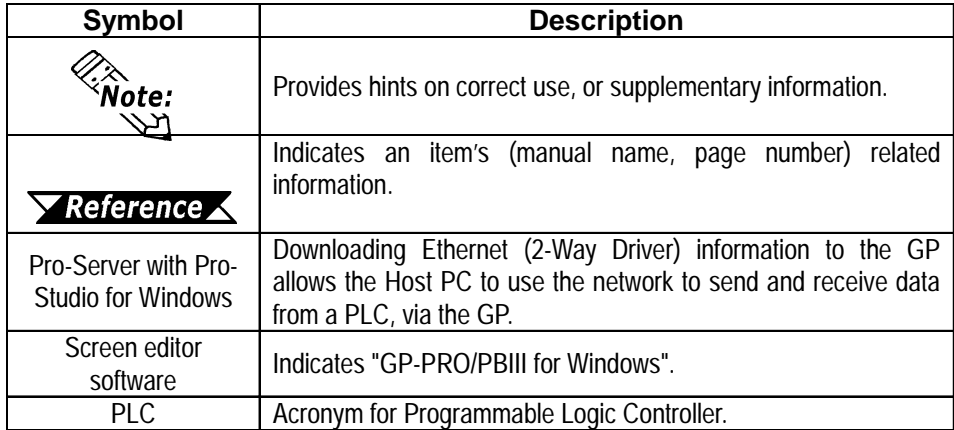

## **PRECAUTIONS**

#### <span id="page-6-0"></span>**Product Usage Precautions**

To prevent program malfunction or accidents, be sure to observe the following instructions:

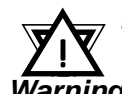

**· Touch panel switches should NOT be used for a device's Emergency Stop switch. Generally speaking, all industrial machin-**Warning ery/systems must be equipped with a mechanical emergency **stop switch that can only be operated by people. Also, for other kinds of systems, similar mechanical switches must be provided to ensure safe operation of that system.**

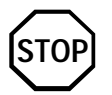

**· Do not turn off your personal computer's power switch during the execution of a program.**

**· Do not change the contents of this product's project files using the Text Editor software.**

#### ■ CD-ROM Usage Precautions

To prevent CD-ROM damage or malfunctions, please observe the following instructions:

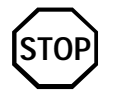

- **· Do not remove a CD-ROM disk from the CD-ROM drive while the operation lamp is lit.**
- **· Do not touch the CD-ROM recording surface.**
- **· Do not store the CD-ROM disk in a place where it may be exposed to extremely high or low temperatures, high humidity, or dust.**

# **PACKAGE CONTENTS**

The *Pro-Server with Pro-Studio for Windows 2.0* package includes the following items. Check that there are no missing items before using the software.

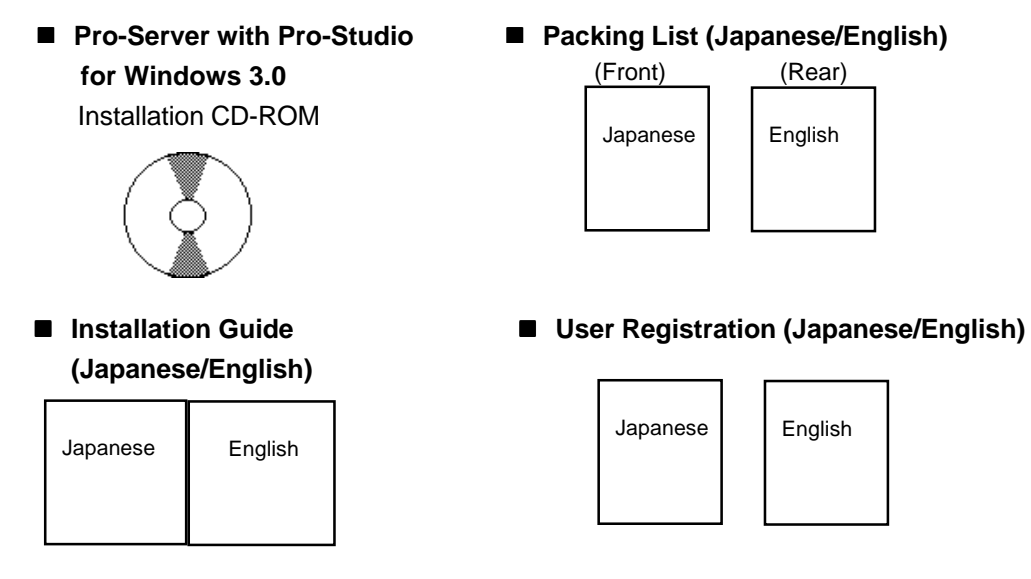

## **OPERATING ENVIRONMENT**

#### <span id="page-7-0"></span>**Pro-Server with Pro-Studio for Windows**

#### **Hardware**

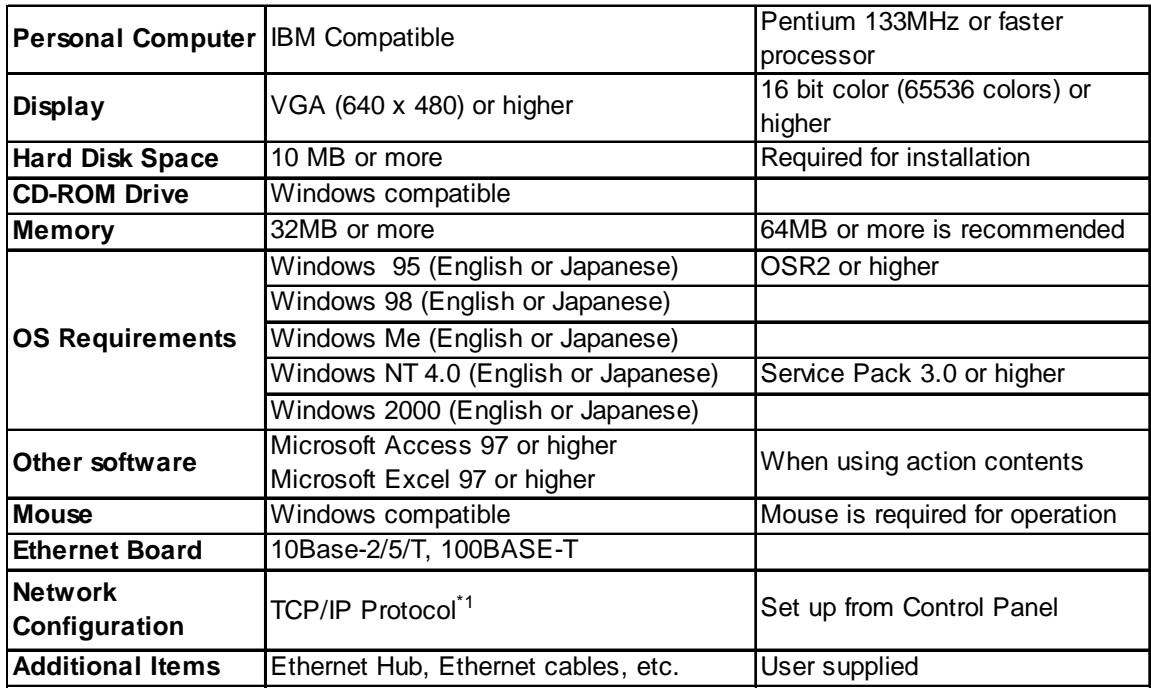

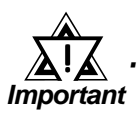

**· Depending on the type of Ethernet hub used , Pro-Server may be unable to transmit data. Be sure to test and confirm the compatibility of Pro-Server with your Ethernet network prior to installing a complete Pro-Server with Pro-Studio for Windows system.**

**· When using a Switching Hub, if the GP and the Switch Hub are started at the same time, a communication error can occur. If the Switching Hub cannot be started first, Set the GP's [START TIME] to slow the start of the GP's data transfer.**

<sup>\*1</sup> Until the TCP/IP protocol is set, the Pro-Server with Pro-Studio cannot be used.

#### **2-Way Driver**

#### **← Hardware**

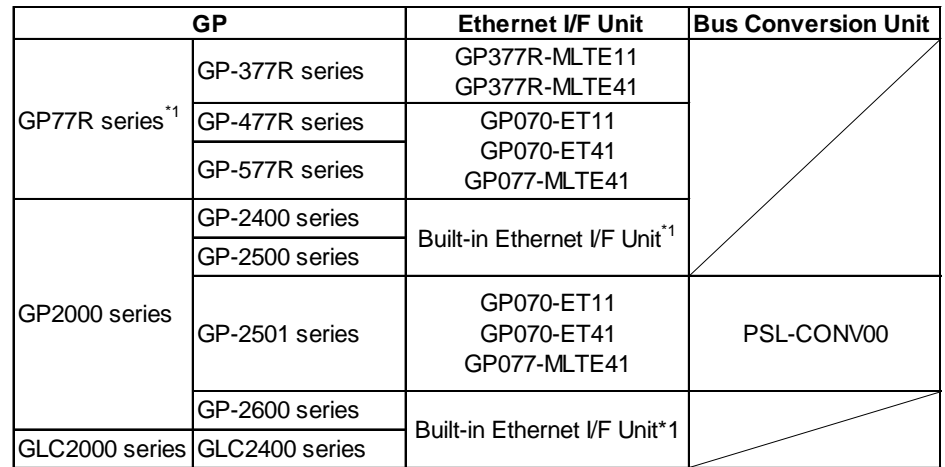

#### **◆ Software**

GP-PRO/PB III for Windows (GP screen creation software)<sup>\*</sup>

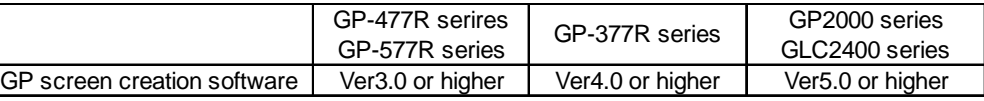

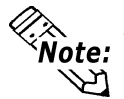

• Even though protocol versions 1.2 or earlier can be used, the read error detection feature will not available., read error detection may not function.

#### ■ OPC Server

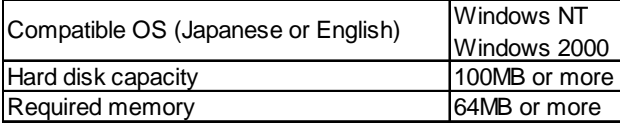

\*1 When the optional Expansion Ethernet I/F unit is attached, the 2-Way Driver uses the buit-in Ethernet I/F Unit, The optional Expansion Ethernet unit can perform communication with a host(PLC). **1.3.1 Internal Configuration**

### **Pro-Server compatible PLC Vendors and Models**

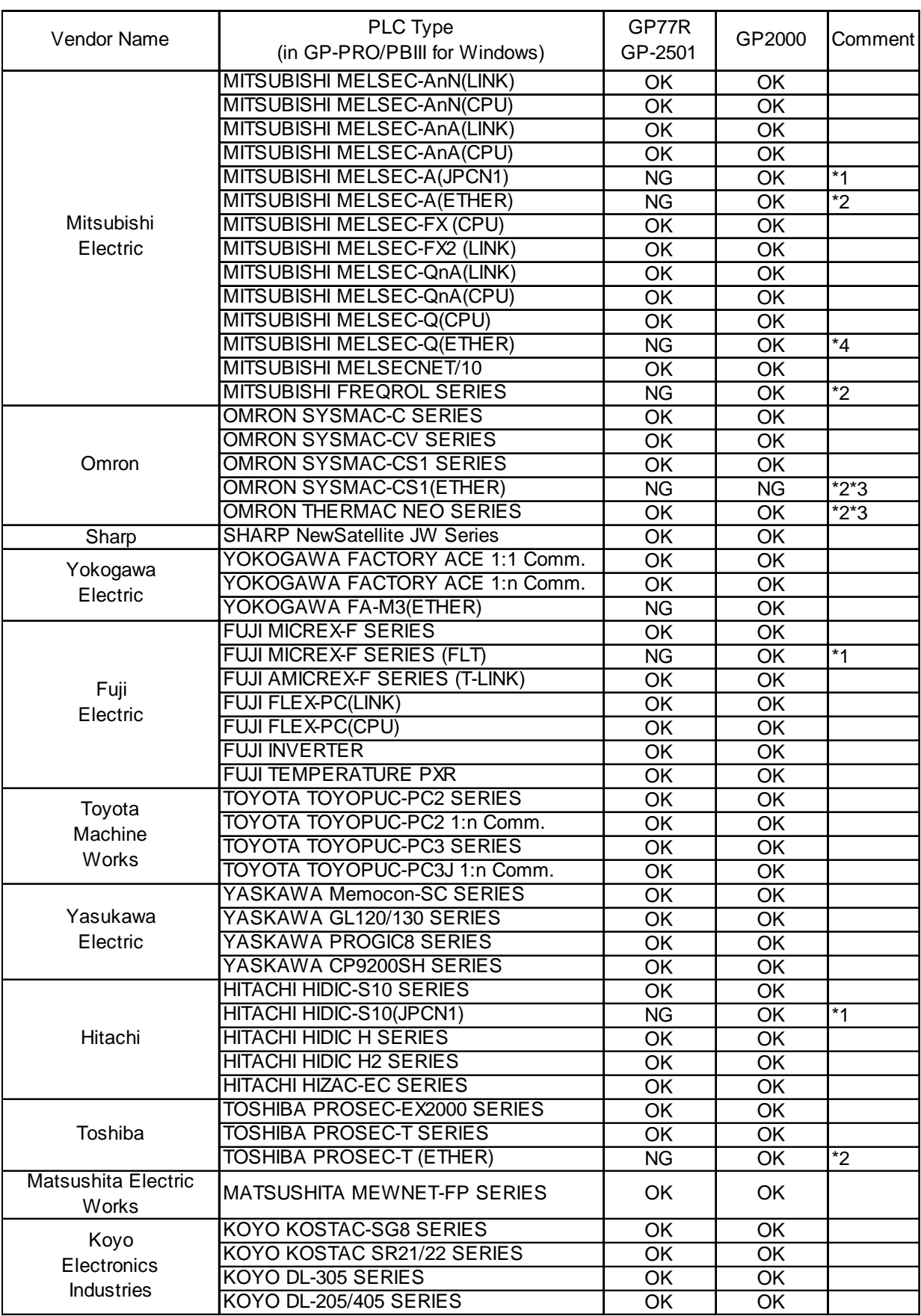

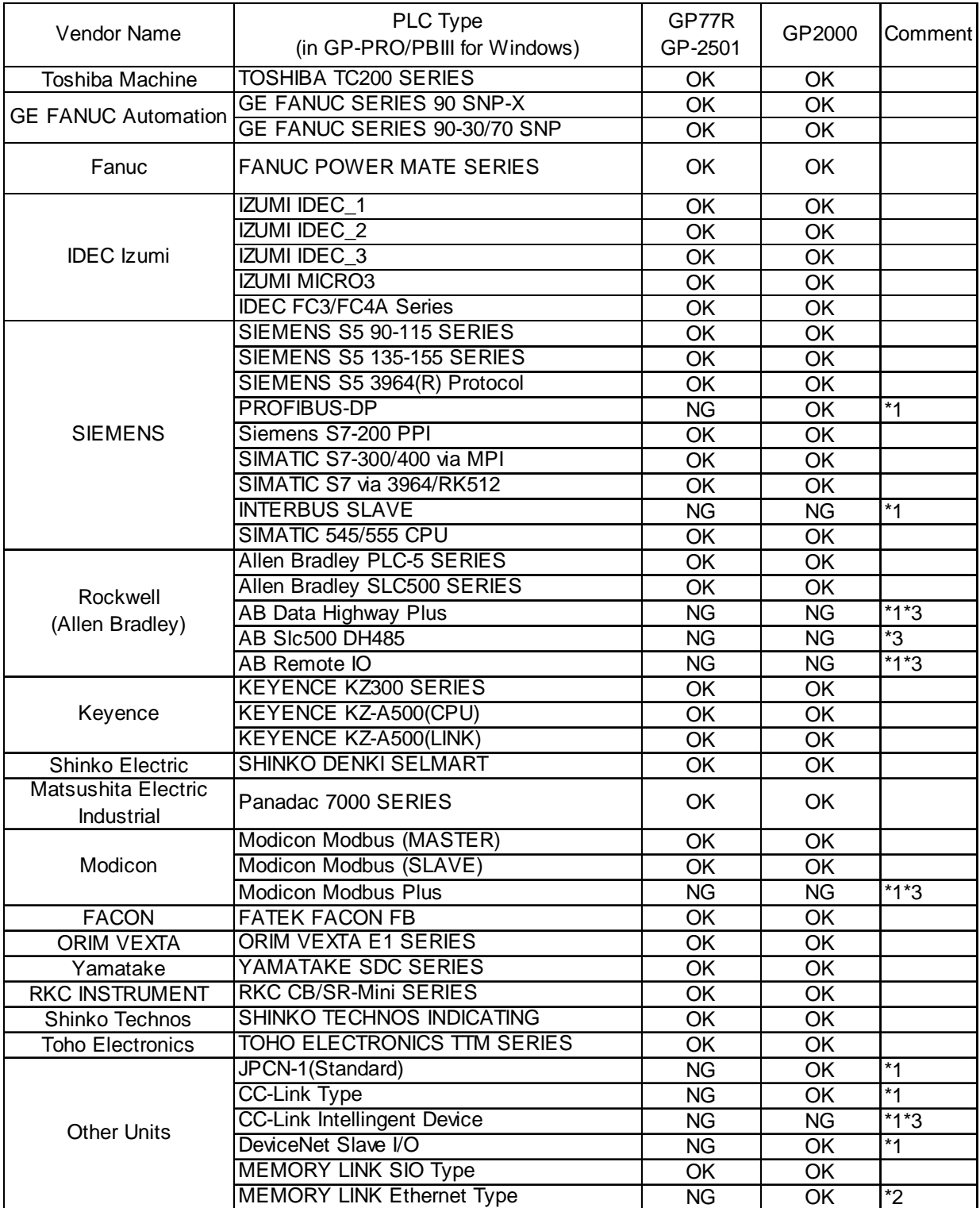

- \*1 Usage of a GP77R Series or a GP2501 Series unit with the 2-Way Driver requires the attachment of Pro-face's optional Expansion Ethernet I/F Unit. The attachment of this unit prevents the attachment of any other Communication Unit, which in turn prevents the use of any other protocol.
- \*2 The GP77R Series and GP2501 Series units cannot use both the 2-Way Driver and Ethernet protocols at the same time.
- \*3 This protocol and the 2-Way Driver protocol cannot be used at the same time.
- \*4 The Mitsubishi Melsec Net/10 can only use link devices.

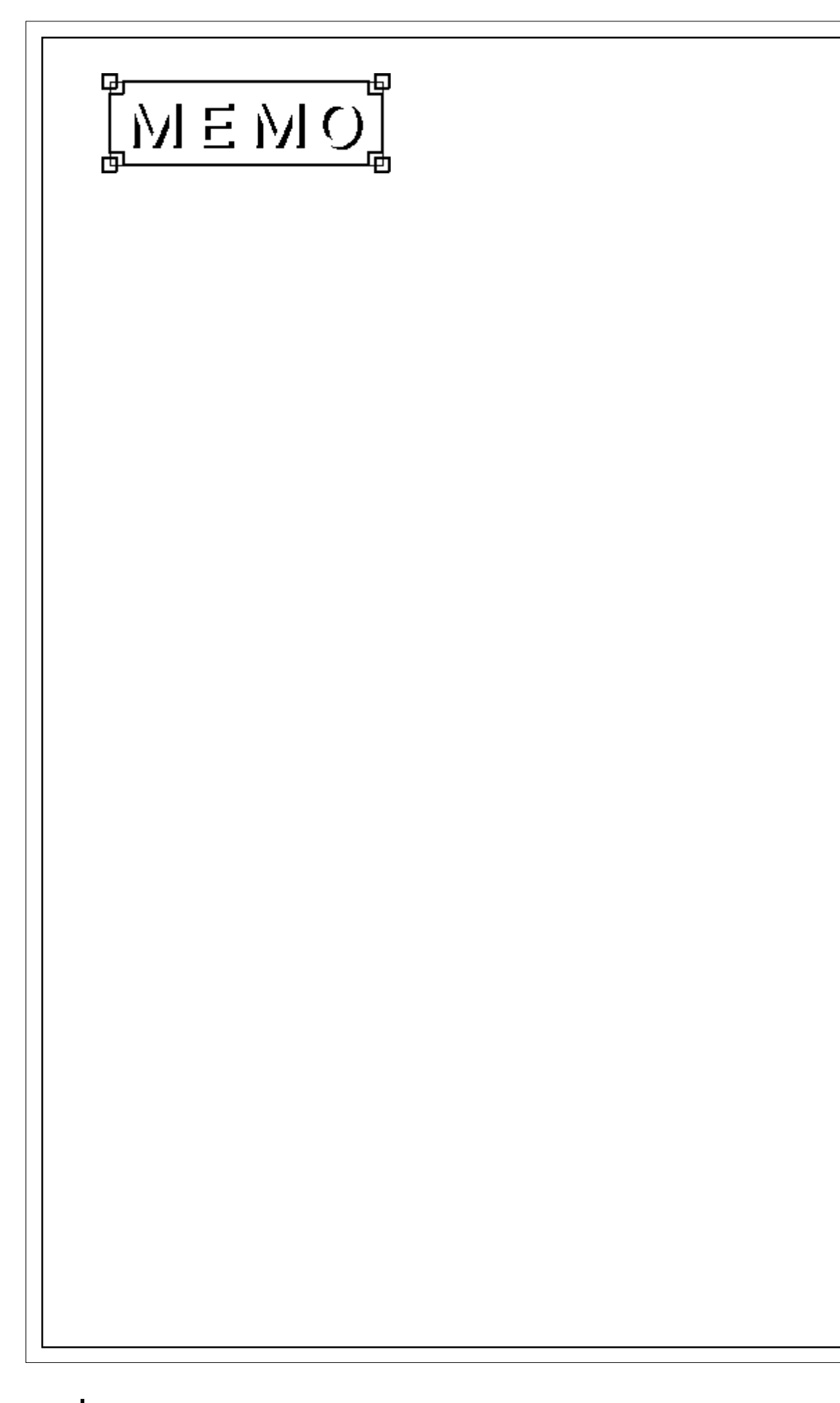

# <span id="page-12-0"></span>**Chapter 1 Introduction**

- **1.1 Outline**
- **1.2 What is the 2-Way Driver?**
- **1.3 System Configuration**
- **1.4 Application Interface**
- **1.5 Provider Information Outline**
- **1.6 Configuring the System**

This chapter describes how to use this software to configure a system in which you can gather data from the equipment connected to the GPs.

# **1.1 Outline**

Downloading the 2-Way driver to your GPs allows you to configure a network using the Pro-Server software. After the 2-Way driver is installed in your GP, you can then read data from and write data to other PLCs on an Ethernet network via the host personal computer (hereafter called the "PC"). Moreover, installing Pro-Server on your PC lets you use commercially available application software or programs you have created to read/write data on the GPs and PLCs connected to the network.

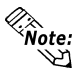

*A GP reads and writes data via the 2-Way driver only when it is not serving as a display and operation panel, since this work is its first priority. Also, reading or writing a large volume of data may cause the GP to temporarily stop refreshing its display.*

## **1.2 What is the 2-Way Driver?**

The 2-Way driver is software that allows the host PC to access data on the GPs or PLCs connected to a network (Ethernet). One advantage of this software is that you can transfer data on the host PC without worrying about the fact that different PLCs are being used. To use the 2-Way function, the Pro-Server software and the Ethernet compatible GP unit are needed.

<span id="page-13-0"></span>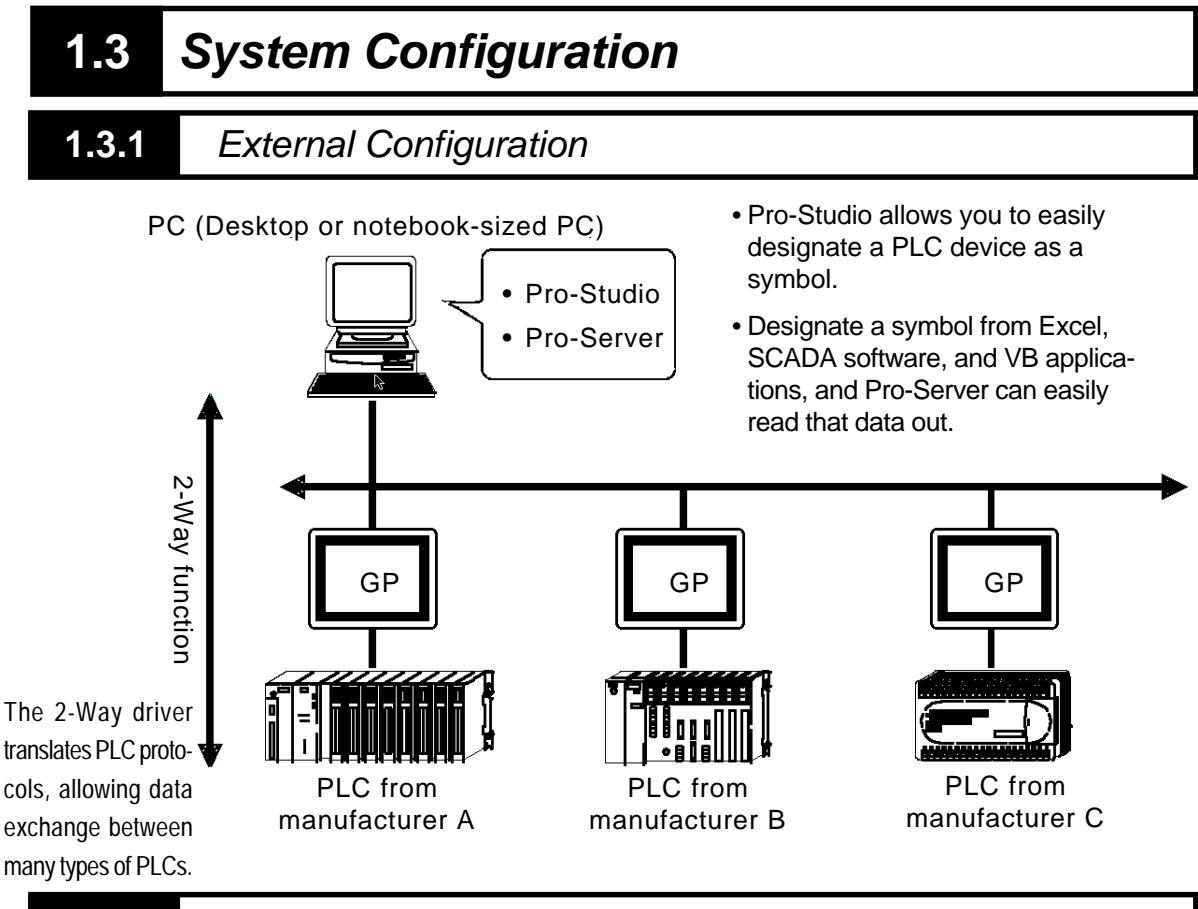

#### **1.3.2** Internal Configuration

#### **Off-line**

Inside your PC, information such as the node names of the connected GPs, the symbol names for accessing the PLC devices, and the information the GPs provide is all set up via this software. Also, the file in which this information is stored is called a network project file (\*.npj).

To allow this, each GP must have the 2-Way driver and the network project information downloaded to it, along with the screen information, via GP-PRO/PB III.

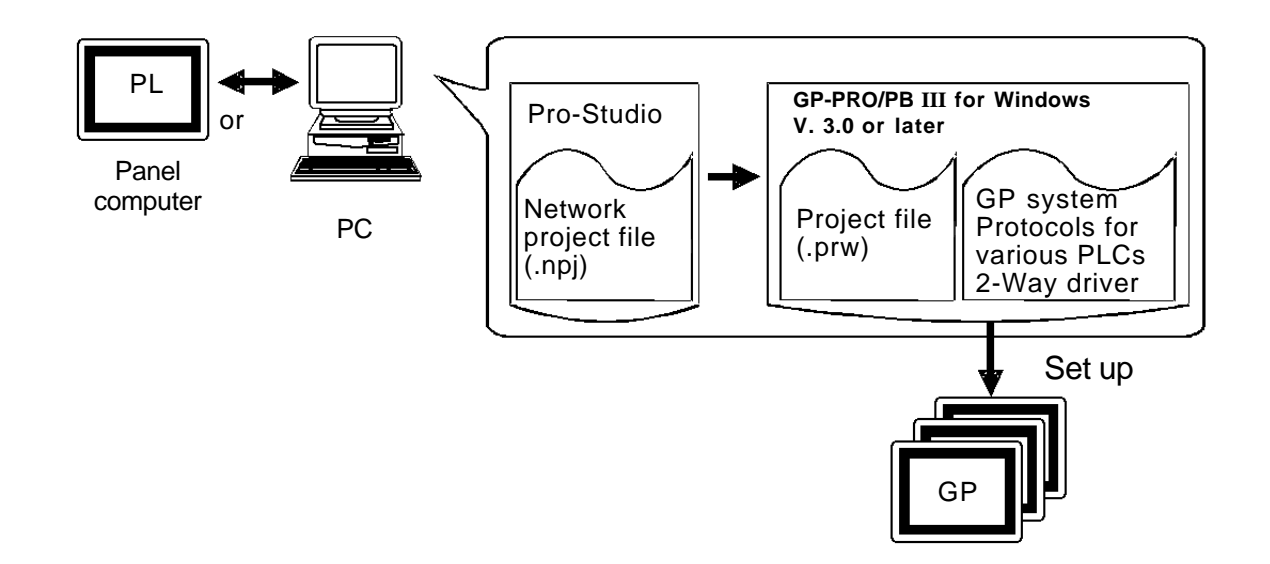

#### **On-line**

In response to an application's request, this software accesses PLC data, by way of the GP, using the network project file. Each GP must have the 2-Way driver downloaded to it, together with the protocol that corresponds to the connected PLC.

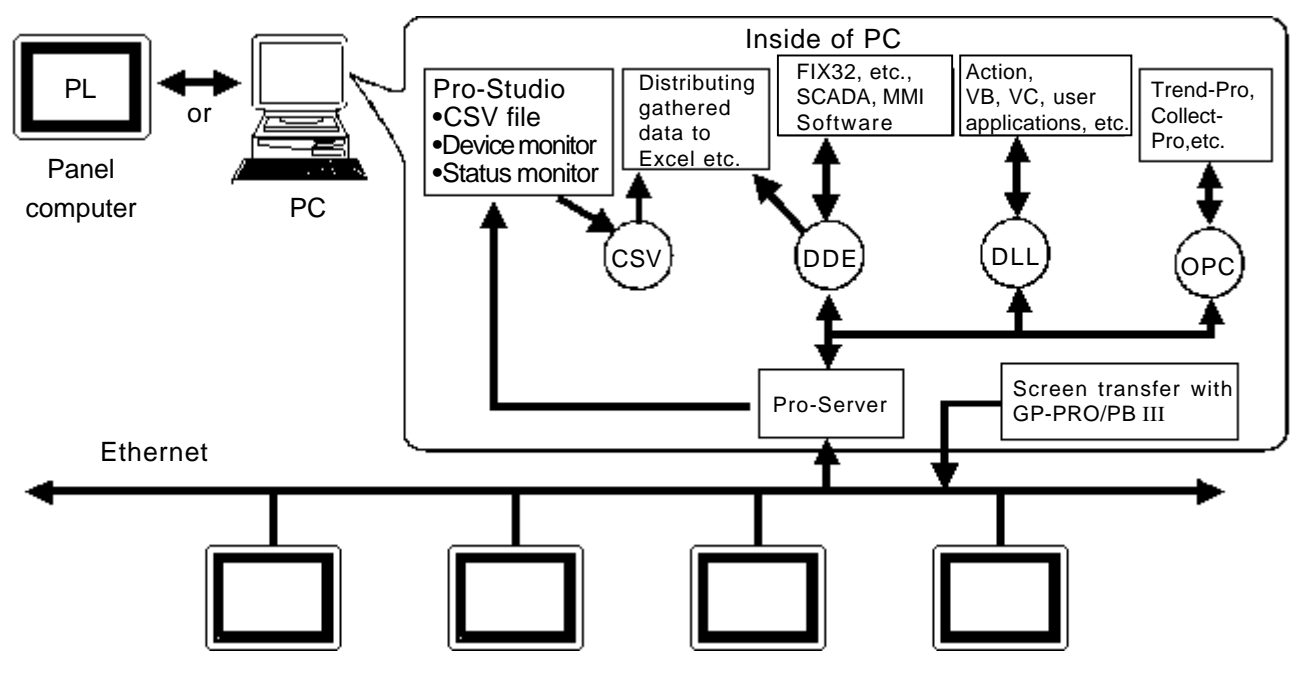

- **• Transferring your screen data in the on-line mode temporarily causes the GP to display the transfer screen and stop other** *Important* **transmissions.**
	- **• After screen transfer is completed, the screen will re-activate and regular operation can resume.**
- ◆ Pro-Studio (Network project file editing/setting software) Software to set and register symbols for the GPs and PLCs that provide data. Physical IP addresses, PLC's device addresses, etc. can be converted into symbols.
- ◆ Pro-Server (Data exchange software between applications and GPs) Software that communicates with the GPs according to the requests made by Excel, VB, SCADA or other application software.
- ◆ 2-Way driver (Protocol conversion driver built into GPs) This driver selects the applicable PLC protocol, based on the Pro-Server read/write command. Though GP77R series requires setup via the screen editor software, and then transfer to the GP unit, GP2000 and GLC2000 series are installed at factory.

#### ■ Using an Ethernet protocol with the 2-Way Driver

Pro-face's GP2000 (GP-2501 does not support this function) and GLC2000 Series units can simultaneously use an Ethernet communication protocol and the 2-Way Driver feature to communicate with a PLC. However, the IP address and the Port No. used for your unit will differ depending on whether you use the unit's internal Ethernet I/F, or attach an Expansion Ethernet I/F to the rear of the unit.

When using the GP/GLC Unit's Internal I/F

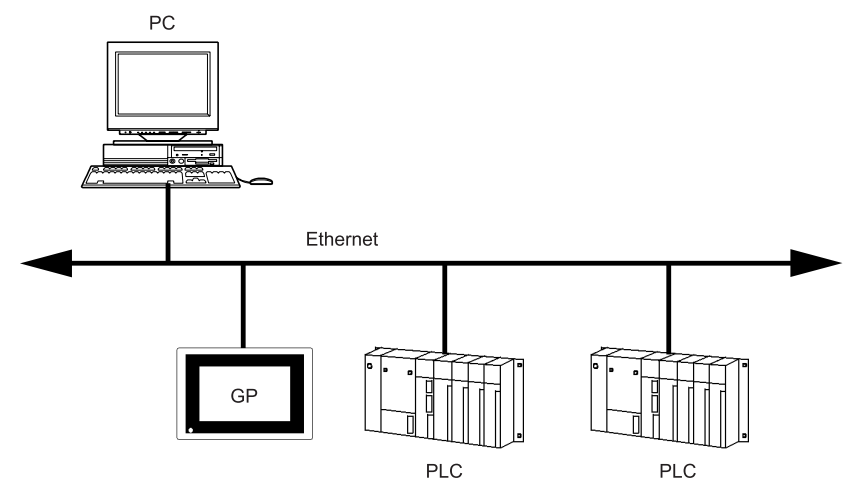

Using the GP/GLC's internal Ethernet I/F to communicate with a PLC allows you to also use the 2-Way Driver feature. However, while you will need only one IP Address, you will need to designate two Port No.s. One will be for when you transfer data to a PLC, and the other will be when using the 2-Way feature.

In order to transfer data to a PLC, you will need to enter your GP/GLC unit's Ethernet settings via the OFFLINE mode's [INITIALIZE] -> [PLC SETUP] -> [PLC SETUP] - > [SETUP ETHERNET INFORMATION] screen. However, the Subnet Mask and IP Address must be entered in the [PLC SETUP] -> [SETUP ETHERNET EXT. INFOR-MATION] screen. This data must also be entered in the GP-PRO/PBIII for Windows software's Project Manager screen [GP Setup] menu's [Communication Settings] tab.

The entering of Ethernet settings for communication using the 2-Way Driver feature is done via the previously mentioned OFFLINE mode. Select the [INITIALIZE] -> [PLC SETUP] -> [EXPANSION SETTINGS] -> [ETHERNET SETUP] area, and enter the required setting data there. Also, enter the required settings in the Pro-Studio program's [Register/Edit Node] area. Also, enter the [Port No.] in the [Configure] -> [Network] area.

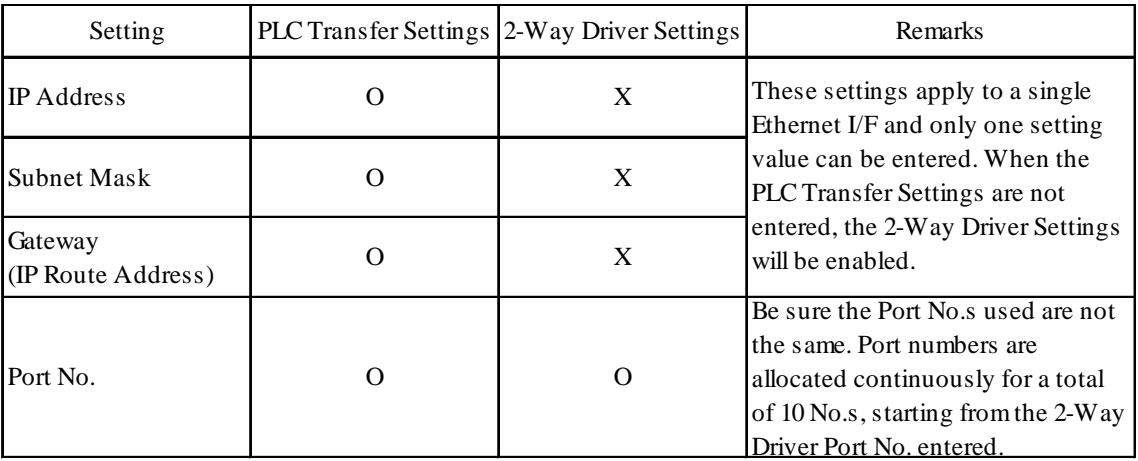

The following table describes what each setting is used for.

O Setting enabled X Setting disabled

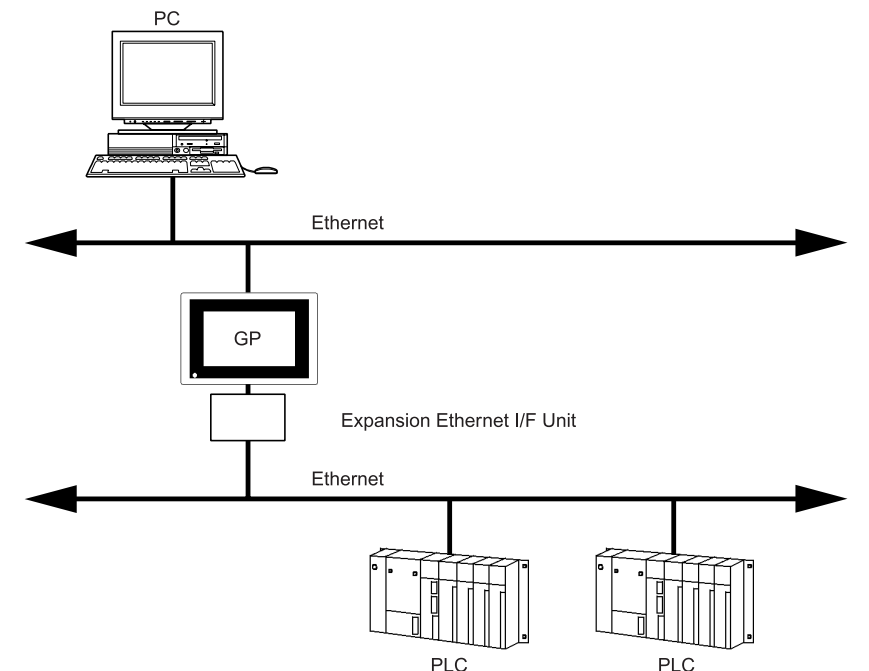

When using the GP/GLC Unit's Rear Face Expansion Ethernet I/F

After attaching the Expansion Ethernet I/F Unit, your GP/GLC unit is now equipped with two Ethernet I/F units.(The Ethernet Expansion Unit cannot be used with the GP-2400 Series or GLC2400 Series units.)

The Expansion Ethernet I/F Unit is used for PLC data transfer and the internal Ethernet I/F is used for data transfer via the 2-Way Driver.

In this case, using the Expansion Ethernet I/F Unit will require the setting of a separate IP Address.

In order to transfer data to a PLC, you will need to enter your GP/GLC unit's Ethernet settings via the OFFLINE mode's [INITIALIZE] -> [PLC SETUP] -> [PLC SETUP] - > [SETUP ETHERNET INFORMATION] screen. However, the Subnet Mask and IP Address must be entered in the [PLC SETUP] -> [SETUP ETHERNET EXT. INFOR-MATION] screen. This data must also be entered in the GP-PRO/PBIII for Windows software's Project Manager screen [GP Setup] menu's [Communication Settings] tab.

The entering of Ethernet settings for communication using the 2-Way Driver feature via the GP/GLC's internal Ethernet I/F is done using the previously mentioned OFFLINE mode. Select the [INITIALIZE] -> [PLC SETUP] -> [EXPANSION SETTINGS] -> [ETHERNET SETUP] area, and enter the required setting data there. Also, enter the required settings in the Pro-Studio program's [Register/Edit Node] area. Also, enter the [Port No.] in the [Configure] -> [Network] area.

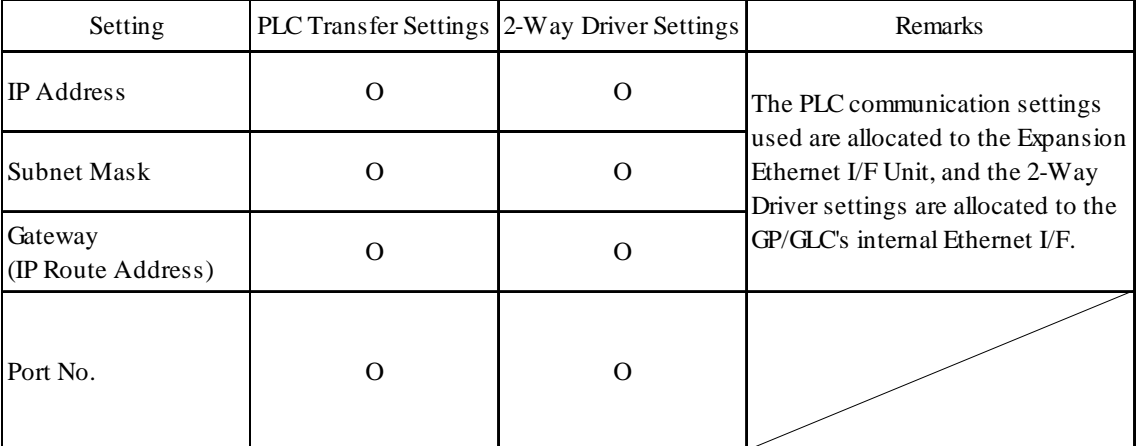

The following table describes what each setting is used for.

O Setting enabled X Setting disabled

## <span id="page-17-0"></span>**1.4 Application Interface**

### **1.4.1** DDE function Outline

The DDE (Dynamic Data Exchange) function can be used with your PC's commercial applications (SCADA or MMI software) and Excel, which support the DDE client function that provides for program-less data exchange.

Once a DDE link is established, Pro-Server monitors the internal data and, if a stored value changes, notifies the client of the fact. Pro-Server provides the client with the data being monitored when a read-out request is made and writes the data when a writing request is made.

■ **DDE** function

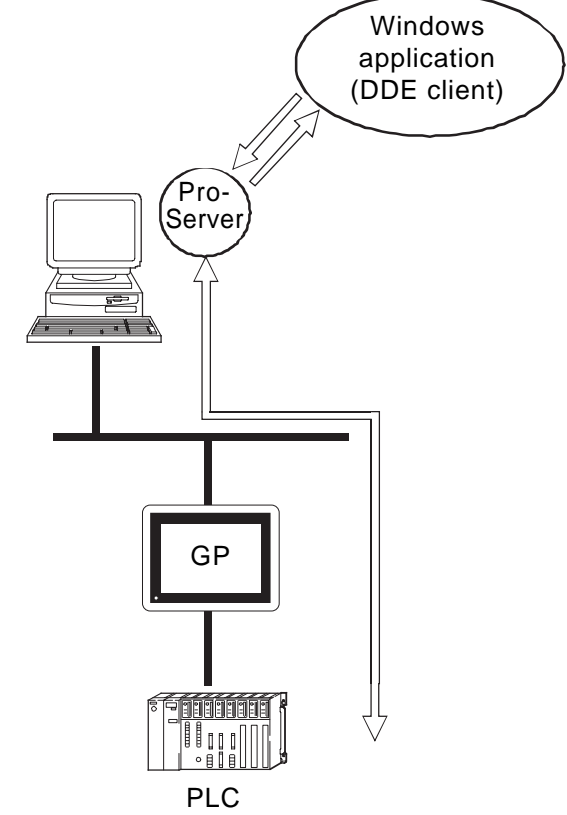

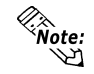

*Excel's client feature does not support data write, so the DDE's write feature cannot be used. When writing data using Excel, please use the VBA feature.*

### <span id="page-18-0"></span>**1.4.2** Simple DLL Function Outline

The applications you create with Visual Basic or Visual C will request Pro-Server to read/ write the PLC data by way of the GPs. The function (API) for this is provided in the form of a DLL. In both read and write operations, the function will not be completed until communication between the two units is finished.

#### ■ Connection by Simple DLL

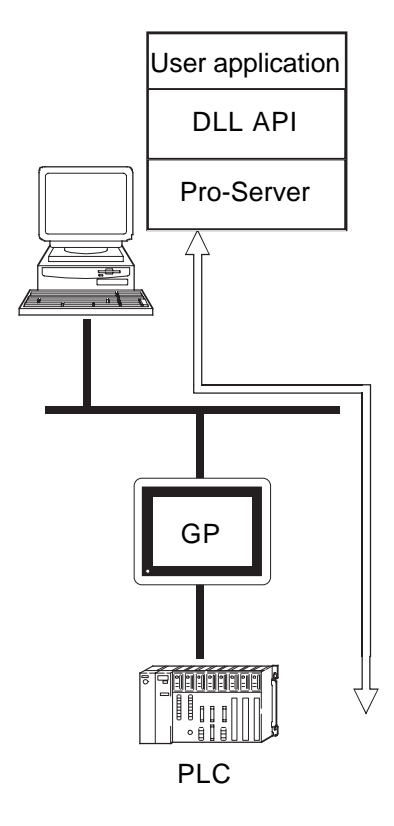

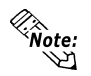

*In environments where data transfer errors can frequently occur, be sure your applications are designed to use the data transfer retry feature.*

### <span id="page-19-0"></span>**1.4.3** Overview of OPC Interface Function

Installing a Pro-Server OPC server allows you to use applications that have an OPC client function, such as Intellution's iFIX, as well as others. The OPC interface function can only be used on a Windows NT or Windows 2000 system.

#### ■ Overview of OPC Interface Function

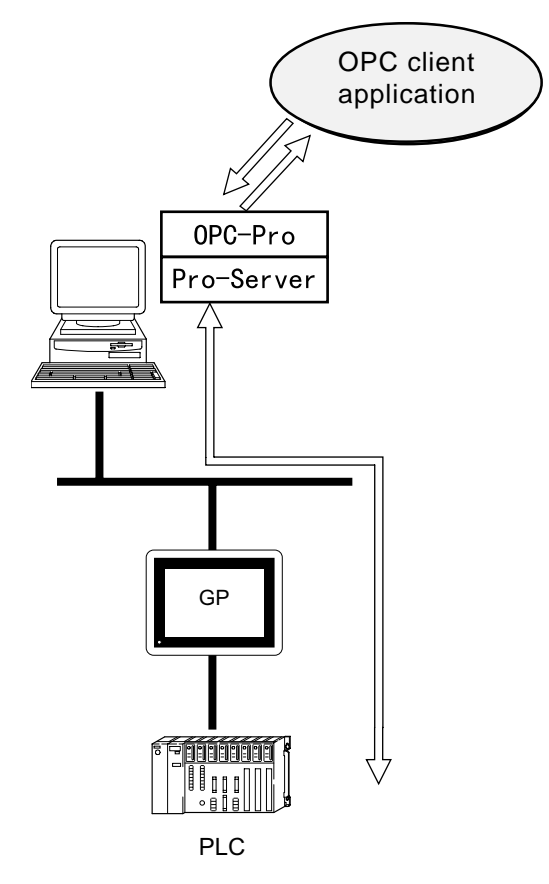

### <span id="page-20-0"></span>**1.4.4** Overview of SRAM Backup Data Storage Function

The backup data in the SRAM of each GP can be easily transferred to the host PC. This SRAM backup function is available for the logging data, trend data, sampling data, alarm data (log/history), etc.

#### ■ Outline of the SRAM Backup Function

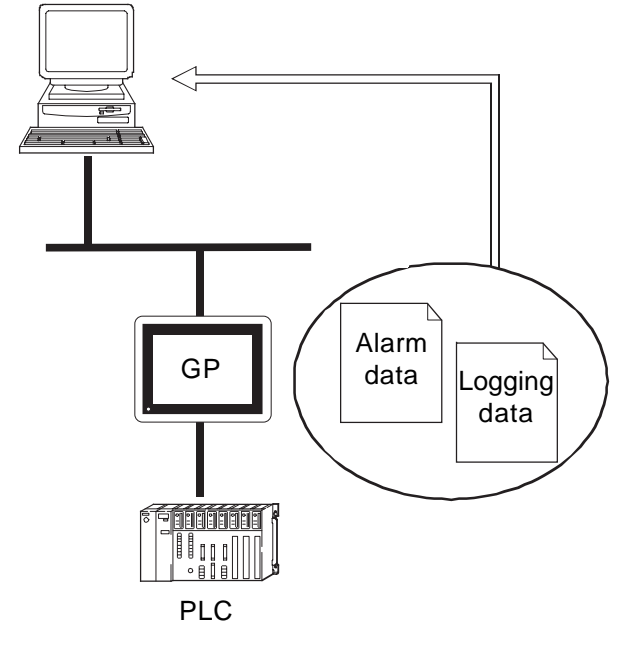

**X Reference** For details of the data you can transfer to the host PC, refer to **GP-PRO/PB III Ver.3.0 Tag Reference Manual.**

### <span id="page-21-0"></span>**1.4.5** Action Feature Overview

When the designated trigger conditions are fulfilled, this feature allows an application in a PC on the network to be activated. This activation of a remote PC is called the "Action" feature. Also, the program triggered by the Action feature is called the "Action Contents".

#### ■ Action Feature Summary

- Automatic Upload of Access Data (requires Microsoft Access)
- Automatic Download of Access Data (requires Microsoft Access)
- Write Data to Excel Book (requires Microsoft Excel)
- Download of Excel Recipe (requires Microsoft Excel)
- Upload of GP Log Data
- Automatic Download of GP Filing Data
- Automatic Upload of GP Filing Data
- Data Transfer via Mail
- Alarm Log (with Sound Alert Feature) (requires Microsoft Access)
- Data Upload to Database (requires Microsoft Access/Excel)
- Data Download from Database (requires Microsoft Access/Excel)
- Start Application

#### ■ Action Feature Overview

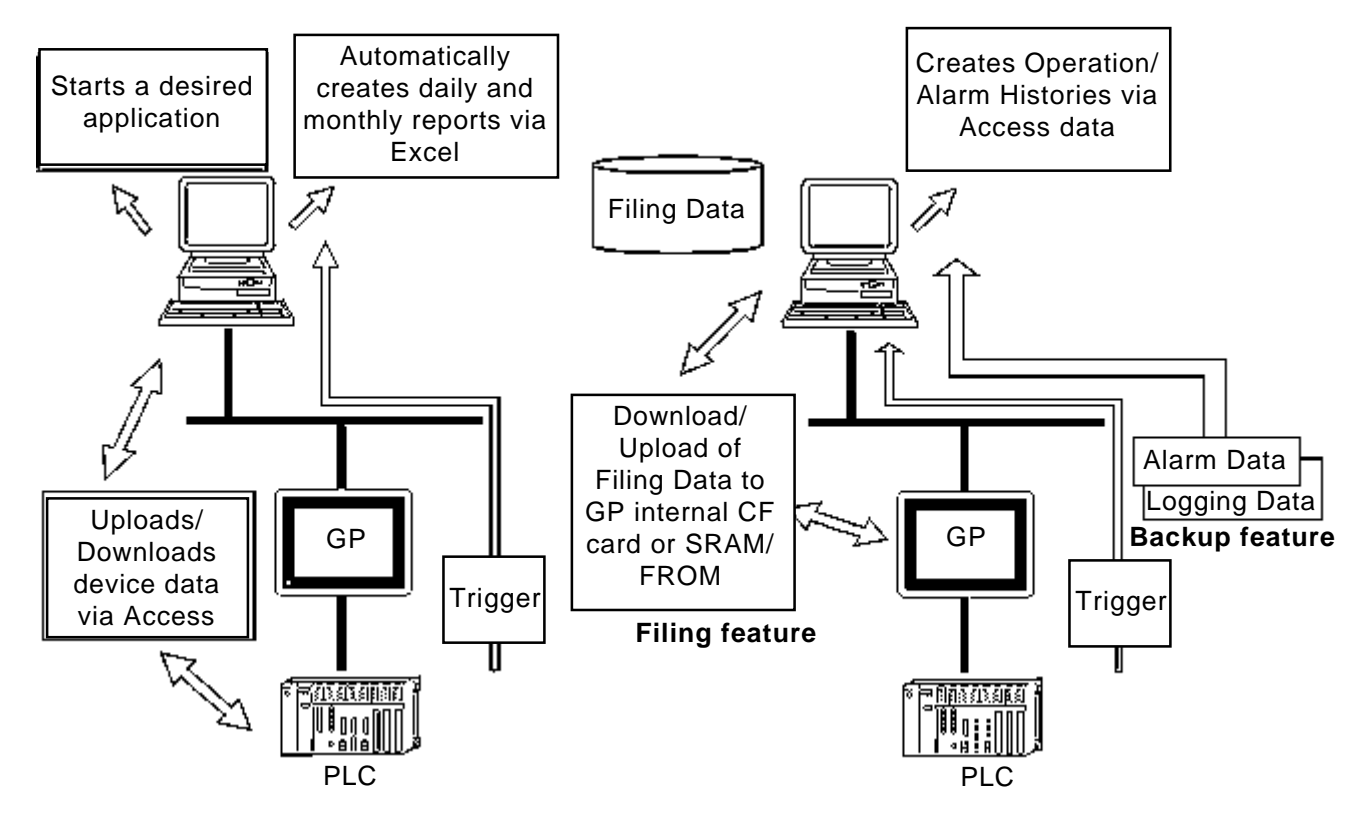

## <span id="page-22-0"></span>**1.5 Provider Information Outline**

### **1.5.1** Providing Information to the Host

When a designated trigger's condition(s) is/are satisfied, PLC data is translated by the GP's resident 2-Way driver using the appropriate PLC manufacture's protocol, and then collected by Pro-Studio and provided to the host PC. Also, since Pro-Server can temporarily store this data in the PC's memory, overall network traffic can be reduced.

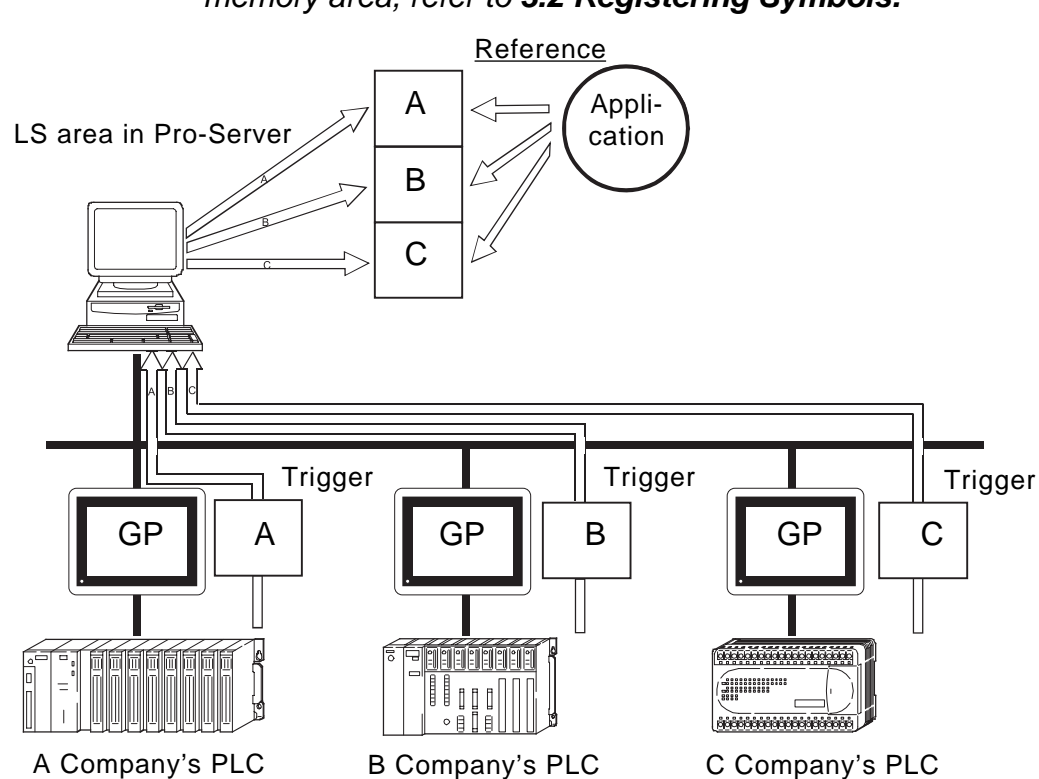

 $\blacktriangledown$  Reference

For the procedure to register symbols in Pro-Server's PC memory area, refer to **3.2 Registering Symbols.**

### <span id="page-23-0"></span>1.5.2 Providing Information between GPs

Even if your system lacks a host PC or Pro-Server, you can transfer the provider information setting file setup in Pro-Studio to each GP. This then allows device information to be exchanged, via the GP, between PLCs on the network, at a predetermined times or event, regardless of the brand of PLC used.

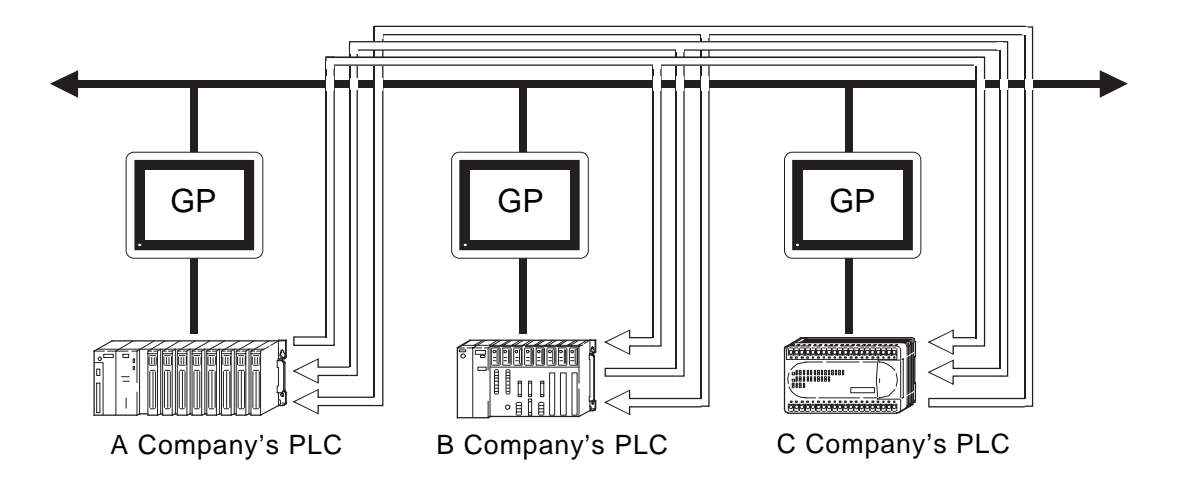

## <span id="page-24-0"></span>1.6 **Configuring the System**

The following explanation describes the steps you must follow to start Pro-Server, and assumes that GP-PRO/PB III is already installed on your PC.

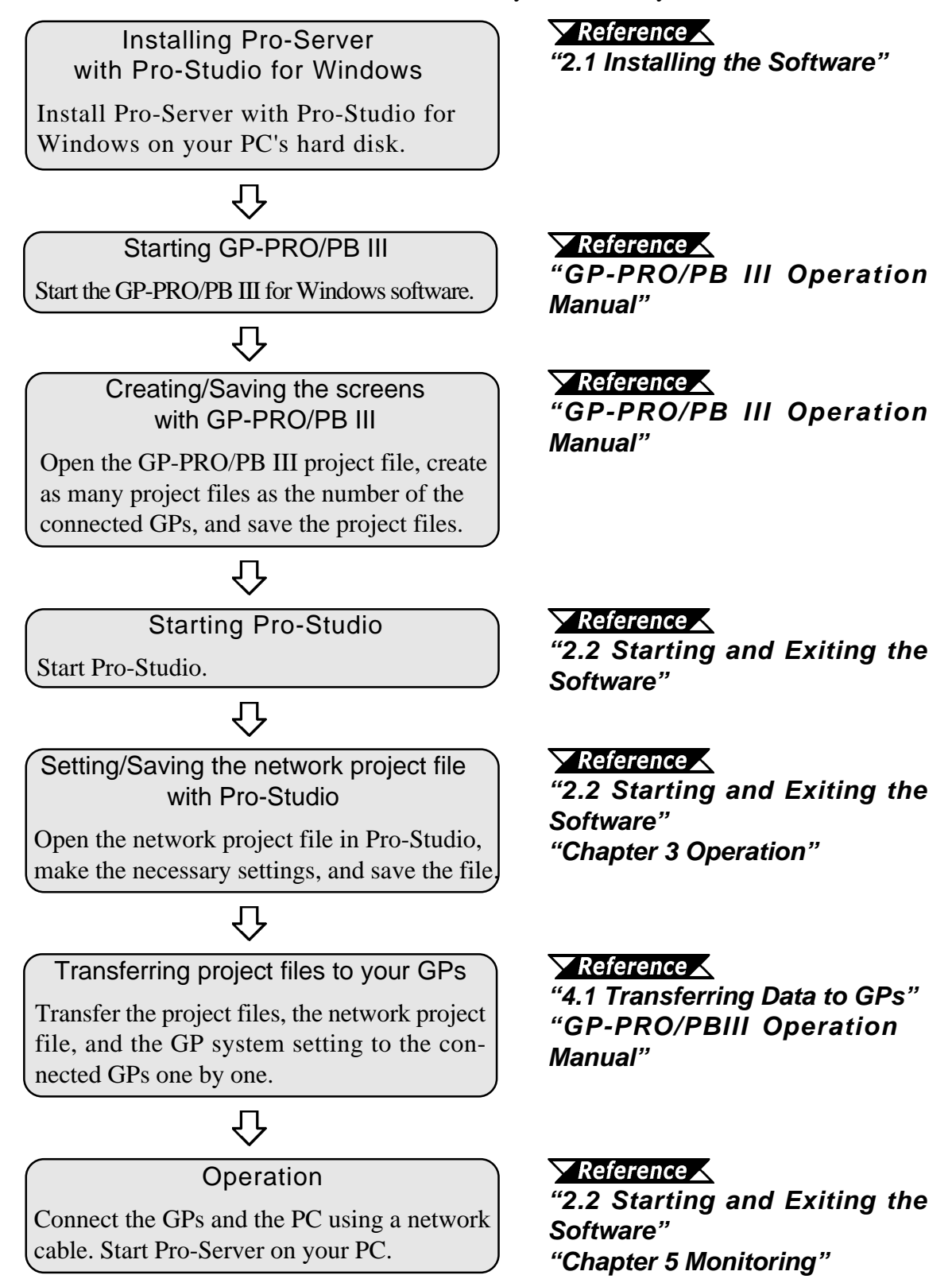

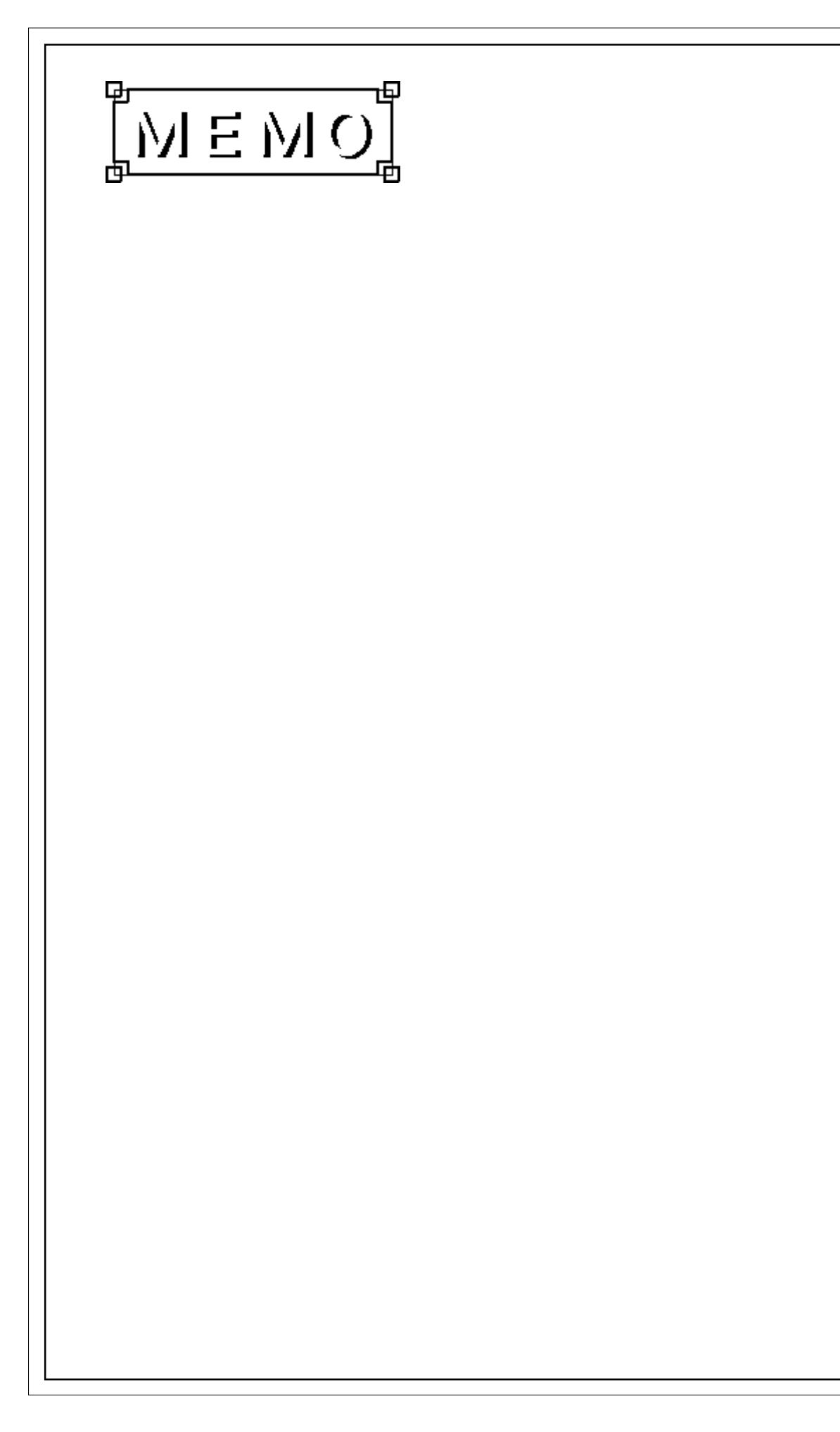

# <span id="page-26-0"></span>Chapter 2

# Basic Operations

- **2.1 Installing the Software**
- **2.2 Starting and Exiting the Software**
- **2.3 Screen Item Names and Functions**

This chapter describes how to install this software. It also explains the procedures for starting and exiting the software.

## 2.1 **Installing the Software**

Install this software from the CD-ROM to your hard disk. The following explanation assumes that Windows is already installed on your hard disk.

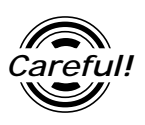

*Before starting the installation procedure, exit all programs except the Pro Server with Pro-Studio for Windows Setup program. You also need to terminate memory-resident programs (such as Virus detection software) as well as other application programs.*

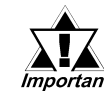

**When an older version of this software is currently installed on Instant Sour PC, be sure to uninstall it prior to installing this software.** 

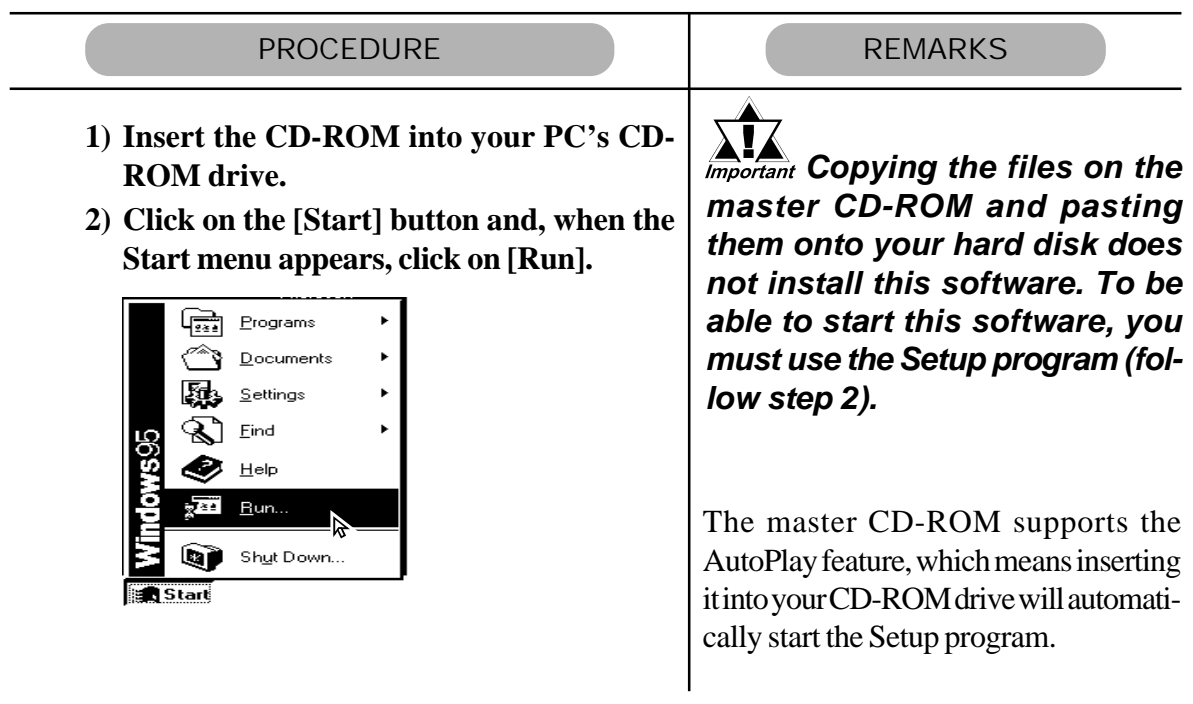

### **Chapter 2 - Basic Operations**

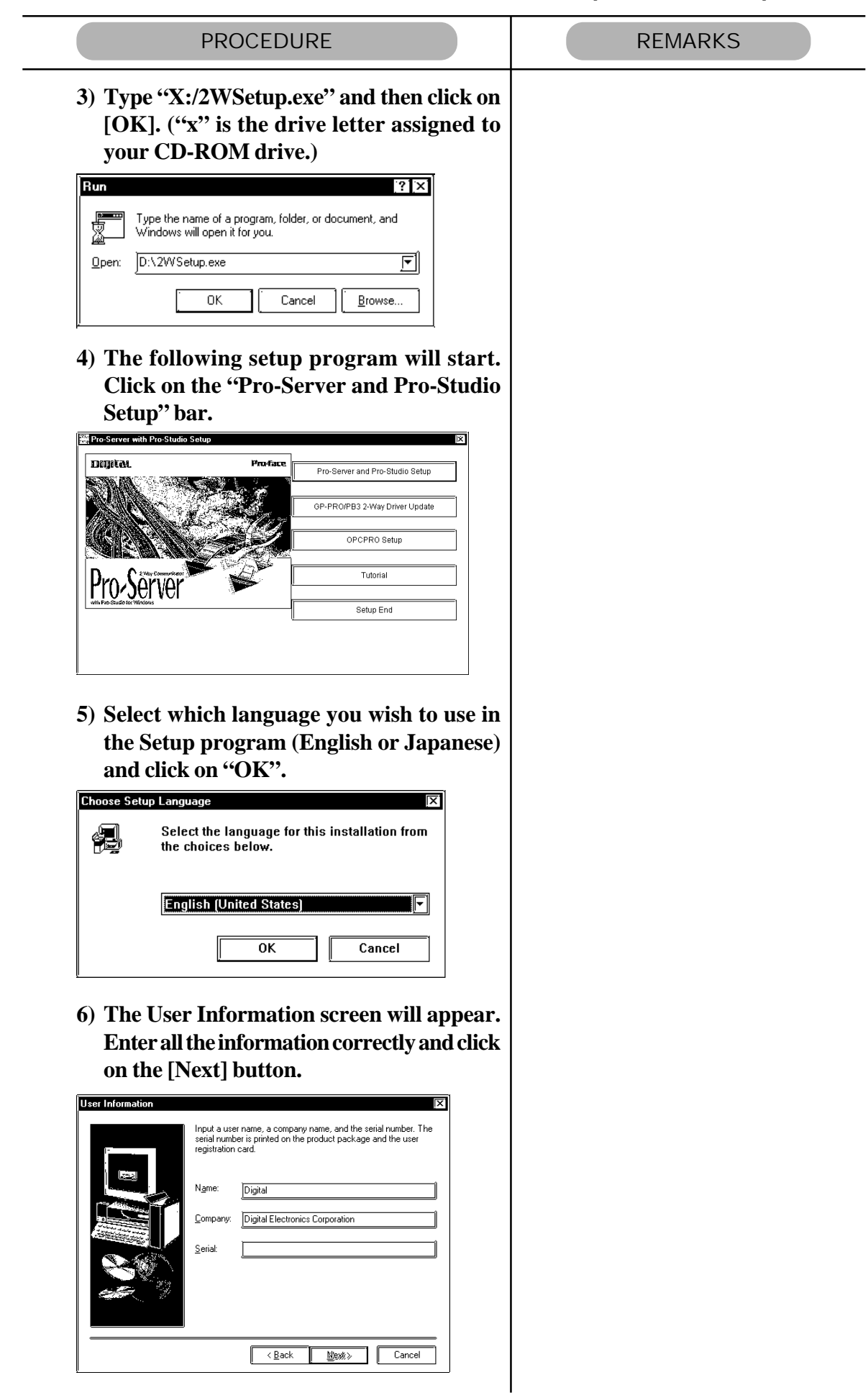

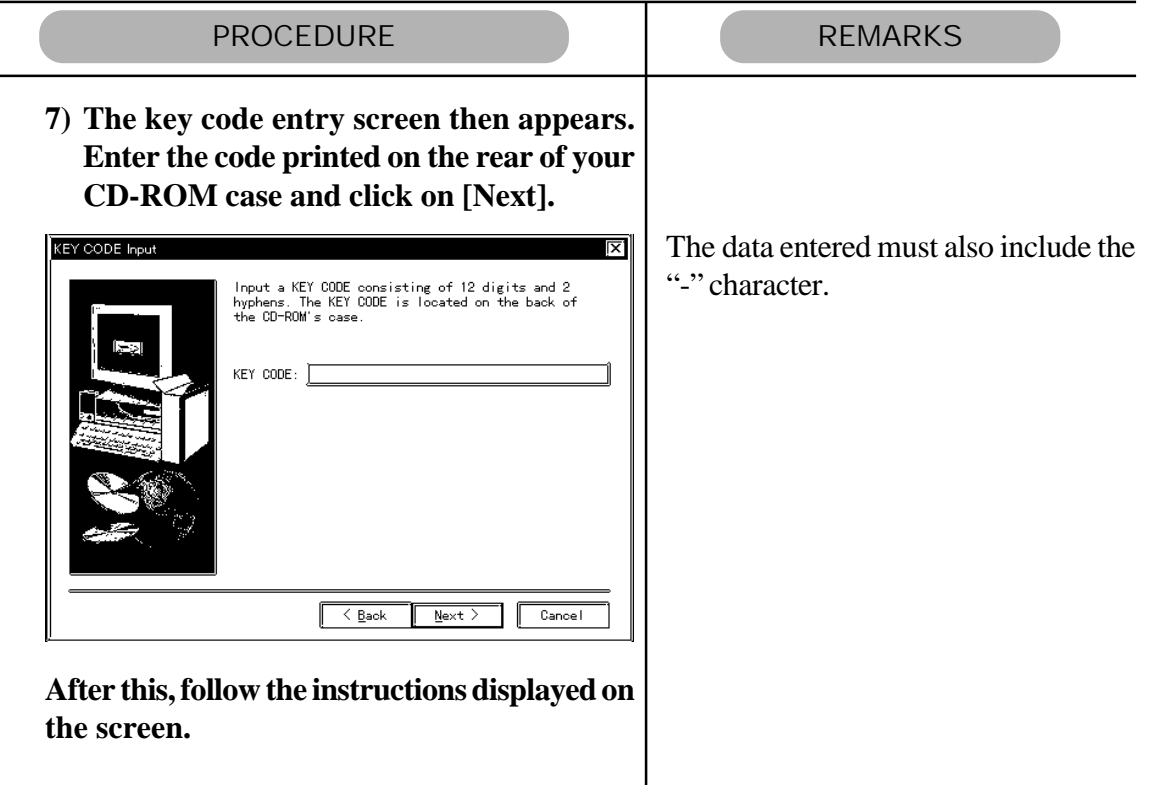

**In addition to the Pro-Server with Pro-Studio for Windows program, the "2Wsetup. exe" command can be used to start the following items.**

#### **GP-PRO/PB III 2-Way Driver Update**

As GP-PRO/PB III for Windows Ver. 5.05 software includes 2-Way driver for Pro-Server with Pro-Studio for Windows Ver.3.1, the driver requires no update. If you use the lower version of GP-PRO/PB III for Windows, update to the 2-Way driver compatible with the Pro-Server with Pro-Studio for Windows Ver.3.1.

#### ◆ OPCPRO Setup

Two types of OPCs, for the server and for the client, can be installed via this item.

Be sure to install the OPC server in a personal computer running this software.

#### **Tutorial**

This item uses HTML files to explain the installation, setup and usage of the Pro-Studio software.

## <span id="page-29-0"></span>**2.2 Starting and Exiting the Software**

This section describes how to start and exit this software.

### **2.2.1** Basic Operations of Pro-Studio

The following explanation assumes that the Windows desktop is already displayed.

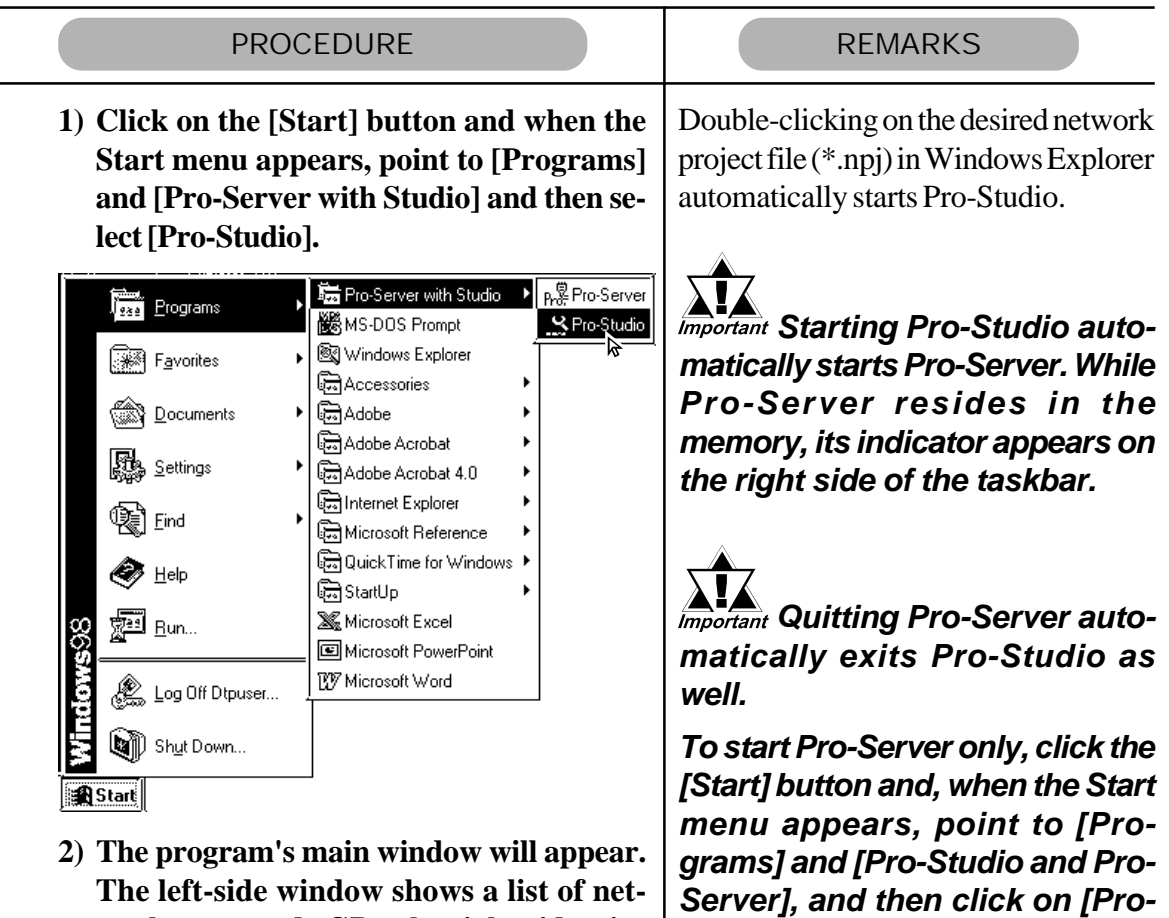

**work entry node GPs; the right-side window shows the symbols registered for each GP. Use this screen to enter a variety of settings to configure your system.**

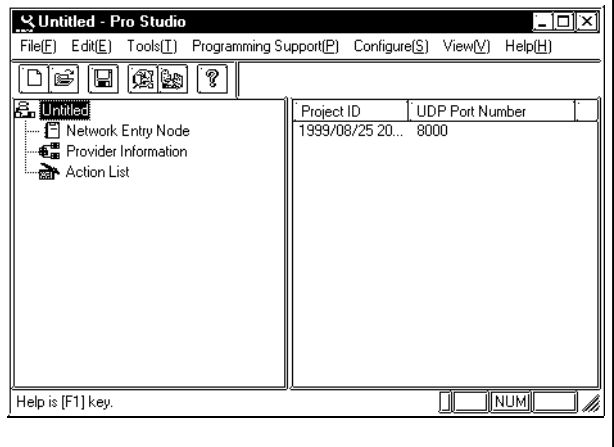

**Server].**

#### **Chapter 2 - Basic Operations**

■ Creating a Network Project File

A network project file (\*.npj file) stores information such as the network entry nodes, symbols, and provider information settings.

◆ Creating a New Network Project

The following explains how to open a window and create new network projects.

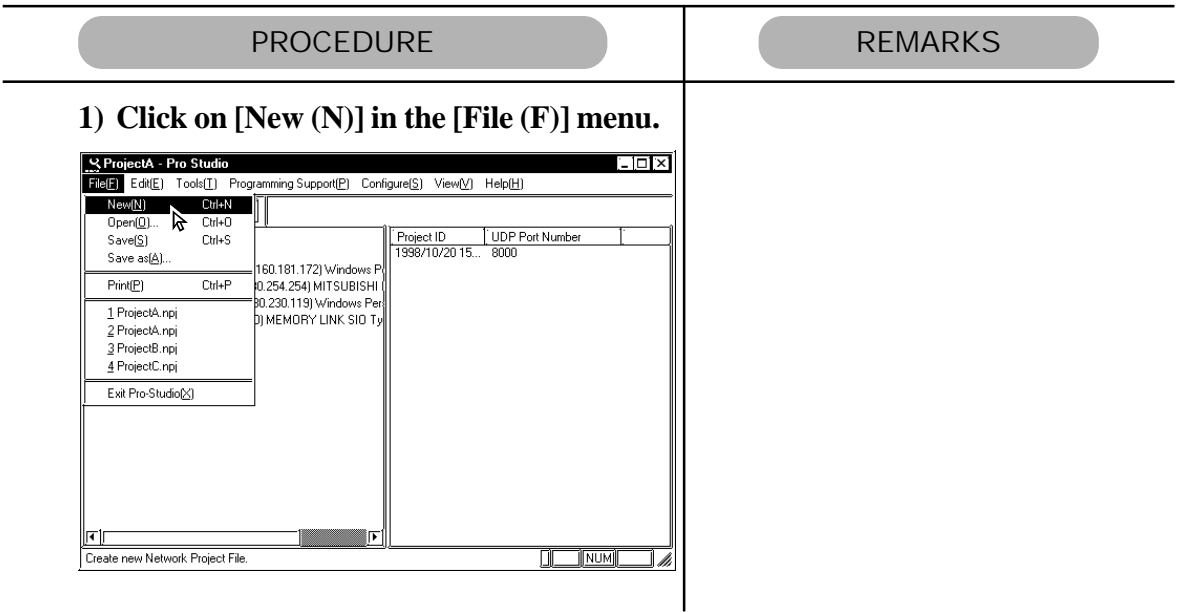

■ Opening/Saving a Network Project File

The following procedures explain how to open, close, and save a network project file. Before you proceed, open the Pro-Studio main window.

◆ Opening a Network Project File

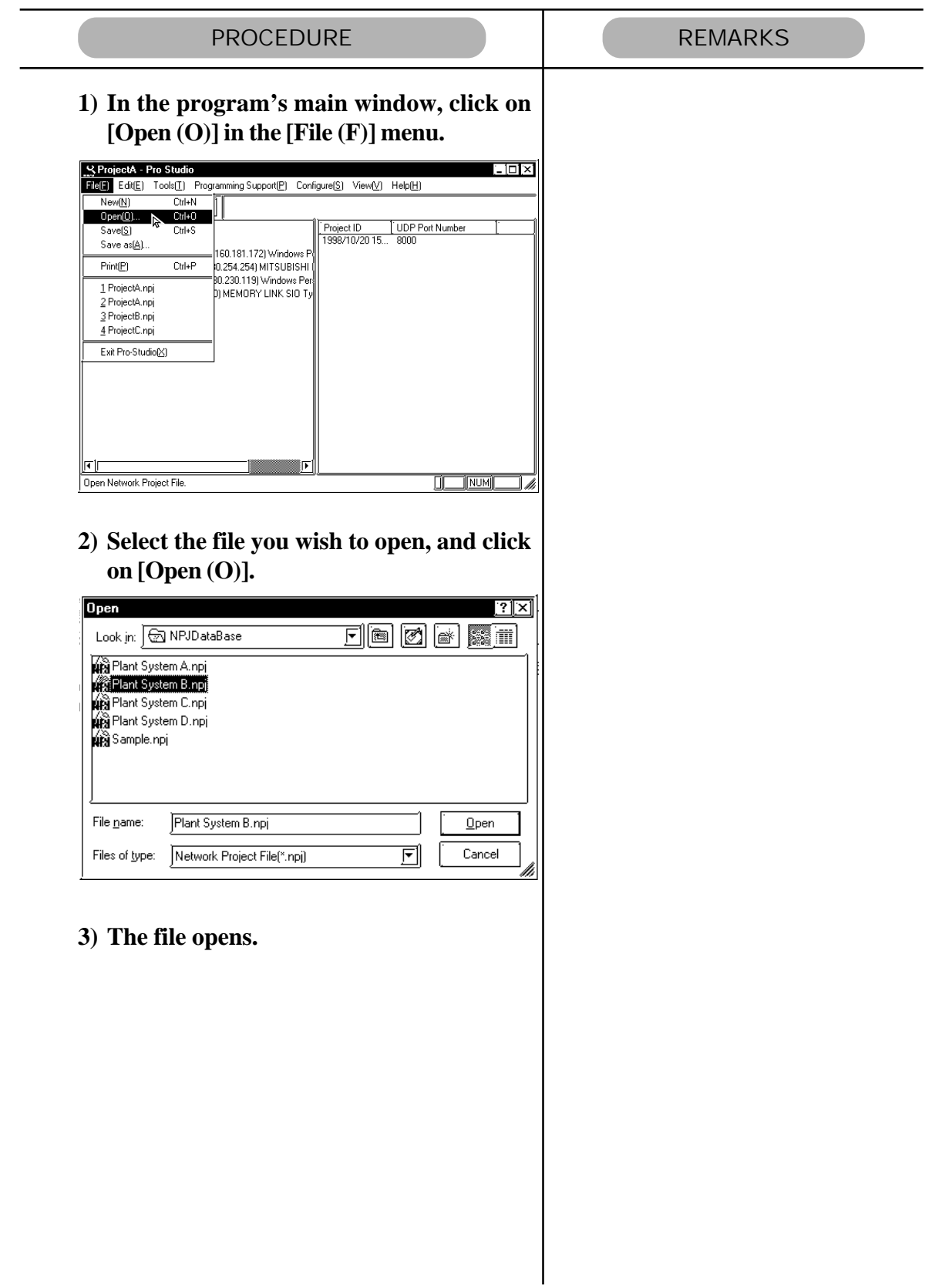

◆ Saving a Network Project File

<span id="page-32-0"></span>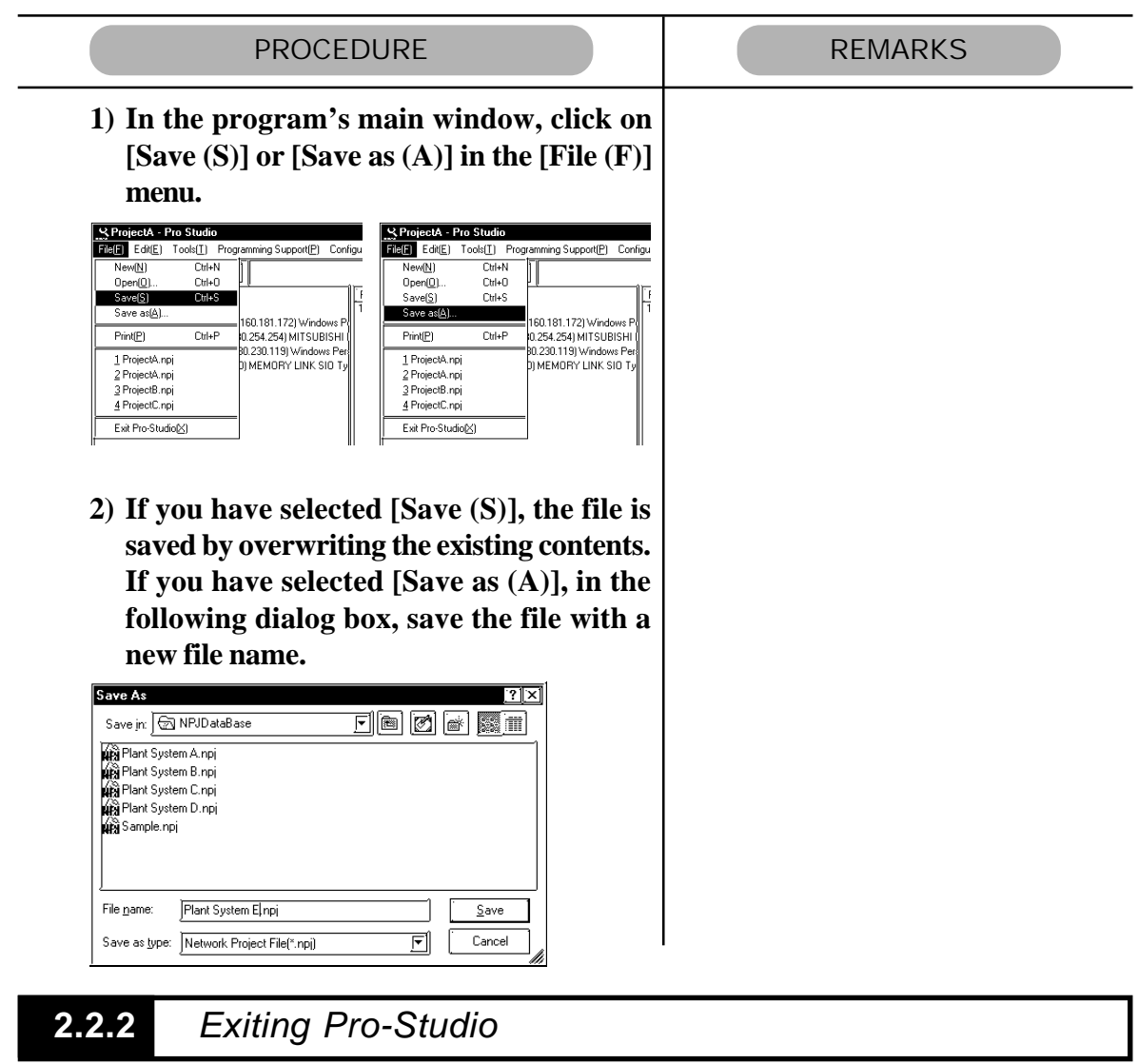

The following describes the procedure for exiting Pro-Studio.

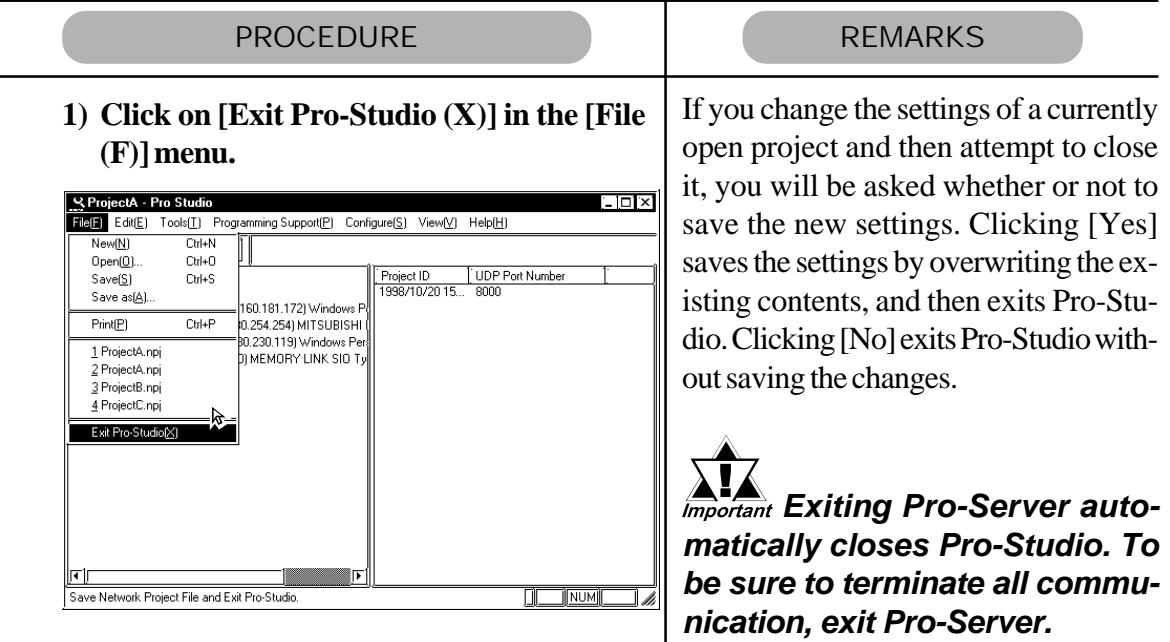

### <span id="page-33-0"></span>**2.2.3** Starting and Exiting Pro-Server

The following explanation assumes that the Windows desktop is already displayed.

■ Starting Pro-Server

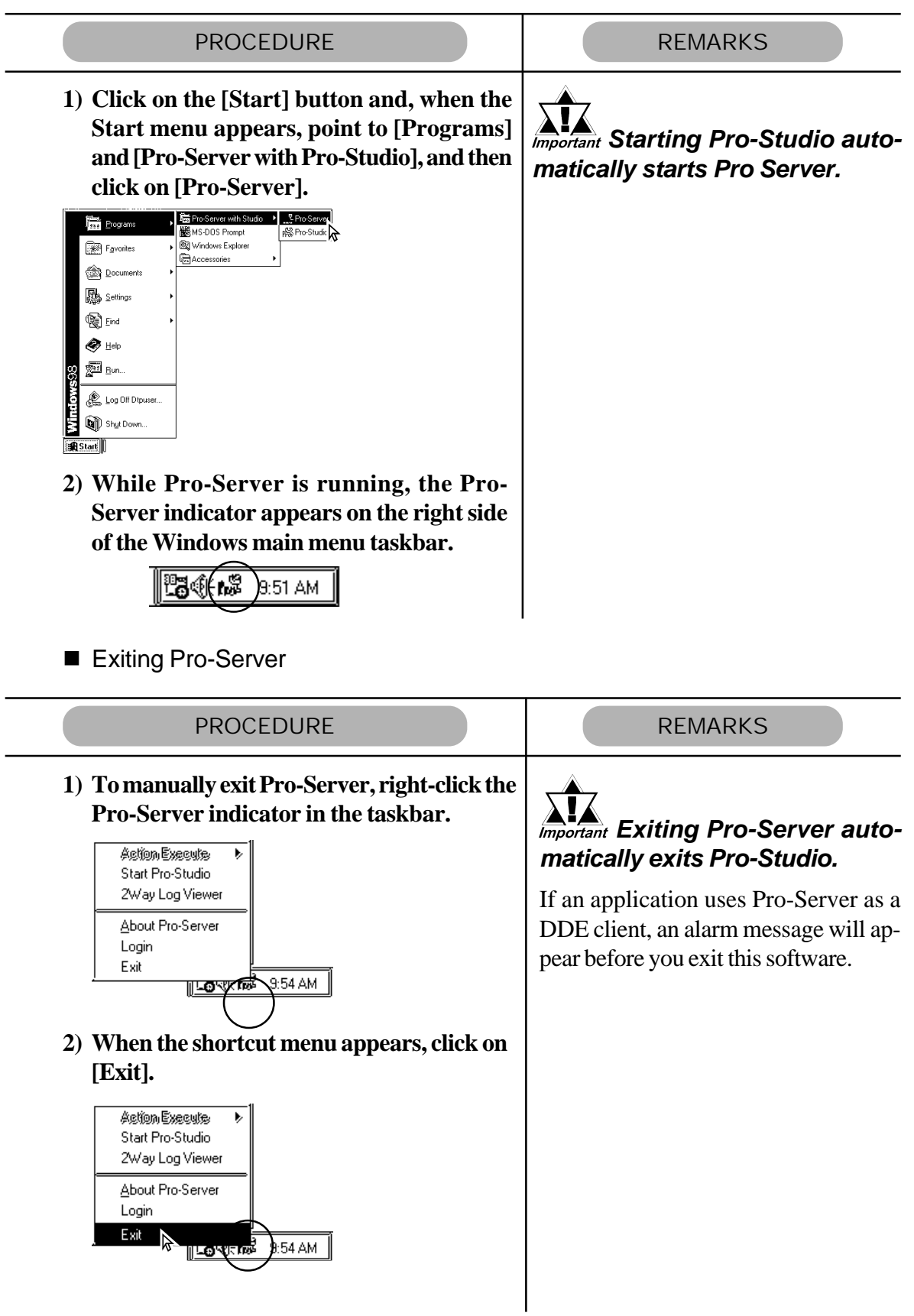

## <span id="page-34-0"></span>**2.3 Screen Item Names and Functions**

The names and functions of Pro-Studio's main screen items are as follows:

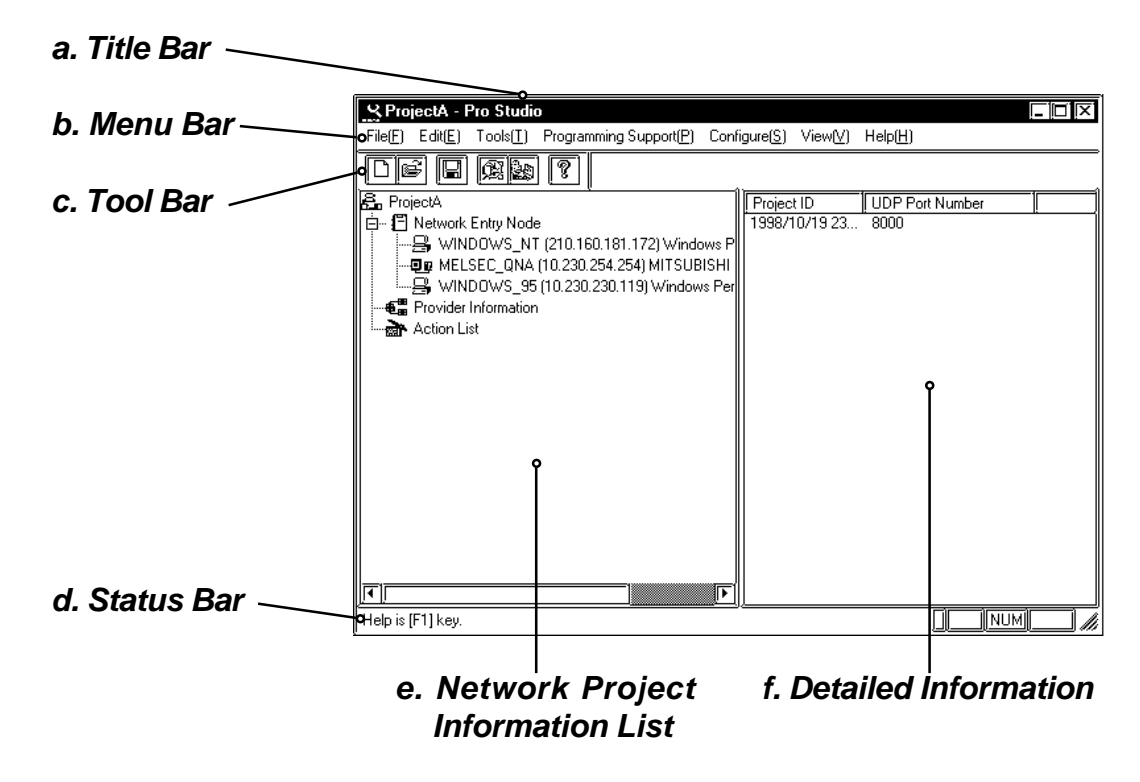

a. Title Bar

Displays the currently open network project file (\*. npj)'s name.

b. Menu Bar

Displays the menu to be used to operate Pro-Studio. Use the mouse or keypad to select a desired menu, and the pull-down menu appears.

c. Tool Bar

Displays icons that represent frequently used commands. Click on an icon to execute that command.

d. Status Bar

Displays operation-related messages and other information.

e. Network Project Information List

Displays the currently open network project file's contents in a tree structure.

f. Detailed Information Displays the detailed information such as a network project information list, nodes, symbols, and actions.

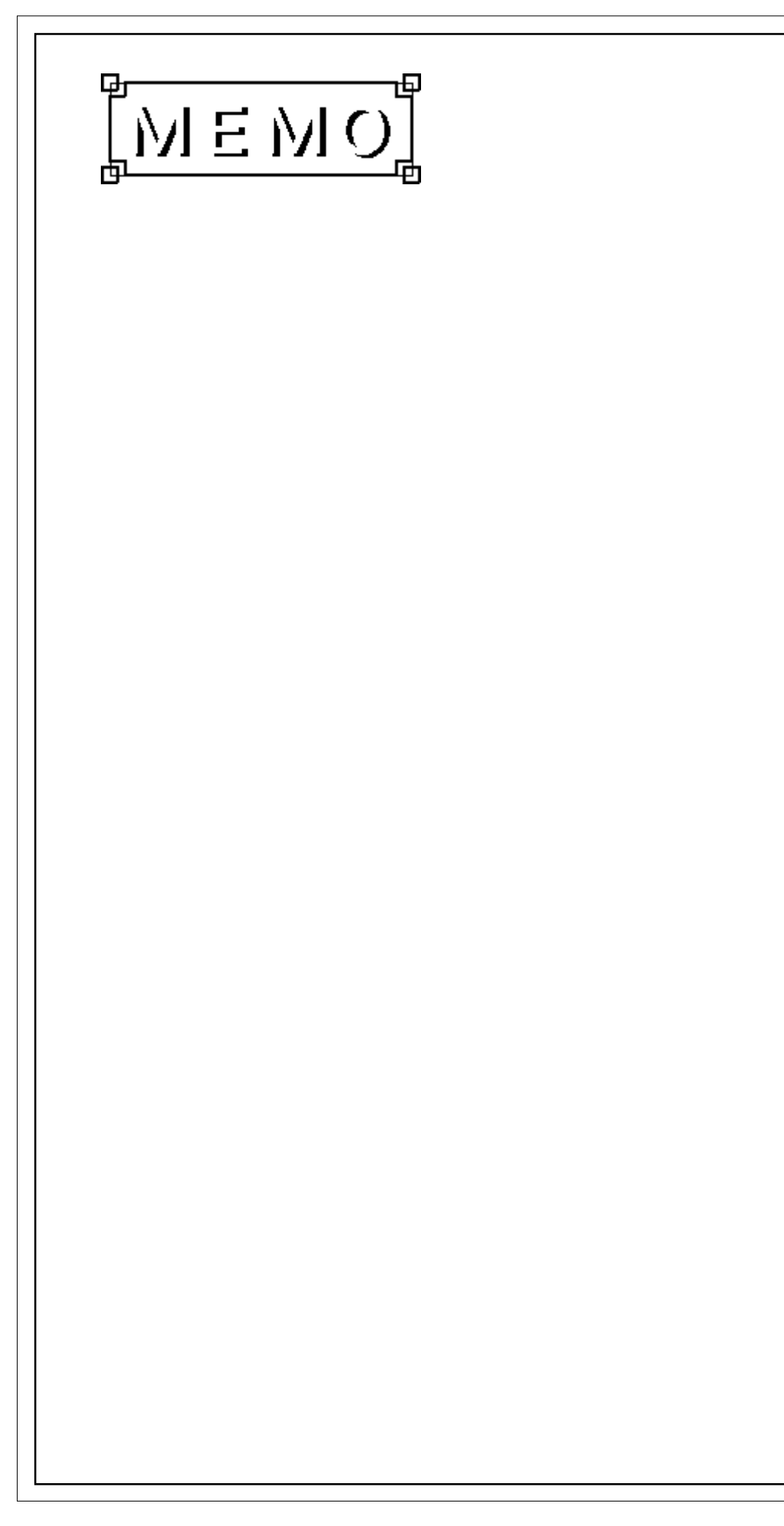
# Chapter 3

## **Operation**

- **3.1 Registering Network Entry Nodes**
- **3.2 Registering Symbols**
- **3.3 Registering Provider Data**
- **3.4 Action Item Functions**
- **3.5 Using the DDE Function**
- **3.6 Using the VBA/VC Function**
- **3.7 Saving SRAM Backup Data in SRAM**
- **3.8 Security Function**
- **3.9 Configuring the System**
- **3.10 Configuring the Network**
- **3.11 Printing the Settings**

This chapter describes how to register various types of system information.

## **3.1 Registering Network Entry Nodes**

The procedure for entering the node name, IP address, sub net mask, gateway, and PLC type information is described below. The node name can be the same as the project file name with the PLC type automatically determined by selecting GP-PRO-PB III's project file (\*.prw). To transfer provider data from a GP to the PC, you must first register the PC as a network entry node.

(The following description assumes that Pro-Studio's main window is open)

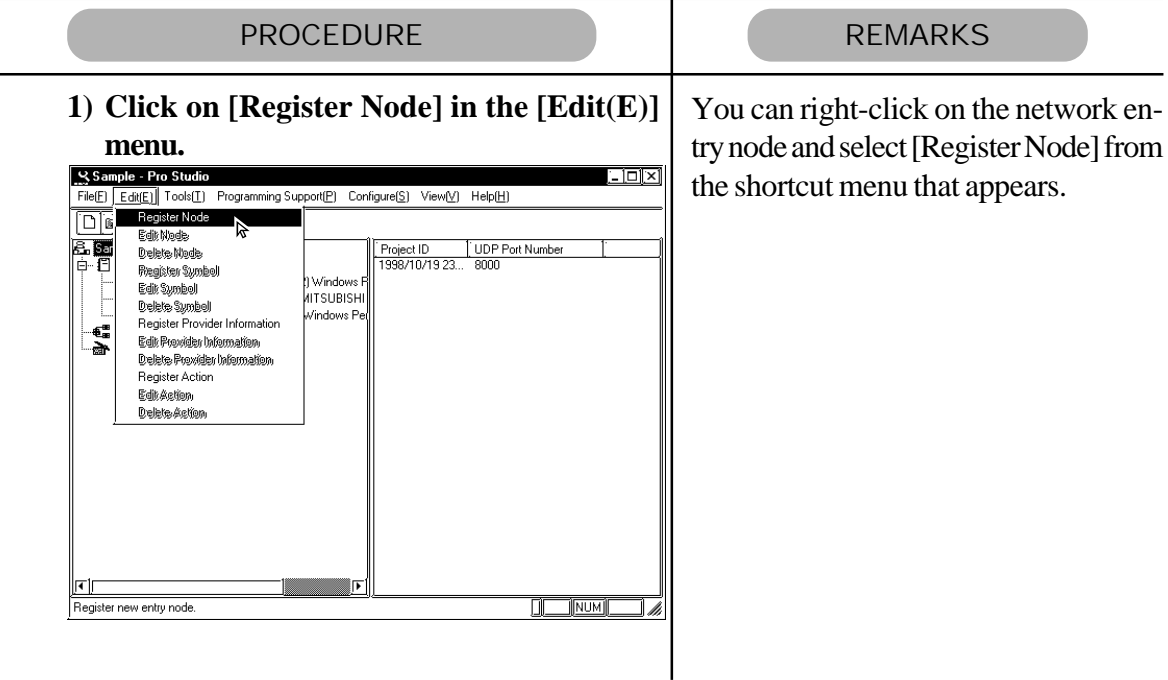

*(Continued from the previous page.)*

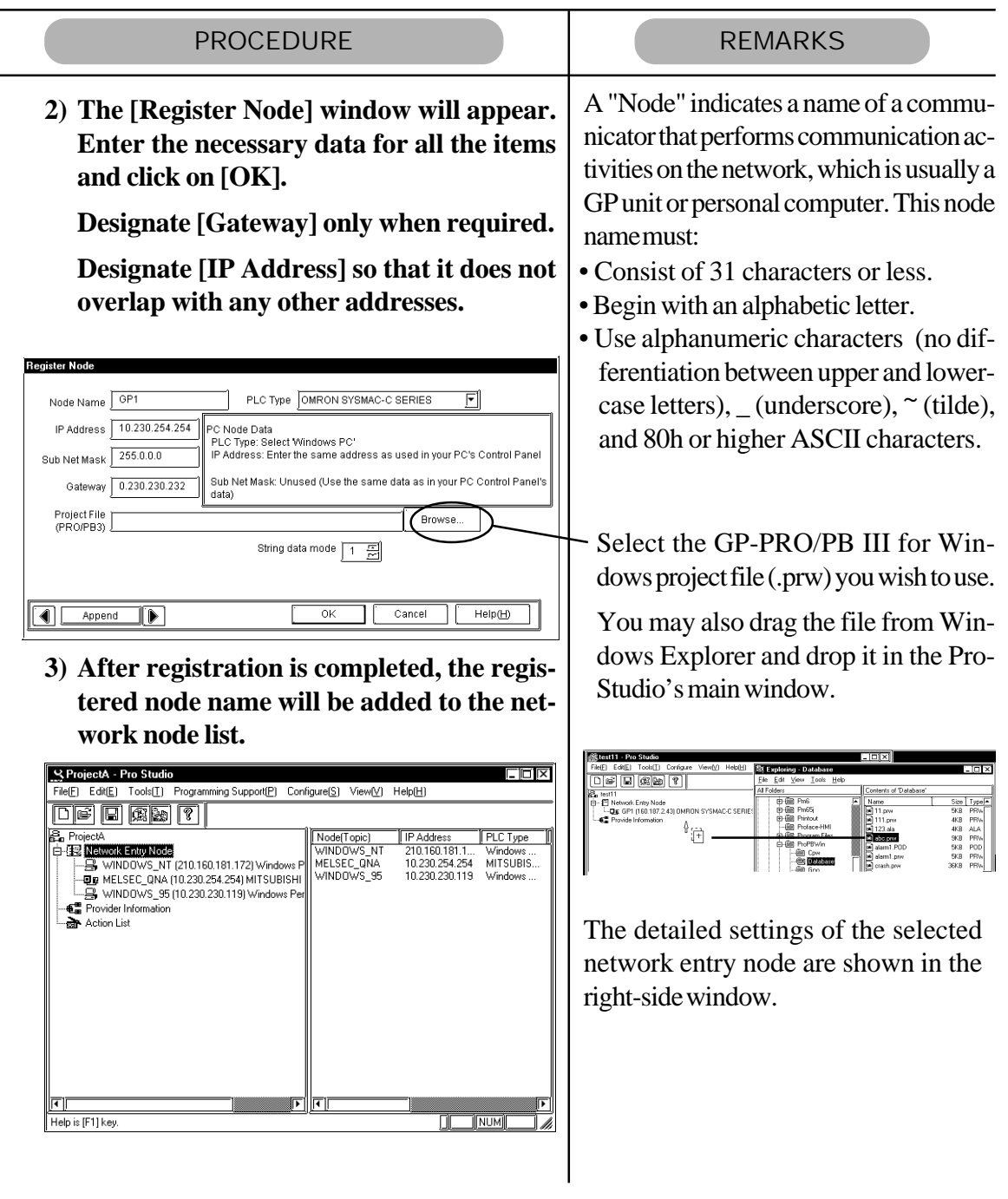

If you wish to change a node (topic)'s data after it has been registered, simply right-click on the topic to bring up a list of selections. From these, click on either the [Edit Node] or [Delete Node] selections, or, from the menu bar, click on the [Edit] menu's [Edit Node] or [Delete Node] items.

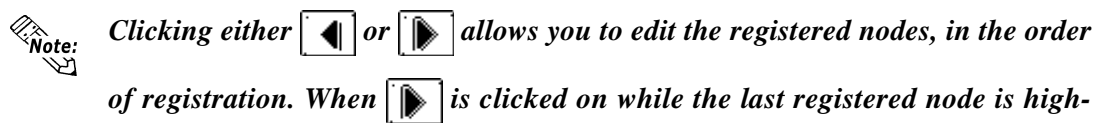

*lighted, the "edit" mode will change to the "add" mode and a new node will be added.*

## **3.2 Registering Symbols**

The following describes how to enter symbol name, device address, data type, and polling time data. The device address you enter will be converted internally into a device code that can be used inside the GPs. Polling time refers to how often Pro-Server polls the GP when data is read out through a DDE. You may also import symbols that have been exported from GP-PRO/PB III. Symbols can be registered for each network entry node. (The following description assumes that the program's main window is open)

PROCEDURE NEWSPAPE REMARKS **1) Click on the right section of the window.** A symbol must: **Or, click on the right-side window and then** • Consist of 31 characters or fewer. **click on [Register Symbol] in the [Edit (E)]** • Begin with an alphabetic letter. **menu.** • Use alphanumeric characters (no dif-Sample - Pro Studio ferentiation between upper and lower-File(E) Edit(E) Tools(I) Programming Support(E) Configure(S) View(V) Help(H) Register Node case letters), \_ (underscore),  $\tilde{\phantom{a}}$  (tilde),  $\overline{\mathbb{D}[\mathfrak{s}]}$ **F**dit Node Data Type<br>16 Bit(Sign<br>16 Bit(Sign e sa and 80h or higher ASCII characters. la e Register Sy<br>Edit Symbol **MISURISHI** Delete Symbol **Begister Provider Information**  $\frac{1}{2}$ Edit Provider Information Delete Proxider Information .<br>anisten Action Edit Action Delete Action After selecting a Device Address, click **2) The [Register Symbol] window then ap**on this button to automatically register the **pears. Enter all items and click on [OK].** Device Address as a symbol. **Reaister Symbo** Create from **<Global Symbol>** Symbol Name Address Device Address 戸 Clicking on the Global Symbol check box automatically designates the same sym-F Global Symbol bol for all of the registered network nodes. Data Type This setting will be ignored if the device Bit 32 Bit 16 Bi specified by the symbol does not exist in the registered network nodes. Float Double String **⊙** Signed ○ Unsigned **C**>Hex **C** BCD **<Polling Time> The data here shows an example of**  $1000$ **Colling Time**  $ms$ **data being read out via the DDE fea-**ID I ◀∥ Append Cancel Help(H) **ture. Under certain conditions the polling time used for collecting or writing**

**3) When all settings are selected, the detailed settings appear in the right-side window.**

*Pro-Server with Pro-Studio for Windows 3.0 Operation Manual* 3-3

**data for each symbol, distributing data and monitoring devices may not be performed. (See next page)**

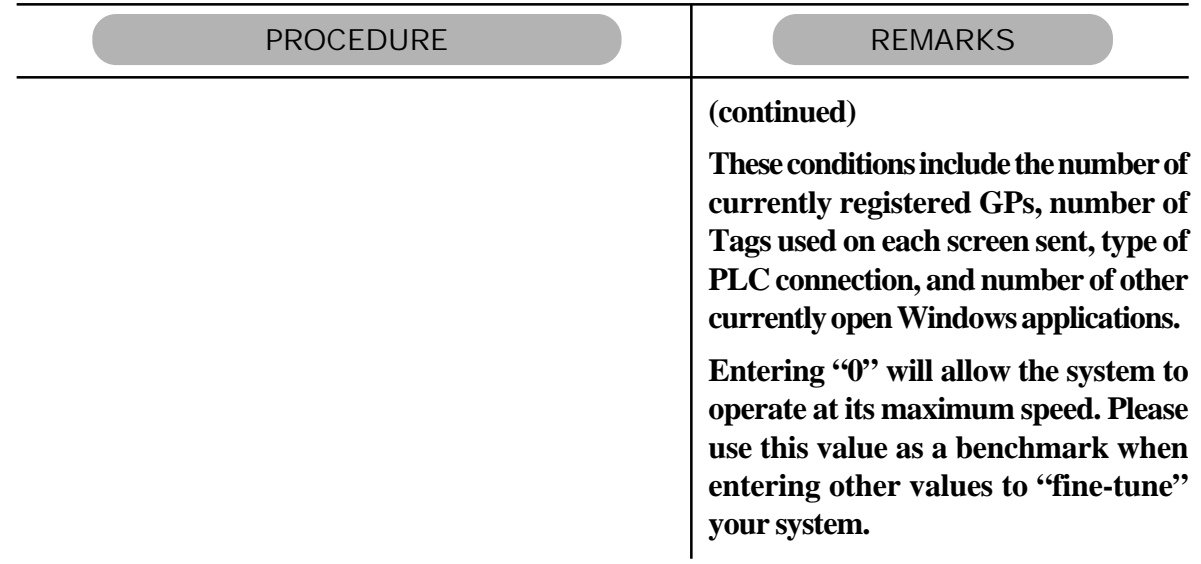

*(Continued from the previous page.)*

If you wish to change a symbol's data after it has been registered, simply right-click on the symbol name (right-window) to bring up a list of selections. From these, click on either the [Edit Symbol] or [Delete Symbol] selections, or, from the menu bar, click on the [Edit (E)] menu's [Edit Symbol] or [Delete Symbol] items.

### **3.2.1** Importing Symbols

This section describes how to import symbols. The usable symbol data include symbols imported from GP-PRO/PB III (\*.lbe), symbols exported from other network project file (\*. 2ws), and comment data (\*.csv) from GPP function software for Windows (Mitsubish Electric).

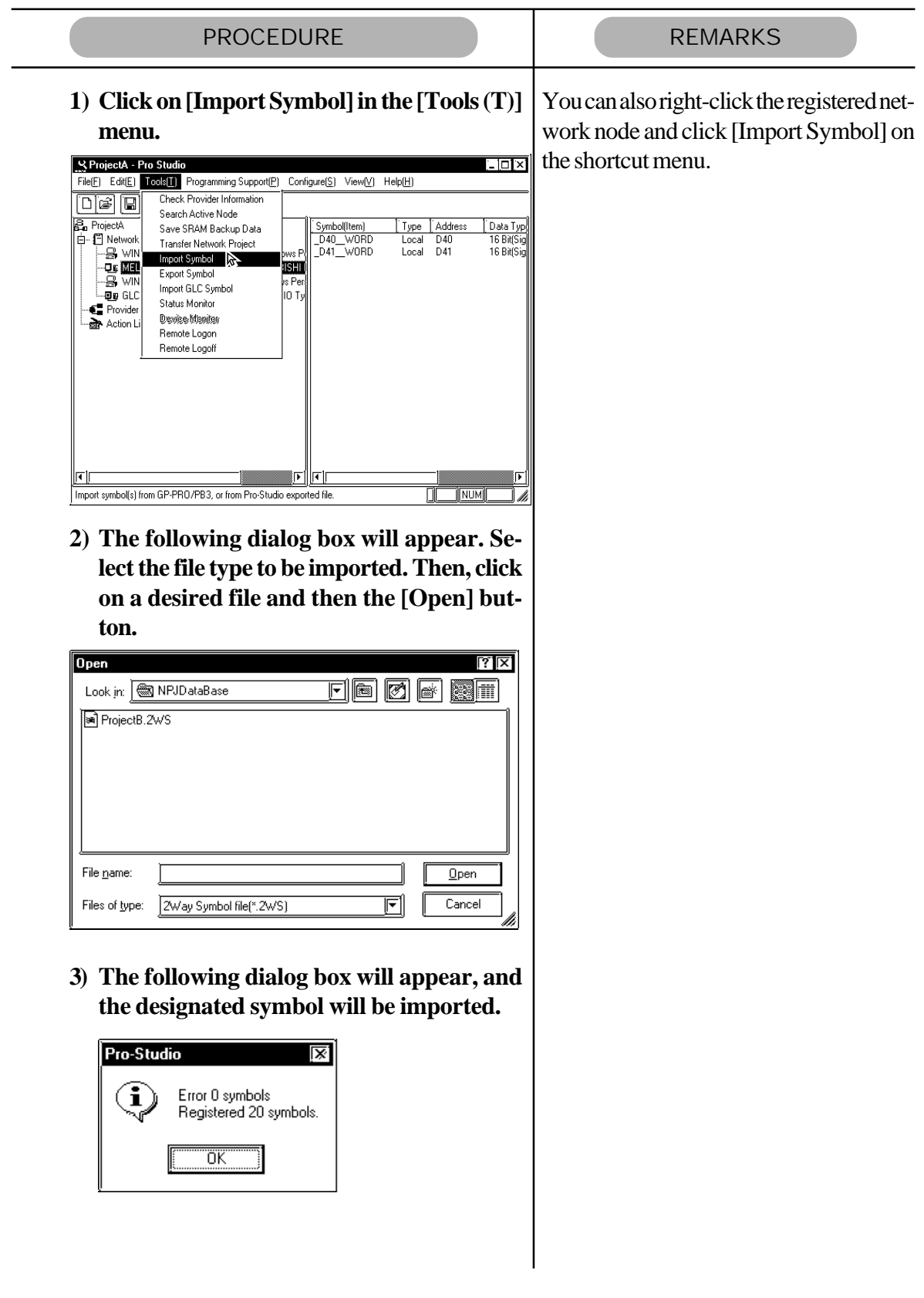

### **3.2.2** Symbol Export

The created symbols can be exported in a file format (\*. lbe) that can be used on GP-PRO/PB III for Windows. Also, these symbols can be exported in a file format (\*. 2ws) that can be imported to another network project.

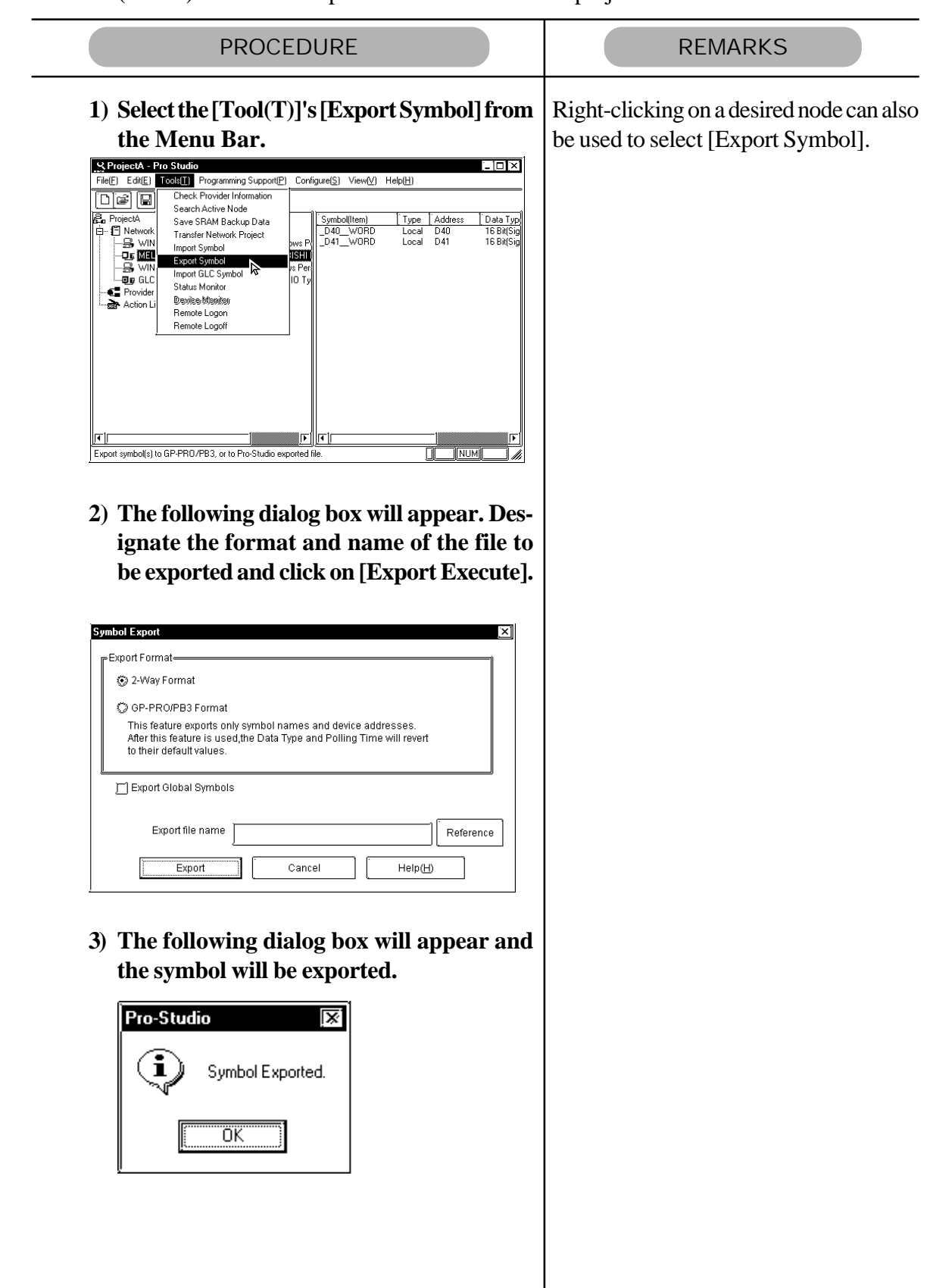

 $\overline{\phantom{a}}$ 

#### **Chapter 3 - Operation**

### **3.2.3** Importing the GLC Symbols

GLC symbols registered in a GP-PRO/PB III for Windows project file (\*.prw) can be imported to Pro-Server and used as symbols.

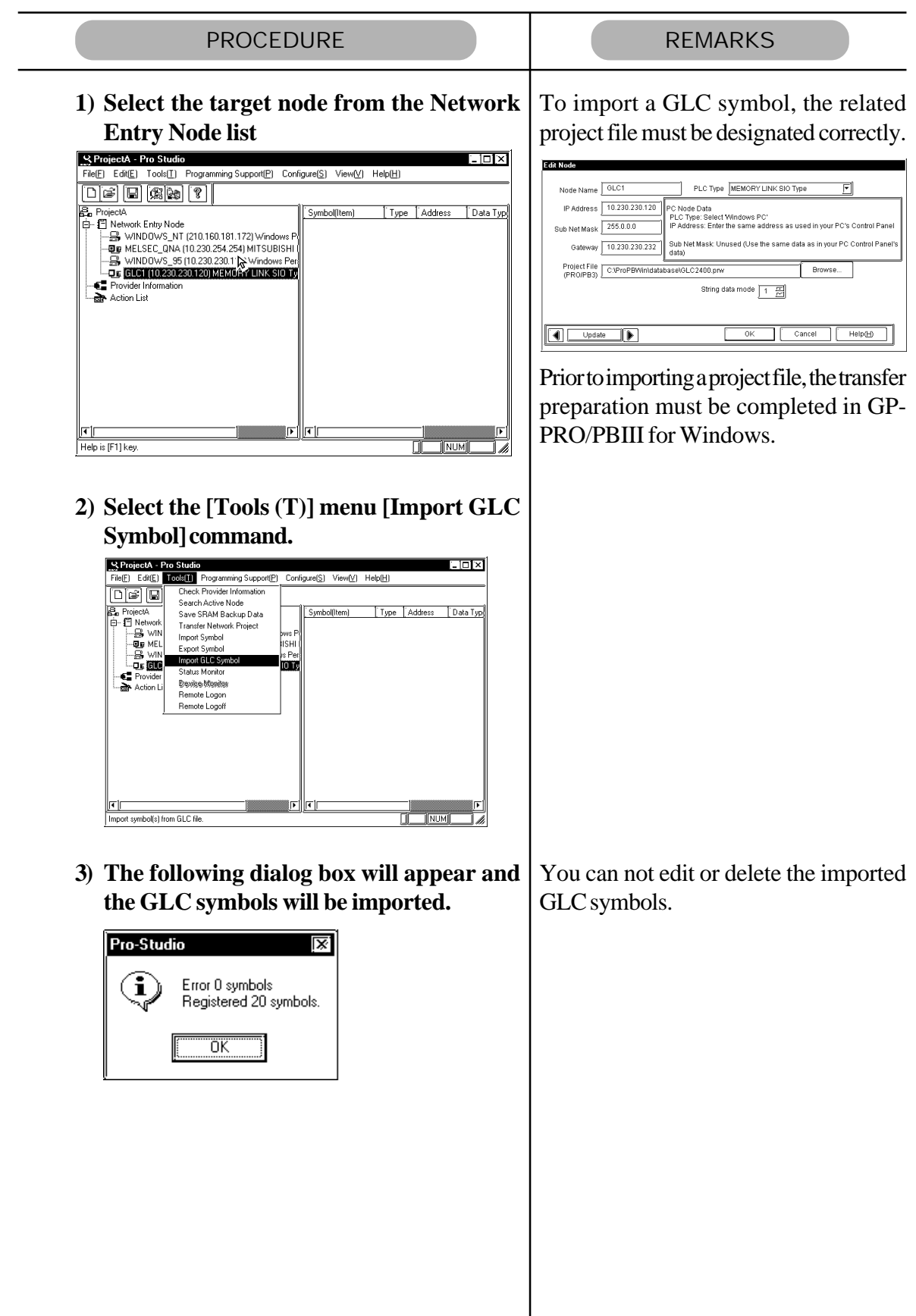

## **3.3 Registering Provider Data**

 $\overline{\phantom{0}}$ 

 $\overline{\phantom{0}}$ 

Here you can designate the data each network node GP provides periodically or when the trigger condition is satisfied, as well as the data storage location for the GP or PC that receives the data. (The following description assumes that the Pro-Studio main window is open).

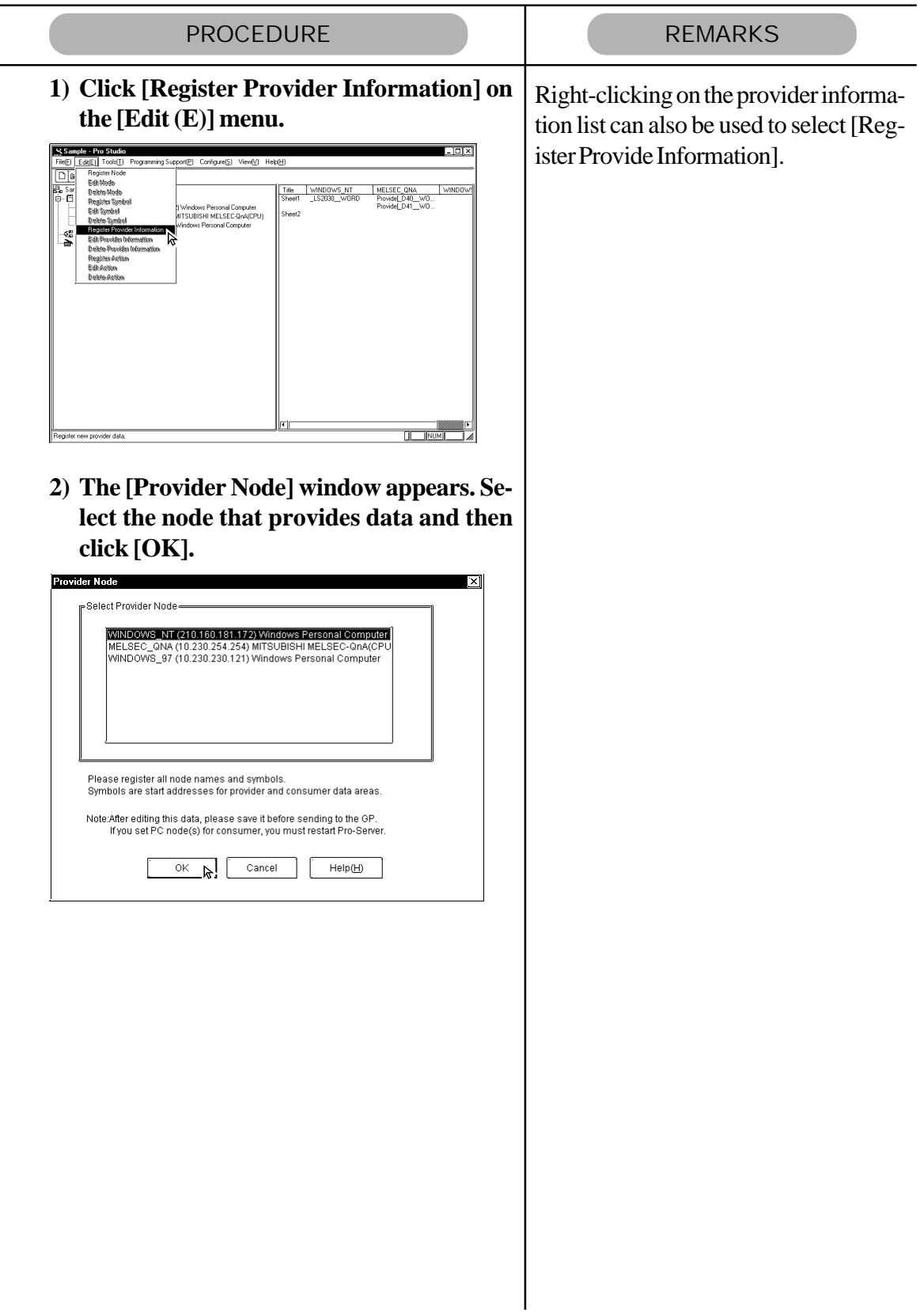

*(Continued from previous page.)*

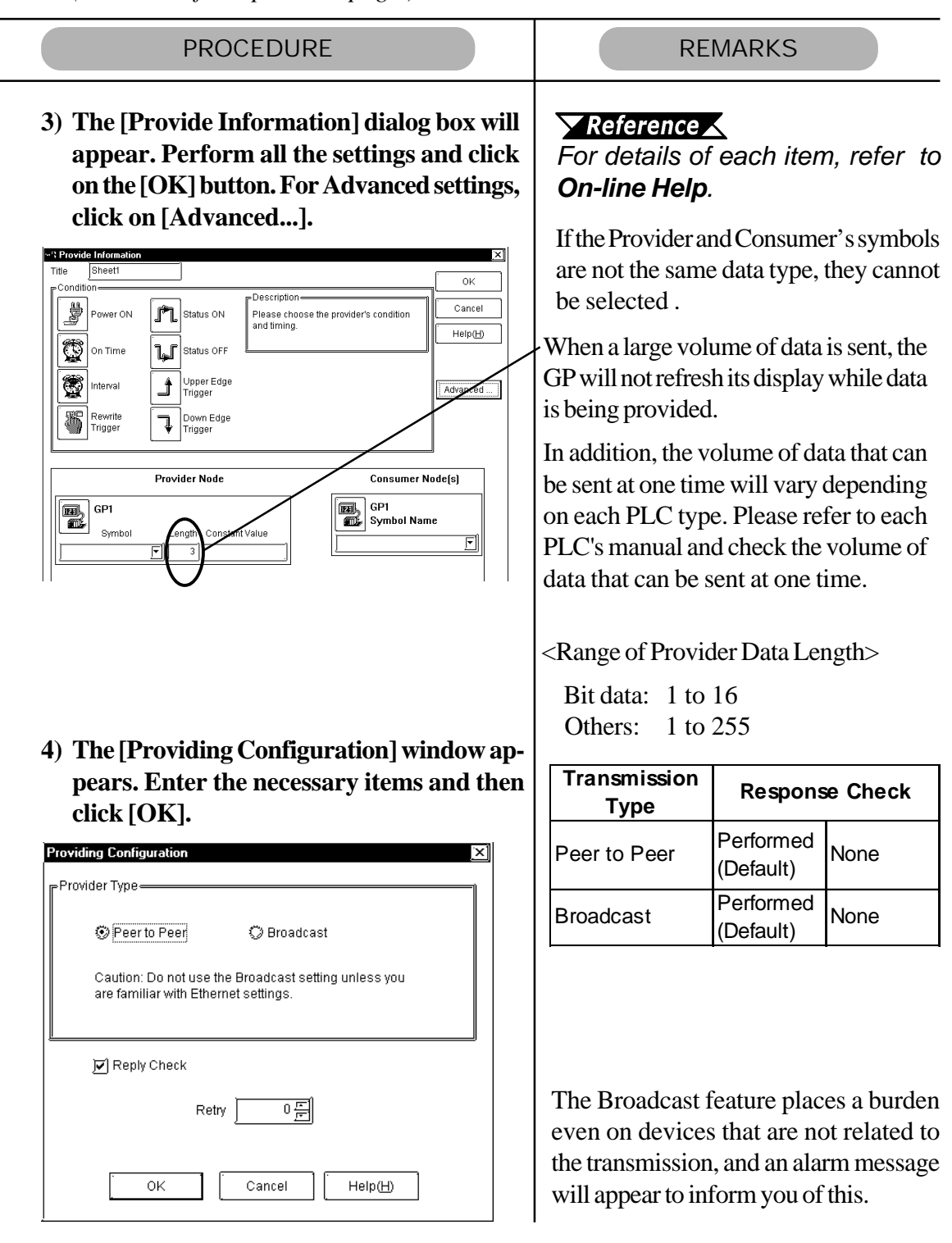

If you wish to change a node (topic)'s data after it has been registered, simply right-click on the topic to bring up a list of selections. From these, click on either the [Edit Node] or [Delete Node] selections, or, from the menu bar, click on the [Edit(E)] menu's [Edit Node] or [Delete Node] items.

When two GP units are started simultaneously and one is set to provide data to the other ("Consumer"), if the sending unit sends the data before the Consumer finishes its start-up process, an error will be displayed on the Consumer GP. Since this error can usually be fixed by simply sending the data again, set "Retry" to one (1) to prevent the error message display.

In environments where data transfer errors can frequently occur, setting the number of data transfer retries can prevent unnecessary communication errors.

### **3.3.1** Checking for Provider Data Errors

The following procedure explains how to check provider data. If, after registering provider data, you delete the relevant symbol name or network node, or alter any symbol's data type, an error message will appear. If no errors are found in the provider data, the data's file size when it is downloaded to the GP will be displayed. The file size shown in this dialog box reflects the amount of GP screen area used.

(The following description assumes that the program's main window is open)

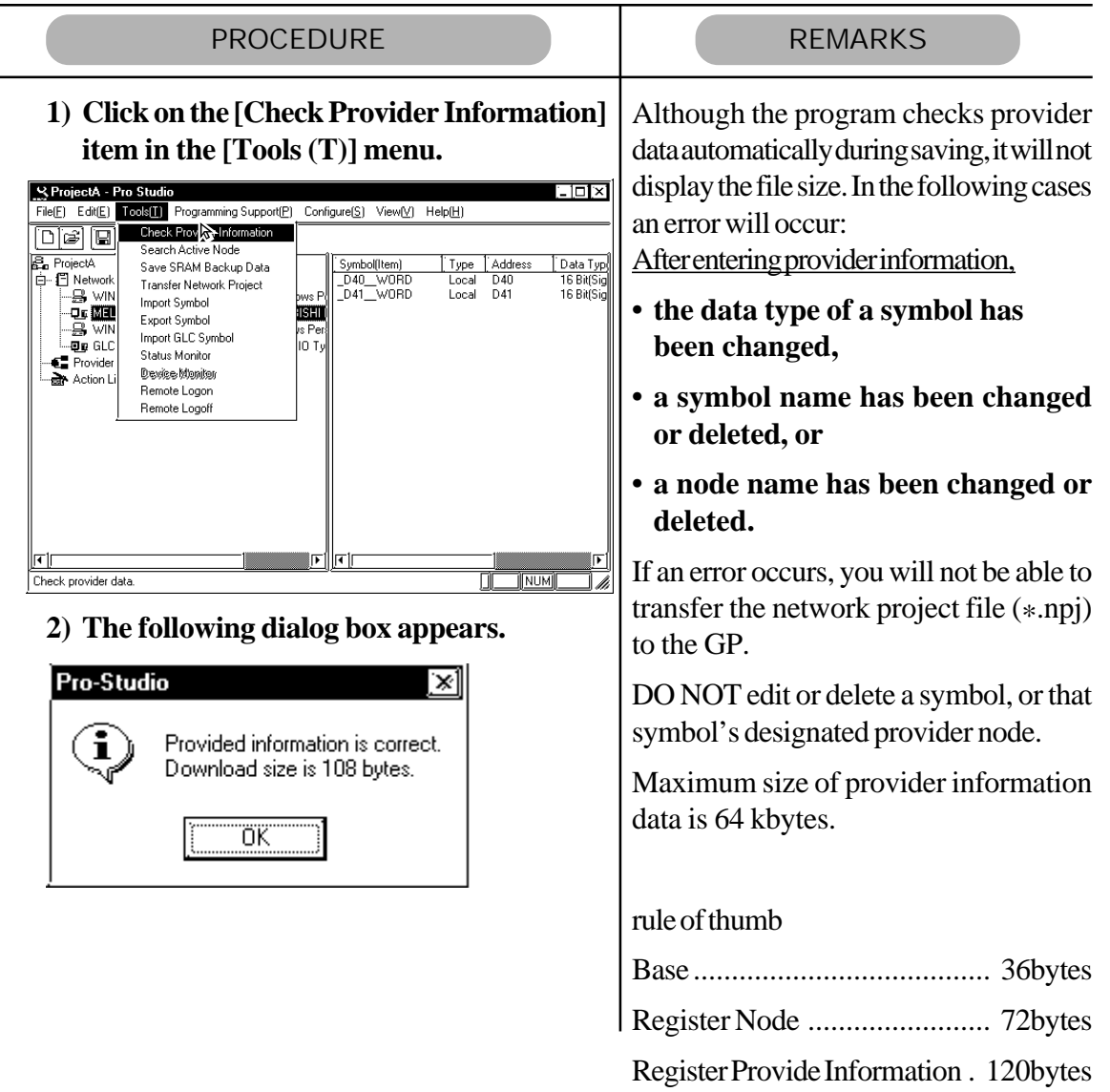

## **3.4 Action Items**

Using the action item function, you can designate the desired action item(s) so that a Consumer (only a Windows computer) that has received provider information will perform them. To use an action item, first, use the Setup Menu to register it. A registered action item can then be used by designating the action's name instead of a symbol name in the [Provider Information] dialog box.

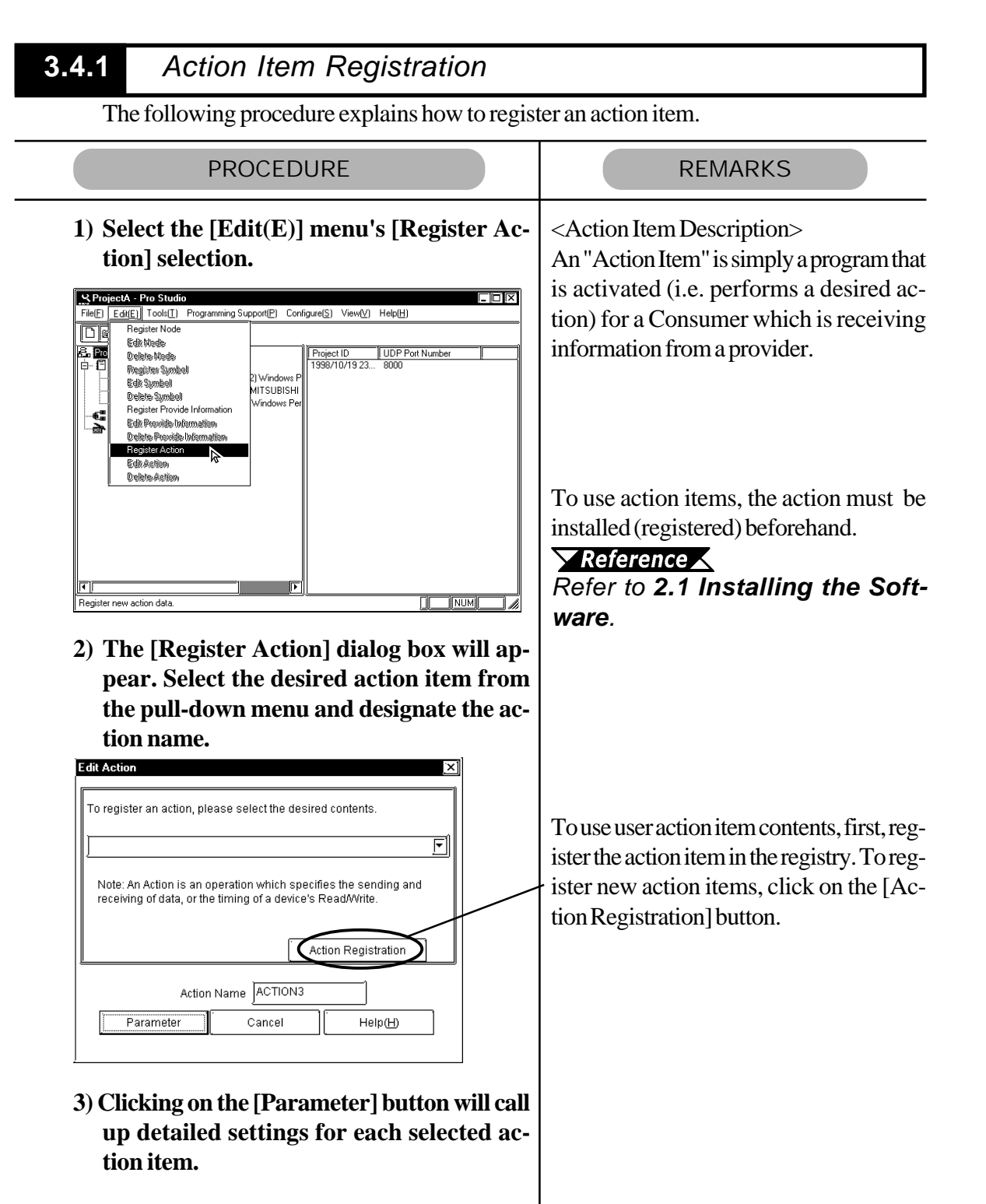

### **3.4.2** Action Item "Contents"

The following description explains how to enter settings for individual action items.

The following explanations assume that the [Register Action] dialog box has been opened, an action selected from the pull-down menu, and the [Parameter] button has been pressed to bring up that action item's [Setting Parameters] dialog box.

■ Selecting "Start Application" calls up the following setting screen

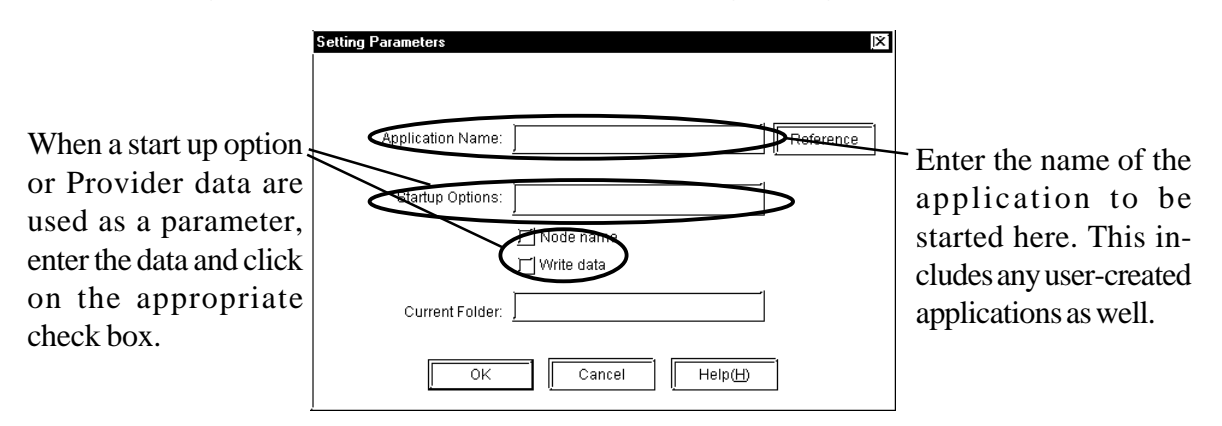

■ Selecting "Write Data to Excel Book" calls up the following setting screen.

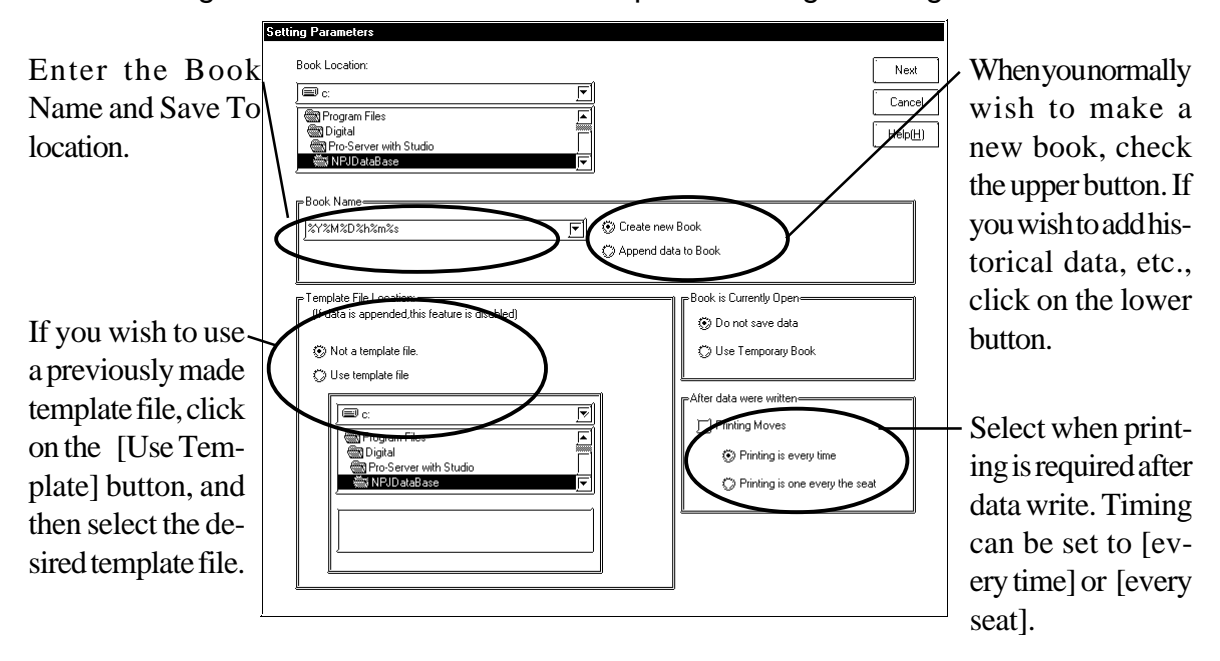

■ Clicking on the previous Excel Setting screen's upper right corner [Next] button calls up the following screen.

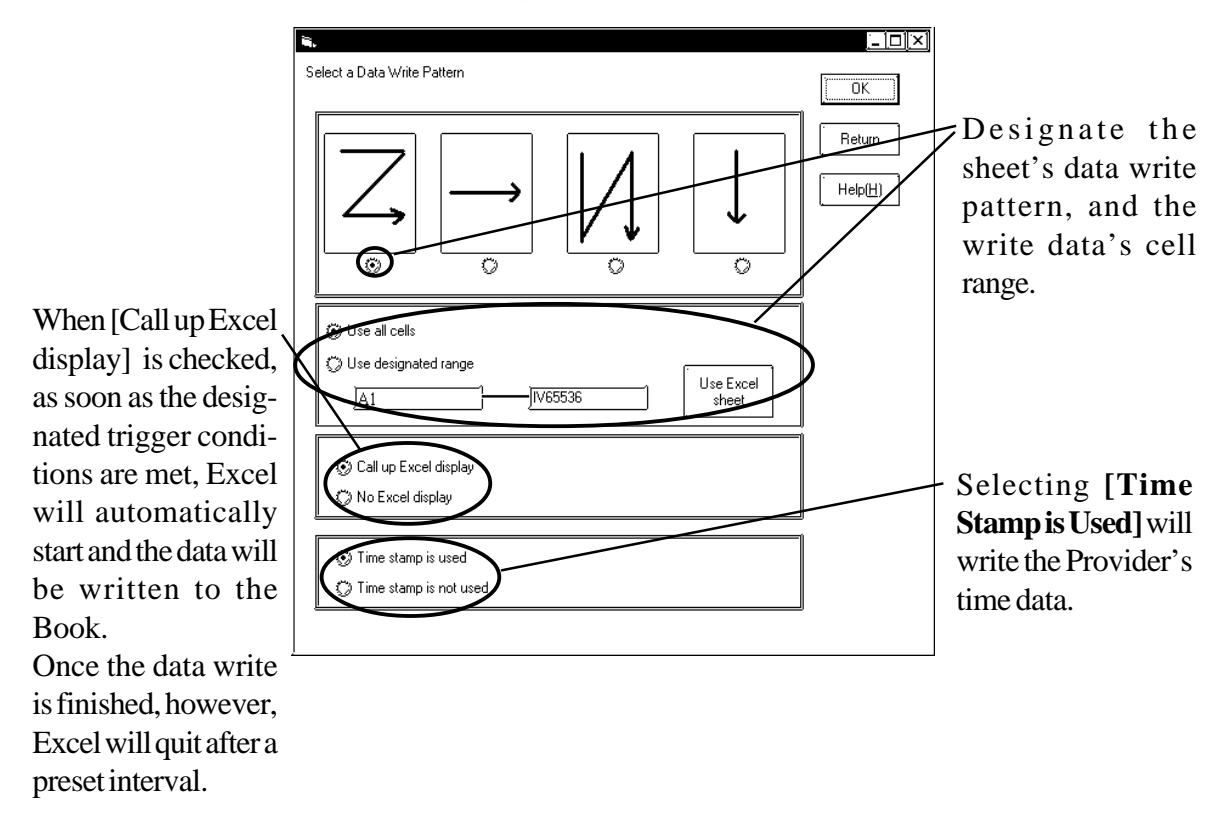

■ The "Alarm Log (with Sound Alert features)" selection operates as follows:

This feature allows the simultaneous output of sound data and display of alarm data, while automatically saving a Provider's Alarm history data.

Also, after creating the following table data with Microsoft Access, an Action Item's table designation settings can be used to compare the Provider data and a Key Code, and then perform the actions designated in the table.

mdb file name: Alarm.mdb

Table name: TemperatureAlarm\_TBL

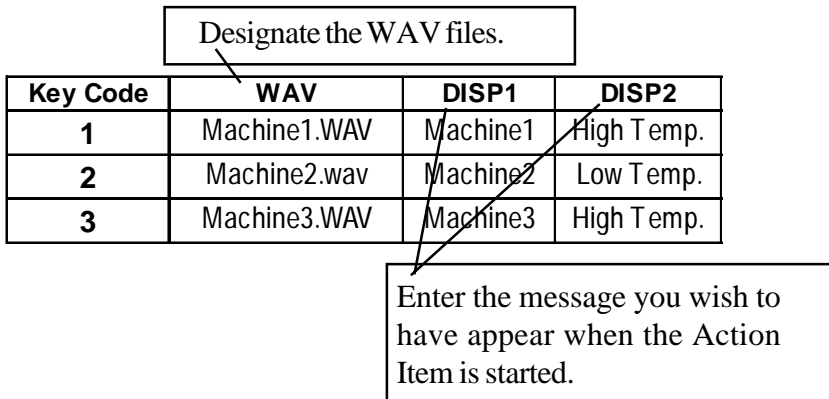

*( See next page for explanation of the Alarm Log feature's setting screen)*

*(Continued from previous page)*

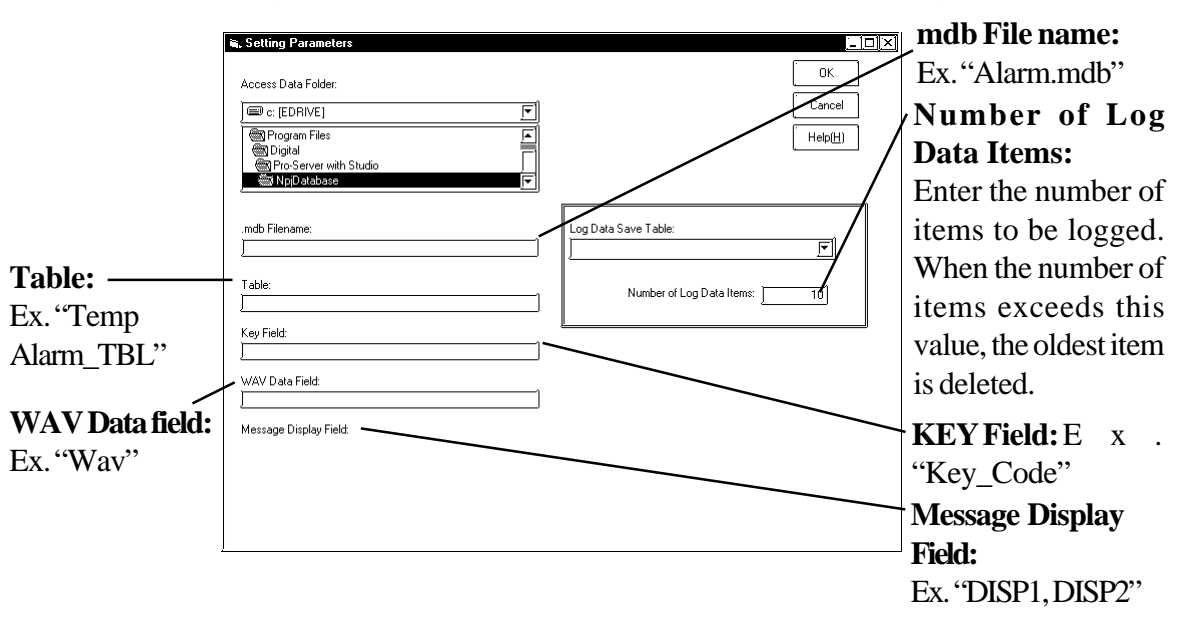

When the Setting Parameters screen appears, enter the following data.

■ Selecting "Upload of GP Log Data" calls up the following setting screen.

Back-up data can be read online from the distribution station SRAM and CF card by designating the read source.

If XLS format is selected for the save format, Microsoft Excel must be installed.

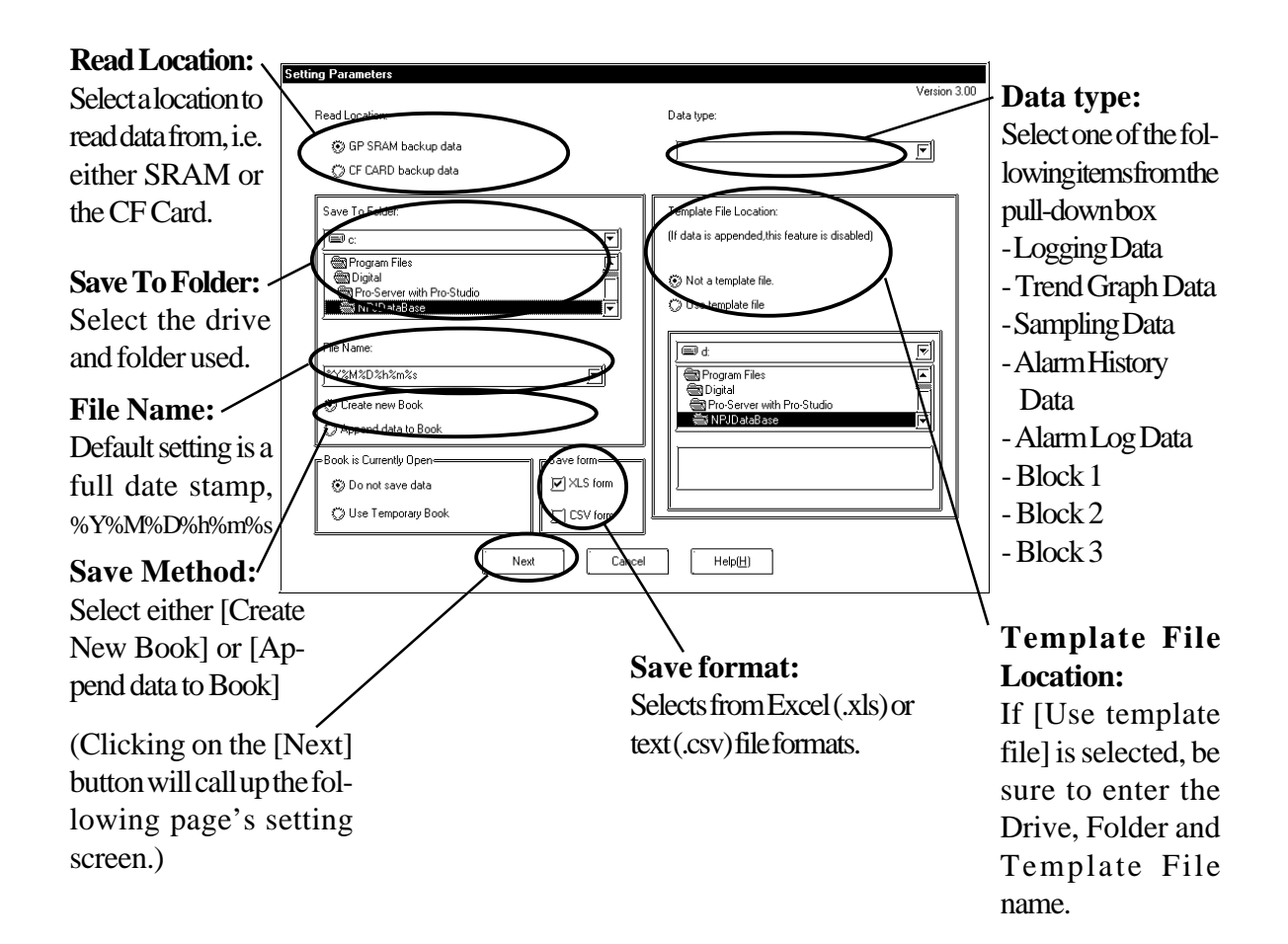

■ Clicking on the previous Setting screen's [Next] button calls up the following screen.

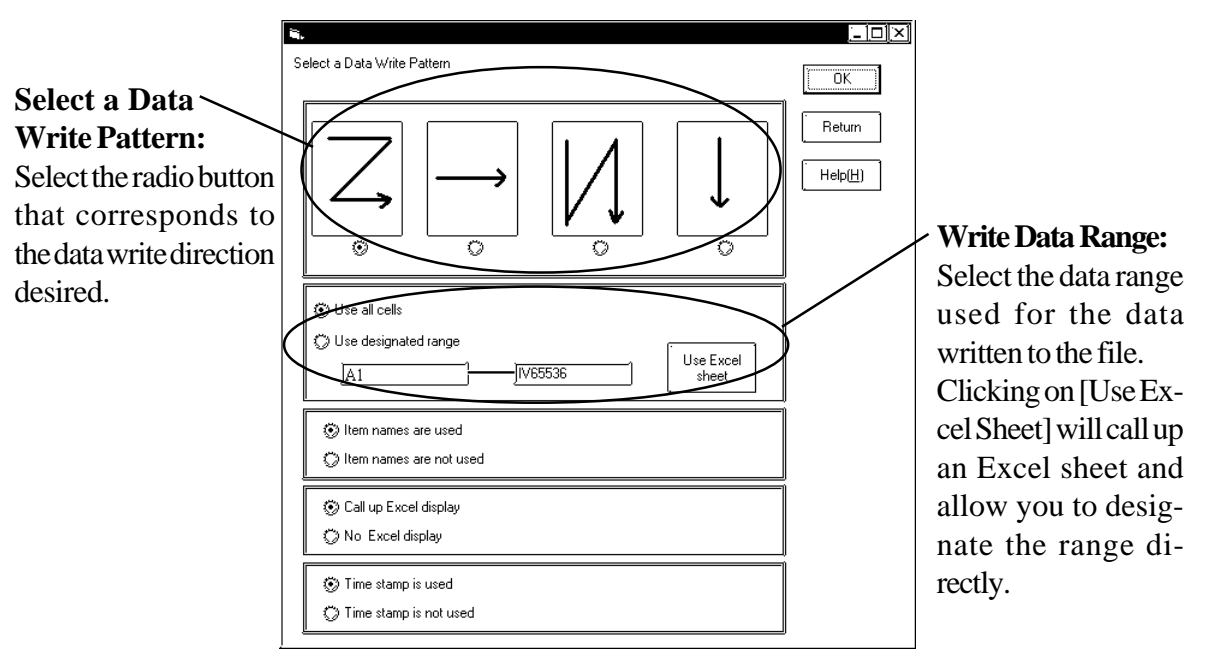

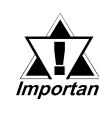

**When CSV is selected as a saving format, Template and Data write pattern can not be selected. Data write is fixed to [Z] type, [Use all cells], [Item names are not used], and [Time stamp is not used].**

When "Automatic Download of Filing Data" has been chosen, the

following detailed settings are available.

This action item will automatically download filing data to a Provider's SRAM area, CF-Card, or internal FROM memory area.

Only data that has been previously uploaded from a GP can be downloaded. Also, uploaded data can only be modified, not added to or deleted.

When data is being written to a GP's internal memory (FROM) or to its CF Card, the GP will switch to OFFLINE mode until the data transfer is completed. After the transfer is completed, the GP will be reset.

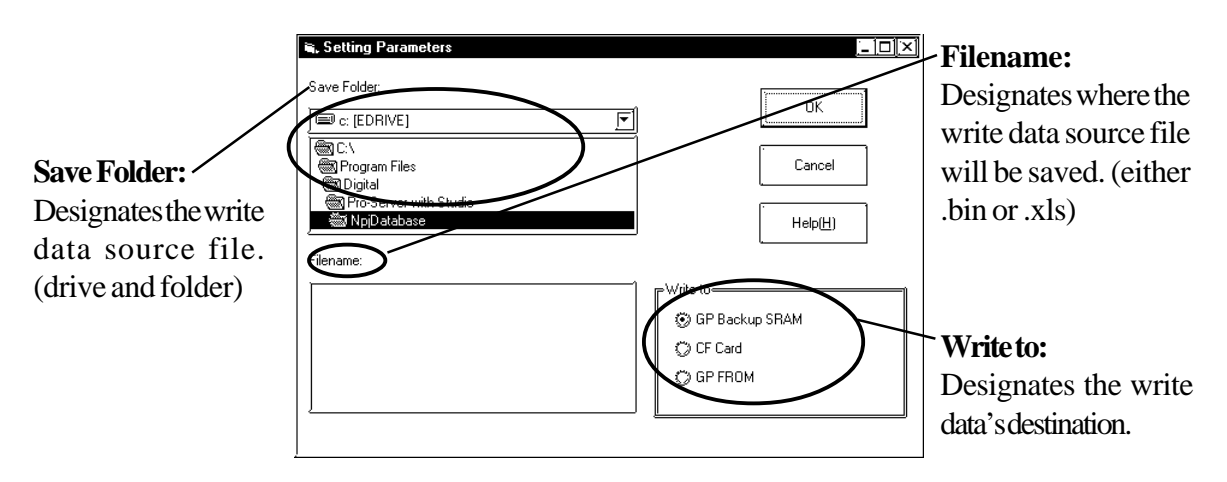

■ Selecting "Automatic Upload of GP Filing Data" calls up the following setting screen.

This action item will automatically upload filing data from a Provider's SRAM area, CF-Card, or internal FROM memory area.

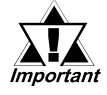

**When data is being read from a GP's internal memory (FROM), the GP will switch to OFFLINE mode until the data transfer is completed. After the transfer is completed, the GP will be reset.**

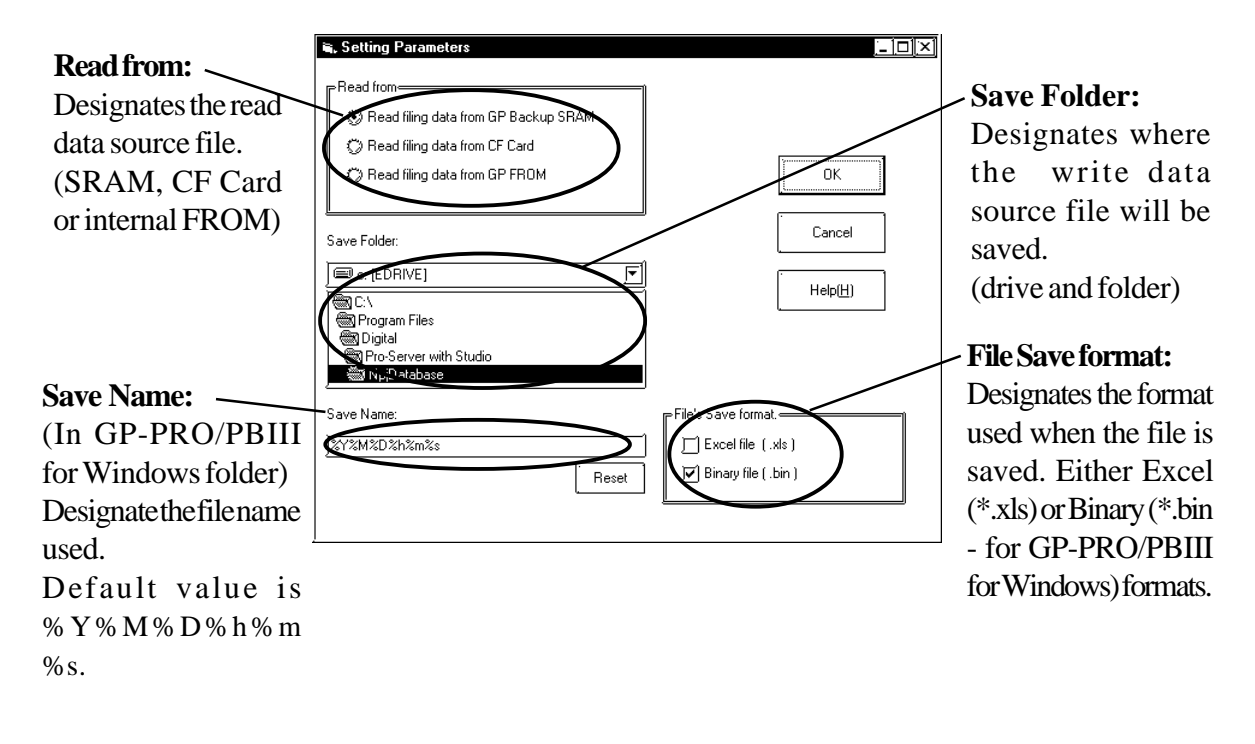

**When using a CF Card, the file No. is based on the Provider's data, to allow the saving of multiple files.**

**Ex. A file named ZF00002.BIN would be used for Provider 2.**

■ The "Automatic Upload of Access Data" selection operates as follows:

After the following table data has been created with Microsoft Access, the table data designated by an Action Item's settings is used to compare the Provider data and a Key Code, and then read the device designated in the table.

Ex. This file will be named BIBLIO.mdb

#### **(Microsoft Access Table Structure Ex. "MAIN TABLE")**

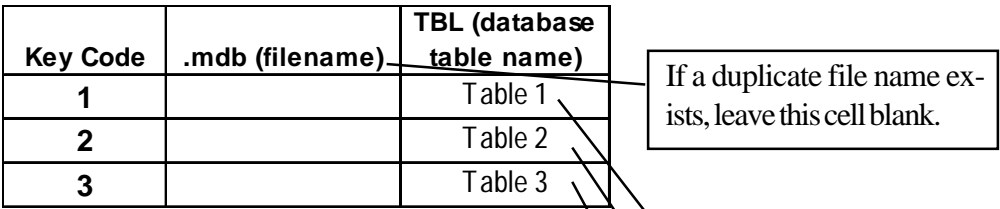

**(Database Table Name Ex. "Table 1")**

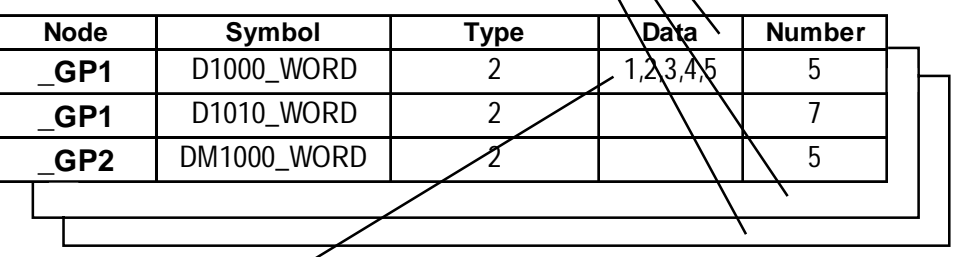

PLC device data is read out according to the data in the table. Data Structure: Multiple data items are delineated by commas within a single field.

■ When the Setting Screen Appears, enter the following data, based on the above example.

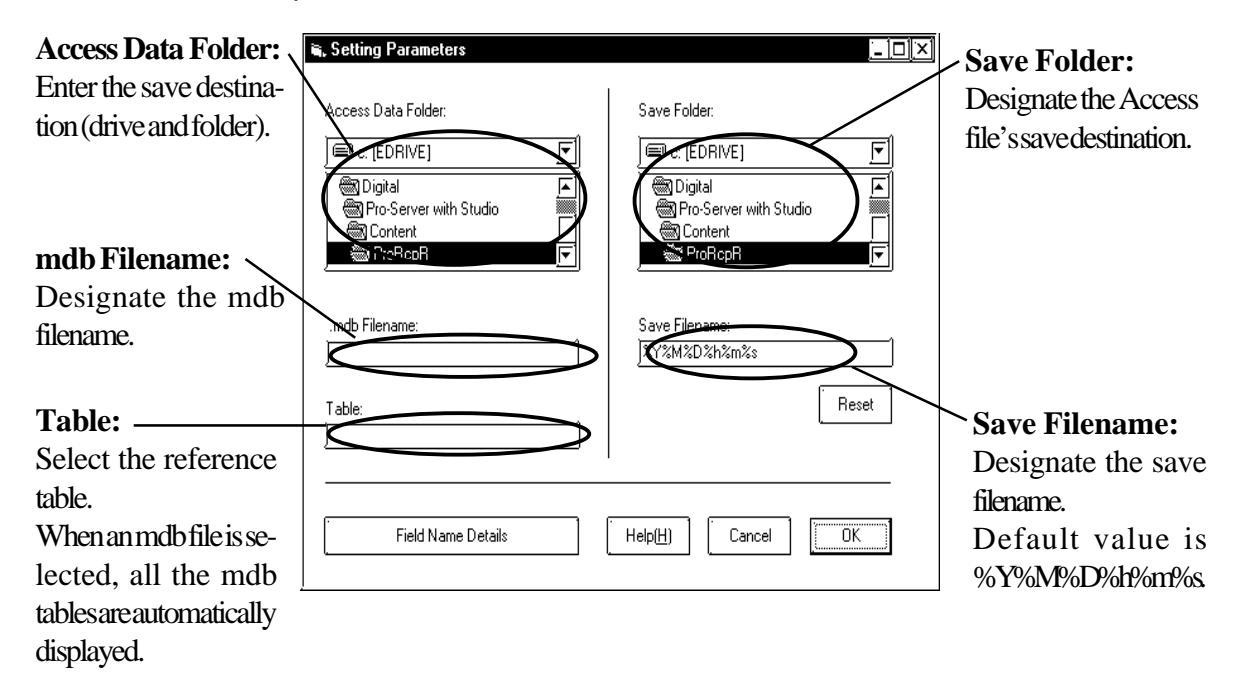

■ The "Automatic Download of Access Data" selection operates as follows:

After the following table data has been created with Microsoft Access, the table data designated by the Action Item settings is used to compare the Provider data and a Key Code, and then write the designated device data into the table.

|              |                                | <b>TBL</b> (database |                            |        |  |
|--------------|--------------------------------|----------------------|----------------------------|--------|--|
| Key_Code     | table name)<br>.mdb (filename) |                      |                            |        |  |
|              | c:\ACCESSDEMO.mdb              | Table 1              |                            |        |  |
| $\mathbf{2}$ | c:\ACCESSDEMO.mdb              | Table 2              |                            |        |  |
| 3            | c:\ACCESSDEMO.mdb              | Table 3              |                            |        |  |
| 4            | c:\ACCESSDEMO.mdb              | Table 4              |                            |        |  |
| 5            | c:\ACCESSDEMO.mdb              | Table 5              |                            |        |  |
|              |                                |                      | <b>Delimited by commas</b> |        |  |
| <b>Node</b>  | Symbol                         | <b>Type</b>          | Data                       | Number |  |
| GP1          | D1000_WORD                     | 2                    | 10,20,30                   | 3      |  |
| GP1          | D1010_WORD                     | $\mathfrak{p}$       | 15,25,35                   | 3      |  |
| GP2          | DM1000_WORD                    | $\mathfrak{p}$       | 30,40,50                   | 3      |  |
|              |                                |                      |                            |        |  |

**(Example of KEY Master Table Type)**

■ When the Setting Screen Appears, enter the following data, based on the above example.

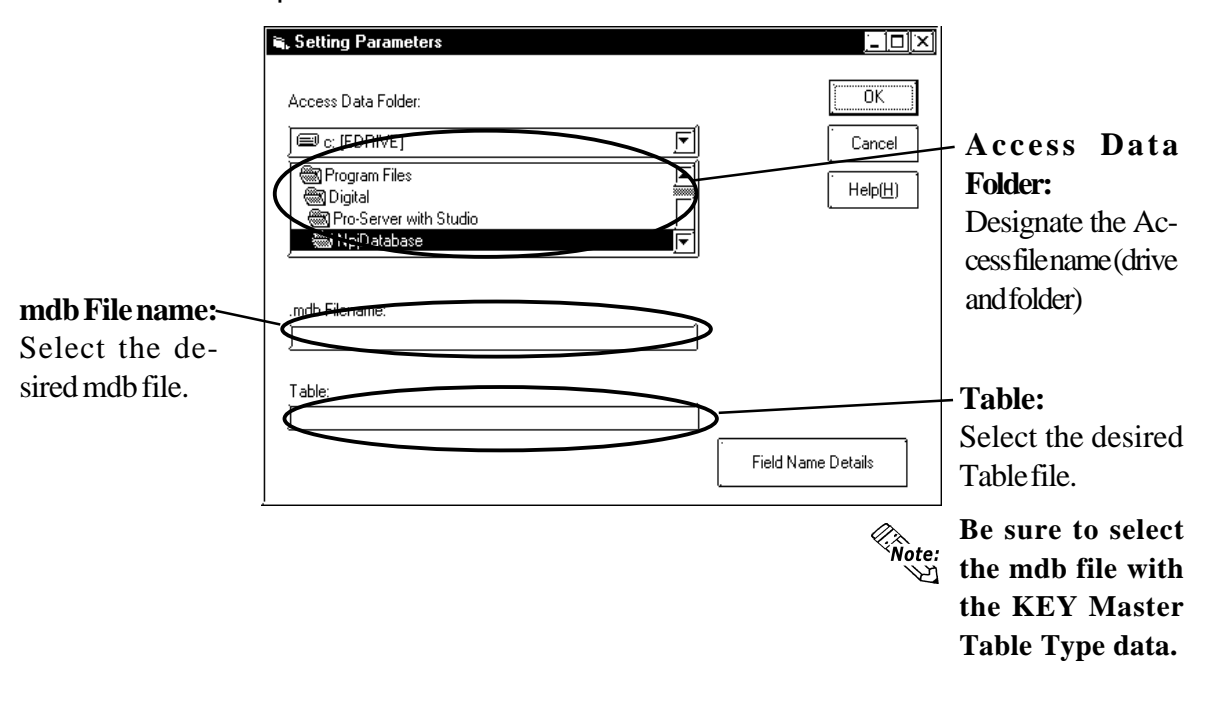

■ The "Download Recipe Data for Excel" selection operates as follows:

Writes Microsoft Excel sheet data to the specified device address. The following two types of Excel sheet data can be used for designating write data.

◆ Column Change [One Sheet Mode] Type

If the provider's data and a Block No. matches, the data in that column will be written into the device address specified in [Address]. Only one device address can be specified. [Item] specifies the number of sequential words (up to 10,000 words) to write from the first address specified in [Address].

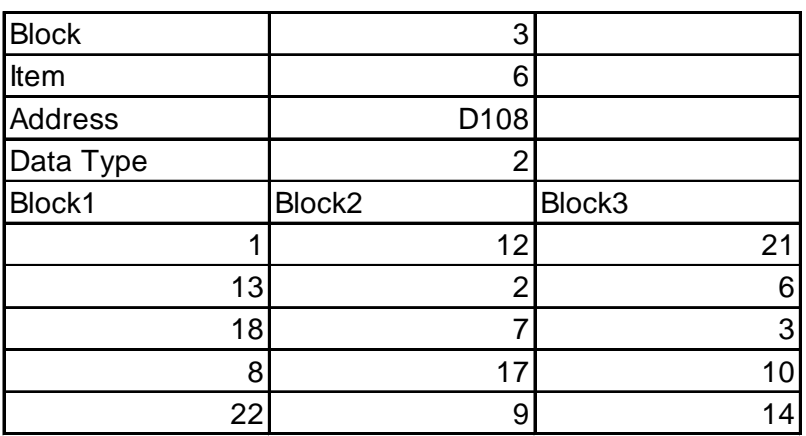

#### ◆ Column Change [Any Sheet Mode] Type

If the provider's data and a Sheet No. matches, the data in that sheet will be written into the device address(es) specified in [Address]. Multiple device addresses can be specified at a time. [Item] specifies the number of sequential words to write from the first address specified in [Address].

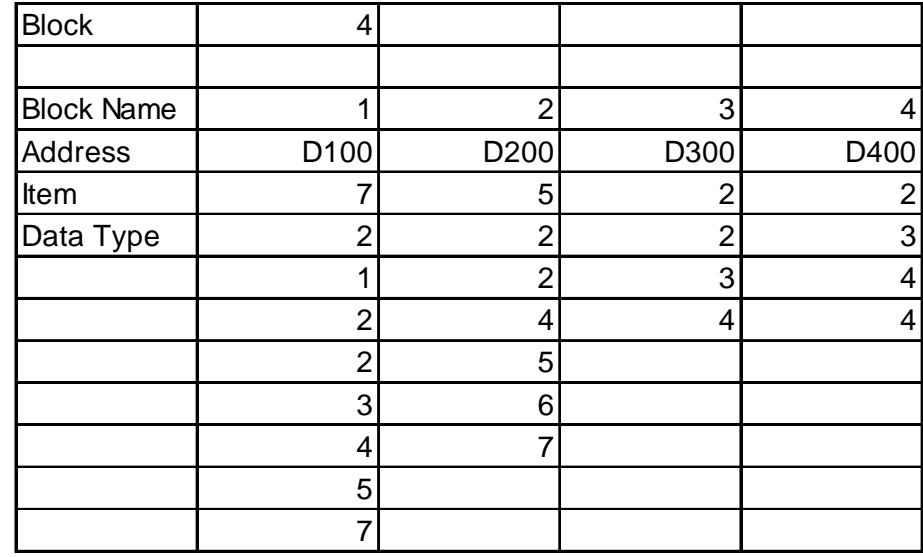

*Make sure to set provider's data to 16 bits.*

■ The "Download Recipe Data for Excel" selection (continued) After selection, the following setting window will appear.

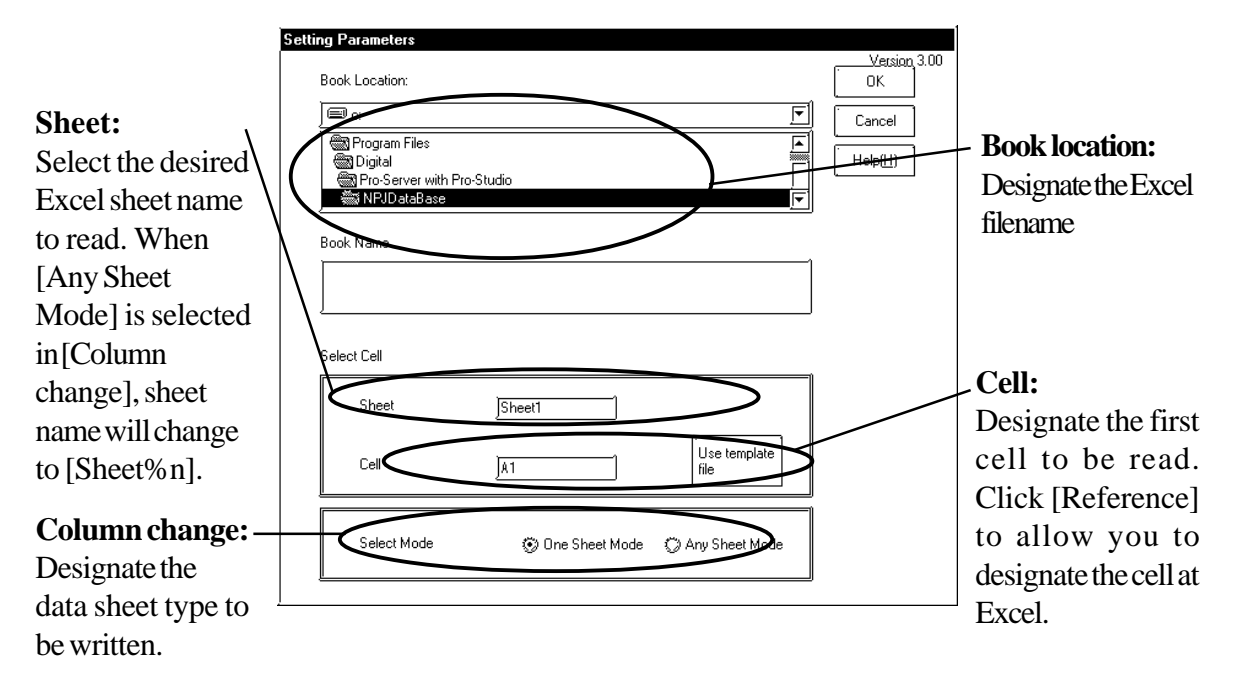

■ The "Writes Data to E-Mail" selection operates as follows: Mail can be sent without programming. The provider's data or the message sheet created by Excel can be used as mail contents.

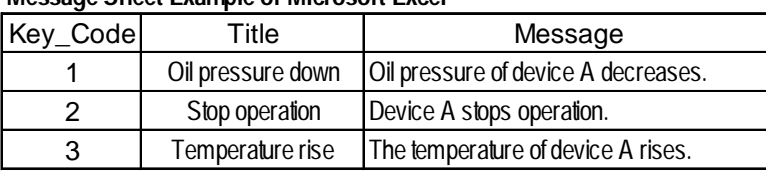

#### **Message Sheet Example of Microsoft Excel**

After selection, the following setting window will appear.

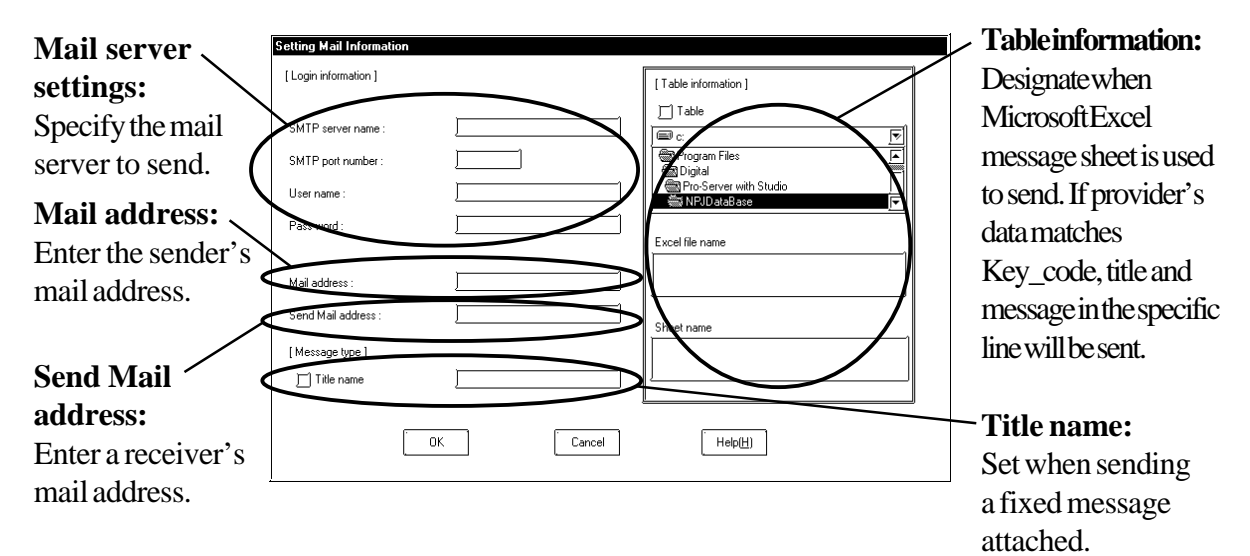

■ The "Upload from Database" selection operates as follows: Reads data from device address(es) specified by Microsoft Excel or Access and write into the specific relational database.

Using Excel, the data will directly be written into the relational database, while, using Access, data will once be saved in file and then be written into the relational database. If Microsoft Access is used, even if it is presently not possible to connect to the relational database, the saved data can be written to the relational database at the next action start-up.

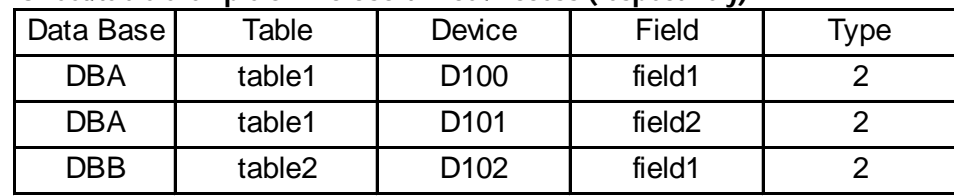

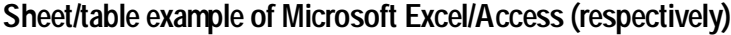

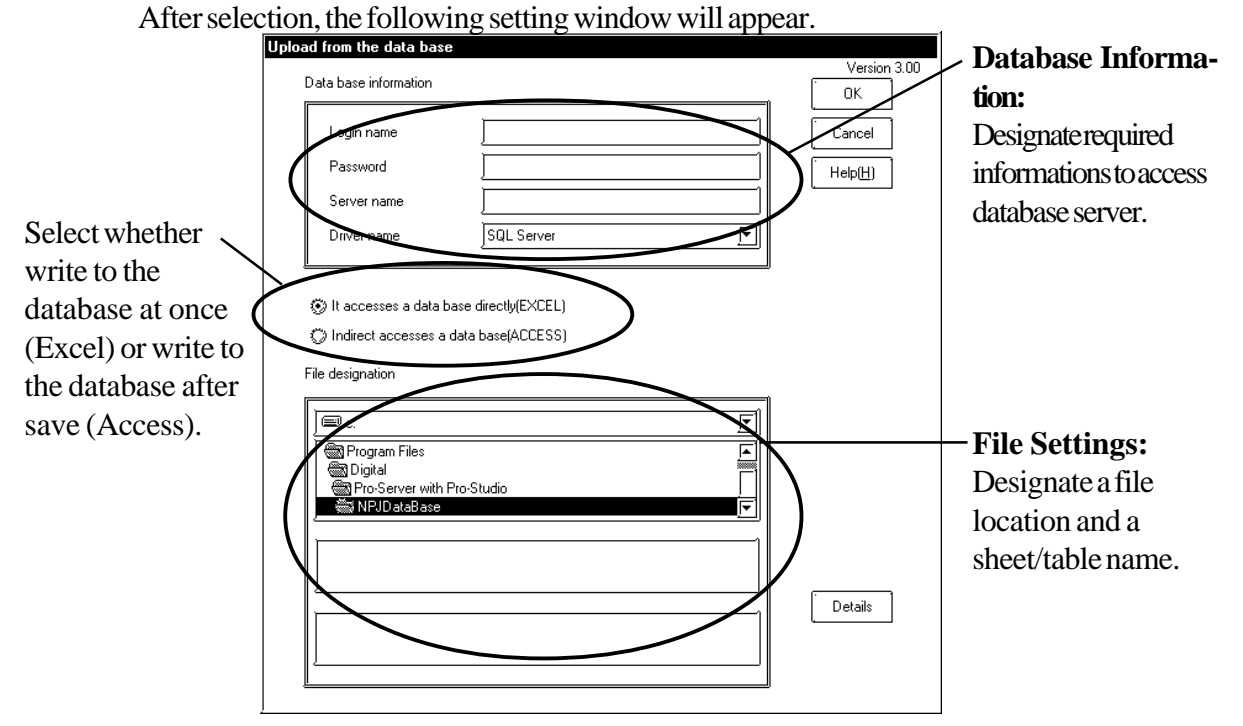

When clicking [Details], the following setting window will appear.

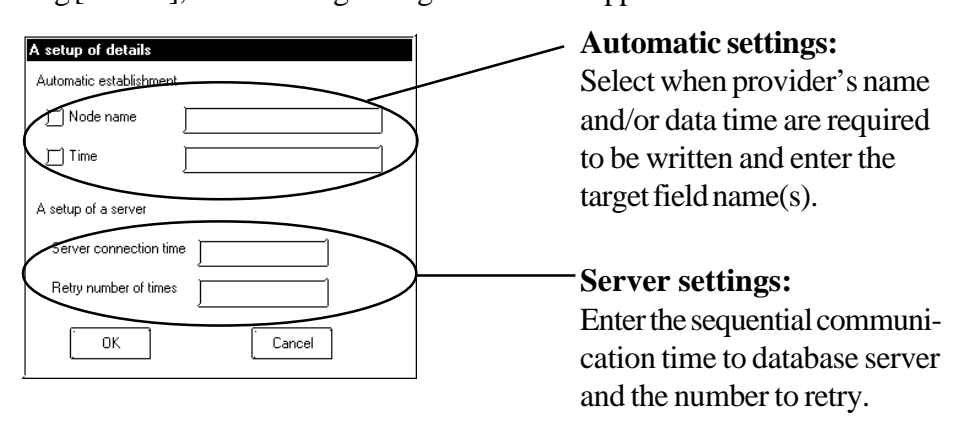

■ The "Download from Database" selection operates as follows: Reads data from the relational database specified by Microsoft Excel or Access and write into the specific device address(es).

Using Excel, the data will directly be written into the specified device address(es), while, using Access, data will once be written as Access file and then be written into the specified device address(es).

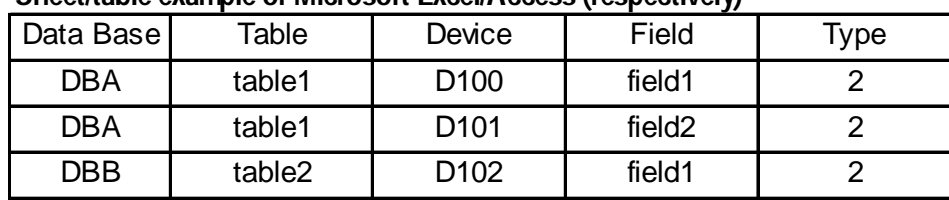

#### **Sheet/table example of Microsoft Excel/Access (respectively)**

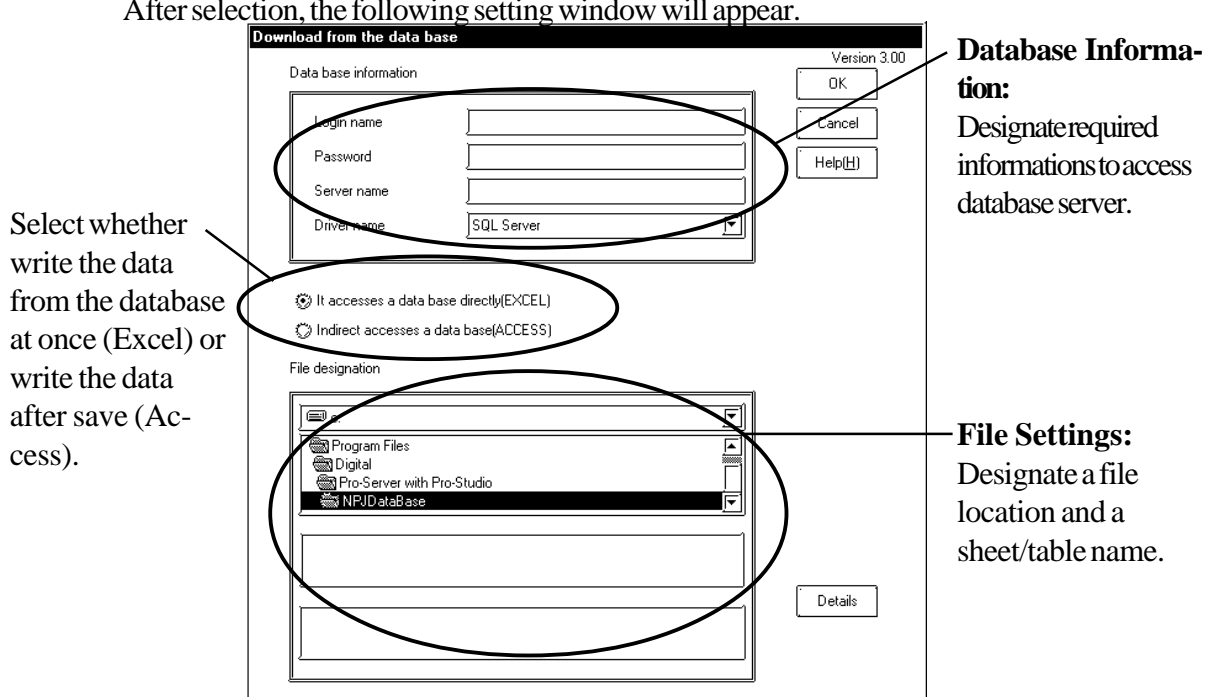

After selection, the following setting window will appear.

When clicking [Details], the following setting window will appear.

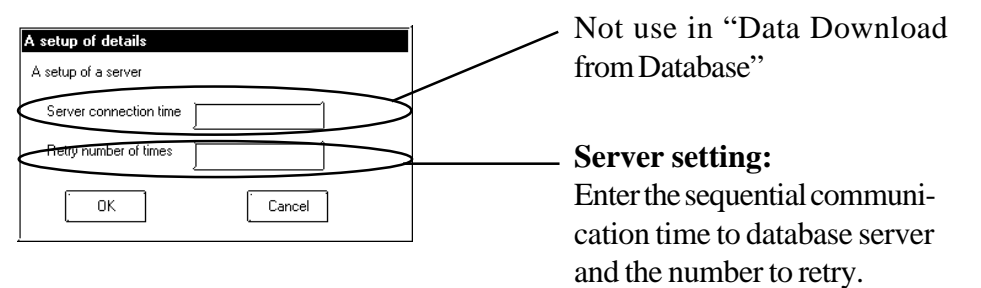

*Pro-Server with Pro-Studio for Windows 3.0 Operation Manual* 3-23

### **3.4.3** Action Item Designation

The following description explains how to designate an action item.

Transfer the Network Project file to the GP unit to make the specific Action effective. Action items can be designated via the [Provide Information] dialog box.

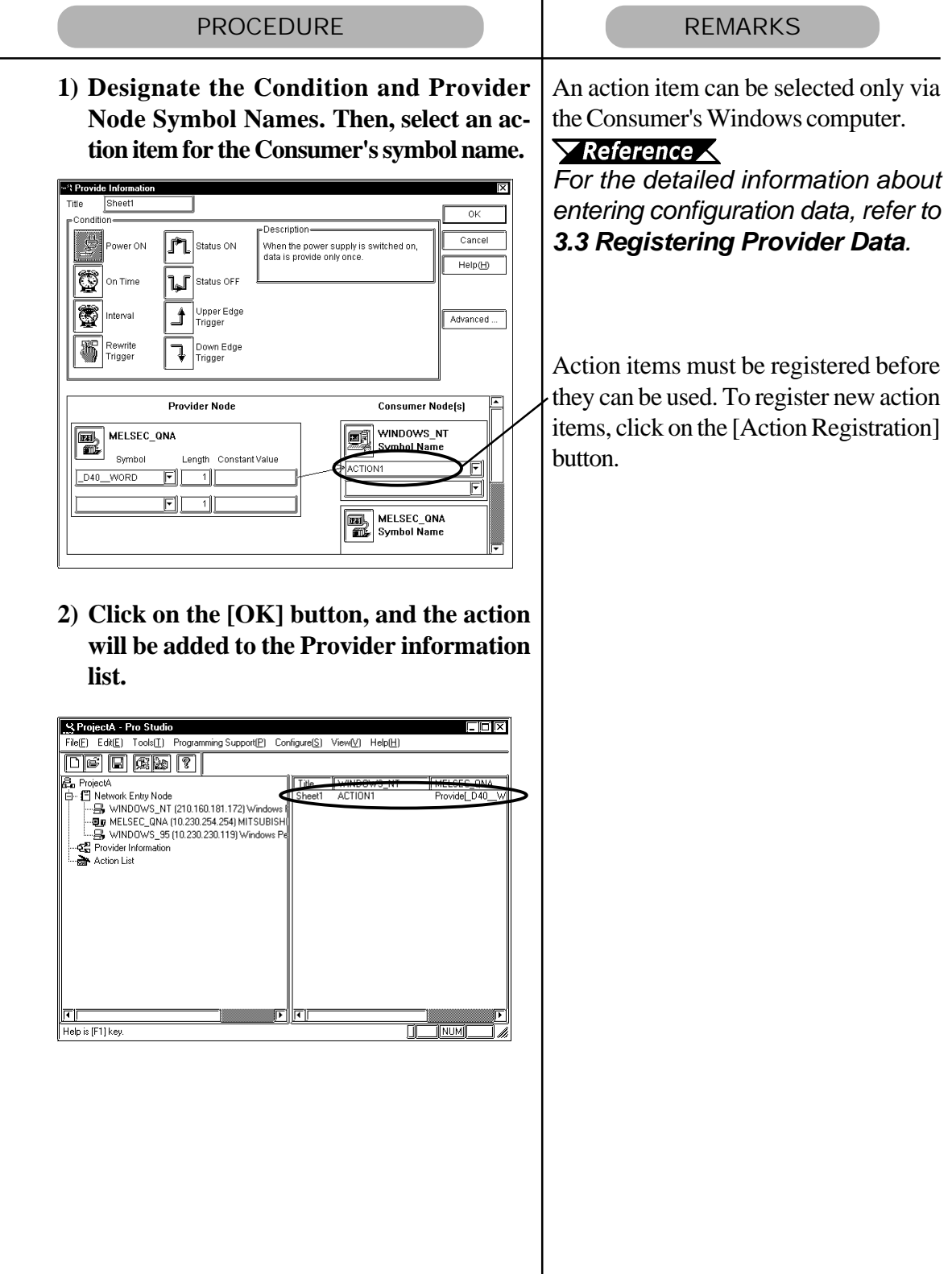

## 3.5 **Using the DDE Function**

Pro-Server incorporates the DDE server function and therefore can exchange data with applications that support the DDE client function. The following description assumes that the program's main window is open.

DDE: String Copy

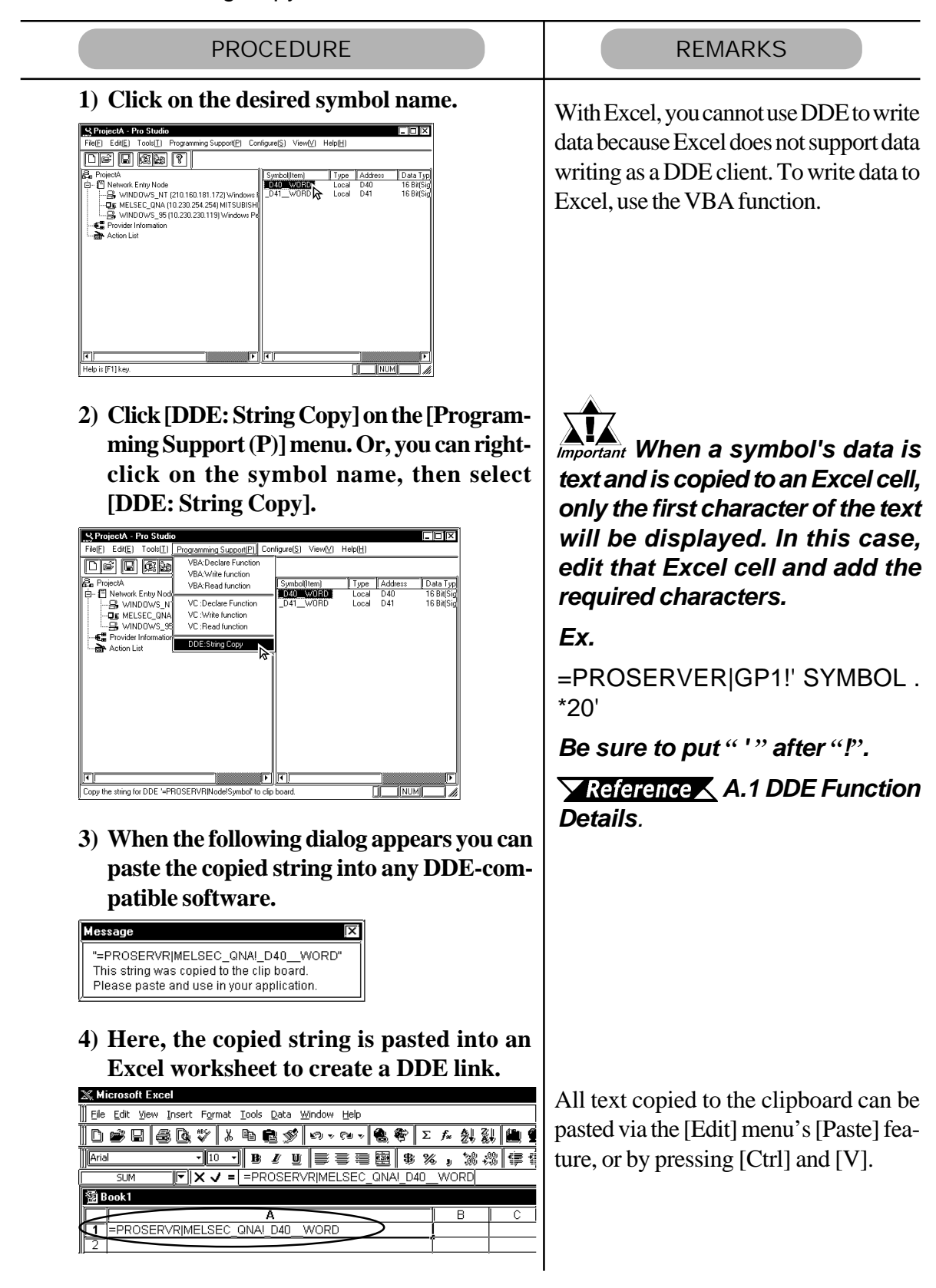

■ When Creating an LS Area inside your PC:

When using the (data) distribution feature, the creation of an internal LS (Pro Server) area inside your PC will allow you to easily read out data periodically from one or more PLCs. The setting of the DDE feature to read out collected data from the LS area will allow the data in the LS area to be refreshed comparatively faster.

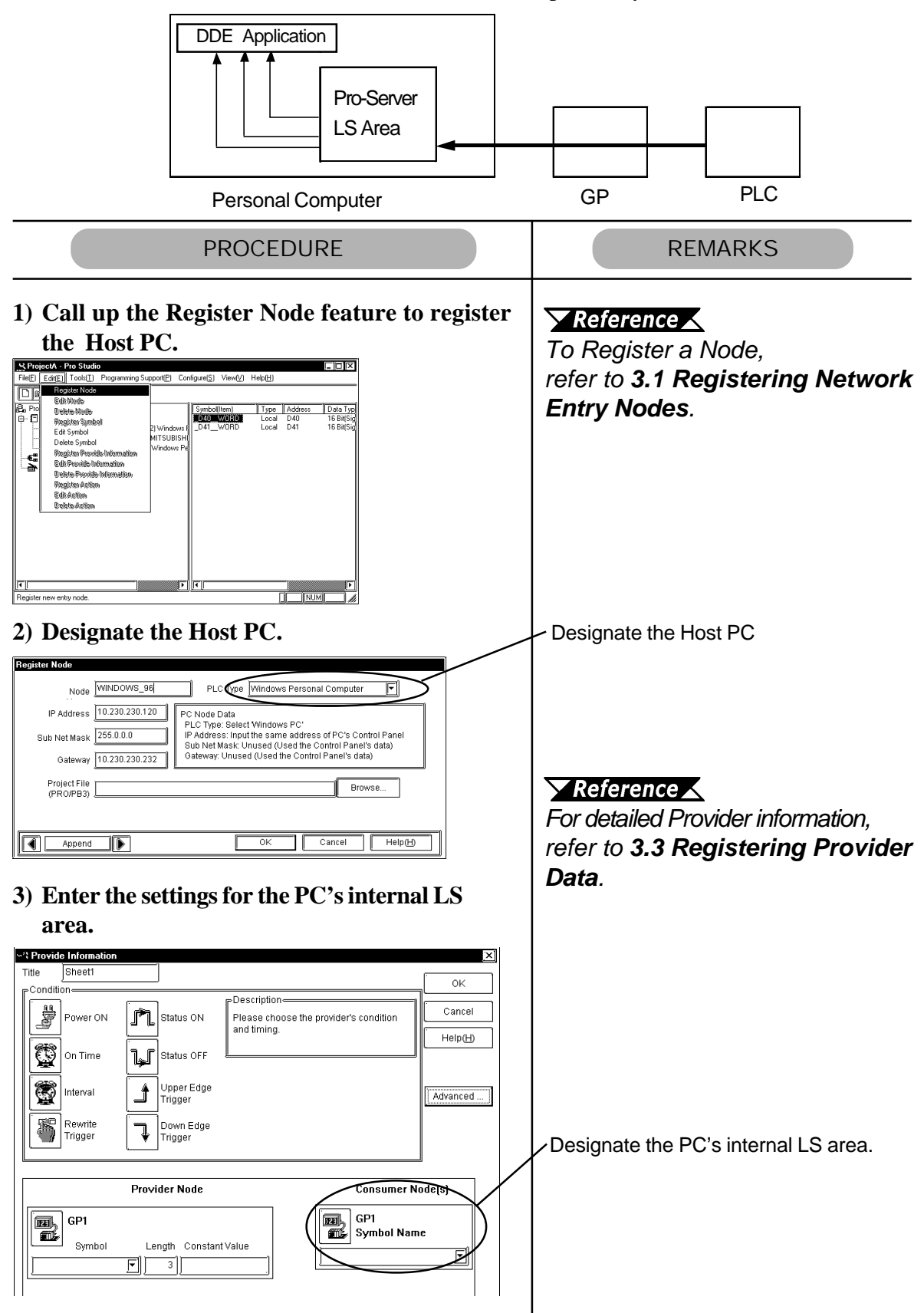

When Creating an LS Area inside your GP:

Creating an LS area inside your GP will allow your PC to easily read out data periodically from the GP. The setting of this feature allows data to be read out comparatively faster. This feature also makes data writing comparatively faster.

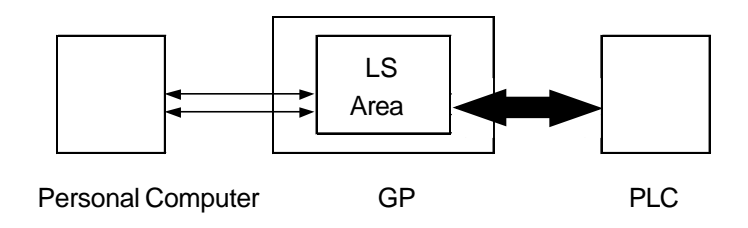

### 3.6 Using the VBA/VC Support Function

Pro-Server can read and write data both to and from applications supporting VBA and VC using read and write functions. The following procedures explain how to write data from Excel to a designated symbol via a programming support function.

■ VRA: Declare statement

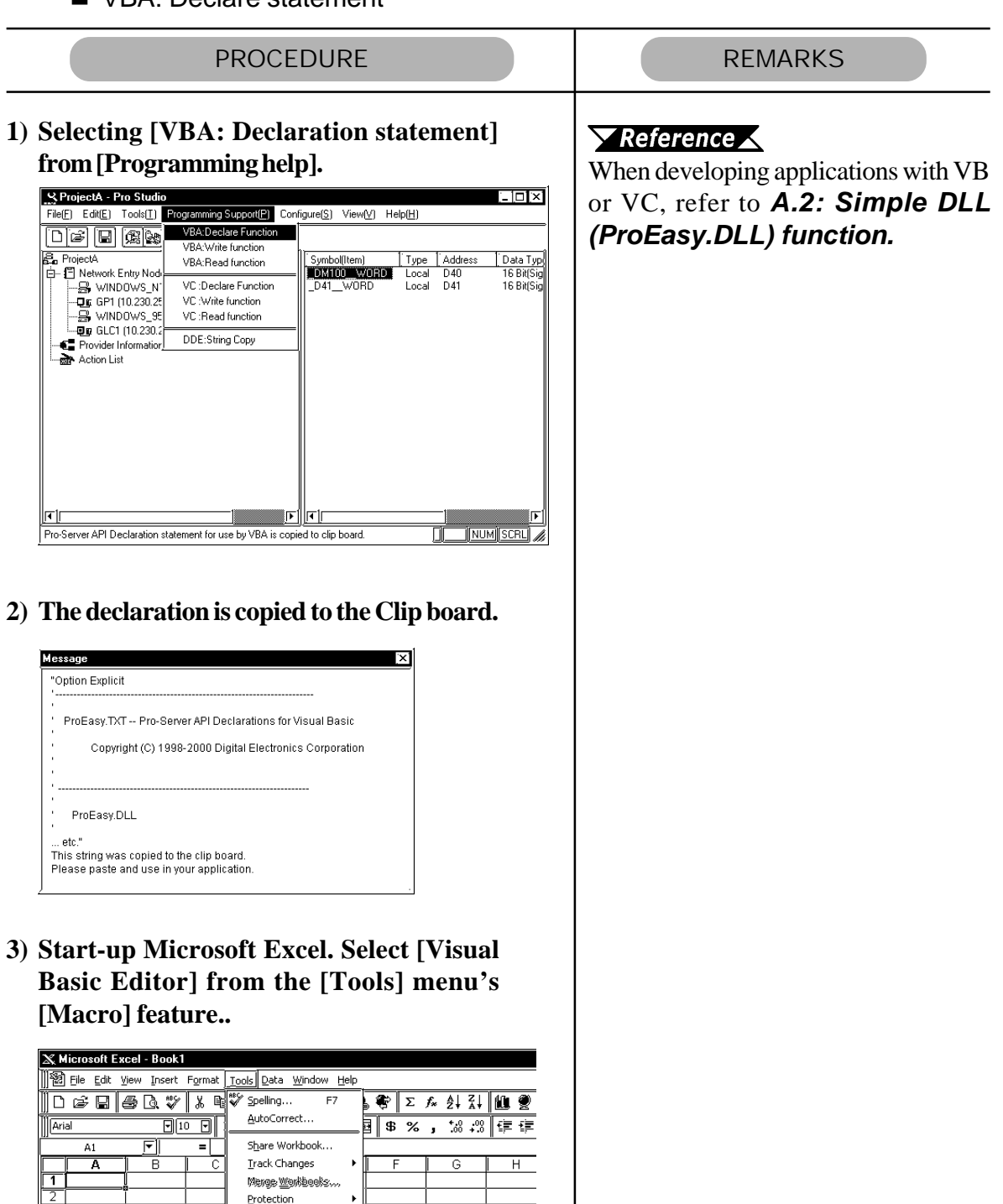

 $\frac{1}{\sqrt{2}}$ 

 $\frac{1}{\sqrt{2}}$ 

 $\frac{1}{11}$   $\frac{1}{12}$ 

Goal Seek... Scenarios... Auditing

> П  $\blacktriangleright$  Macros...

> > Record New Macro...

ing<br>Misual Basic Editor Alt+F11

**AILER** 

Macro

Add-Ins... Customize...

Options... Wizard

*(Continued from the previous page.)*

|                         | <b>PROCEDURE</b>                                                                            |                                                                                                    |                  | <b>REMARKS</b> |
|-------------------------|---------------------------------------------------------------------------------------------|----------------------------------------------------------------------------------------------------|------------------|----------------|
|                         | 4) Select [Standard module] from [Insert] in                                                |                                                                                                    |                  |                |
|                         | the Visual Basic Editor.                                                                    |                                                                                                    |                  |                |
|                         | ia Microsoft Visual Basic - Book1                                                           |                                                                                                    |                  |                |
|                         | File Edit View                                                                              | Insert Format Debu                                                                                                    |                  |                |
|                         | <b> *</b> Boccdure<br>x ‱<br>, B                                                            |                                                                                                    |                  |                |
|                         | Project - VBAProject <sup>%</sup> 圈 UserForm<br>※∭Module                                    |                                                                                                    |                  |                |
| 圍                       | 固<br>▒ Class Module<br>⊟ ※ VBAProjeo                                                        |                                                                                                    |                  |                |
|                         | Θ<br>▒ Microso<br>剛美。<br>ᇑᄃ                                                                 |                                                                                                    |                  |                |
|                         |                                                                                             |                                                                                                    |                  |                |
|                         | 5) Paste the declare statement in the inserted                                              |                                                                                                    |                  |                |
|                         | standard module.                                                                            |                                                                                                    |                  |                |
|                         | 盨 Microsoft Visual Basic - Book1                                                            |                                                                                                    |                  |                |
|                         | File   Edit   View Insert Format Debug Run                                                  |                                                                                                    |                  |                |
| $\mathbb{X}$<br>Project | s) Cant Undo<br>©s##Z<br>Redo Paste                                                         |                                                                                                    |                  |                |
| Ð<br>톀                  | தீ ⊊ொ<br>Culti X<br>d 51 by<br>መዙሮ                                                          |                                                                                                    |                  |                |
|                         | 中 <b>圖</b> Paste<br>Ctrl+V<br>Clear<br>Del                                                  |                                                                                                    |                  |                |
|                         | Ctrl+A<br>Select All<br>Ctrl+F                                                              |                                                                                                    |                  |                |
| Propert                 | Find Next<br>F3                                                                             |                                                                                                    |                  |                |
| Modul(                  | Replace<br>Ctrl+H                                                                           |                                                                                                    |                  |                |
|                         |                                                                                             |                                                                                                    |                  |                |
|                         | 6) This completes function declaration.                                                     |                                                                                                    |                  |                |
|                         | Sook1 - Module1 (Code)<br>同<br>Option Explicit                                              | (Declarations)                                                                                                    | - 10 ×<br>f<br>Ē |                |
| (General)               |                                                                                             |                                                                                                    |                  |                |
|                         | ProEasy.TXT -- Pro-Server API Declarations for Visual Basic                                 |                                                                                                    |                  |                |
|                         | Copyright (C) 1998-2000 Digital Electronics Corporation                                     |                                                                                                    |                  |                |
|                         | ProEasy.DLL                                                                                 |                                                                                                    |                  |                |
|                         | Version<br>1.0<br>Version<br>1.1                                                            | Complying with Pro-Server Version 1.0<br>Complying with the multi Pro-Server handl<br>(The version of the Pro-Server is effective i |                  |                |
|                         | 1.5<br>Version                                                                              | Complying with Group Item & cache/direct read<br>(The version of the Pro-Server is effective i                                      |                  |                |
|                         | 2.0<br>SRAM backup data write<br>Version<br>It is changed from the node name to IP address. | (The version of the Pro-Server is effective in more than 2.0)                                                                       |                  |                |
| 目目                      | Version<br>3.0<br>Gp_Web Version 1.0                                                        |                                                                                                    | $\mathbb{F}$     |                |
|                         |                                                                                             |                                                                                                    |                  |                |
|                         |                                                                                             |                                                                                                    |                  |                |
|                         |                                                                                             |                                                                                                    |                  |                |
|                         |                                                                                             |                                                                                                    |                  |                |
|                         |                                                                                             |                                                                                                    |                  |                |
|                         |                                                                                             |                                                                                                    |                  |                |

■ VBA: Write Function

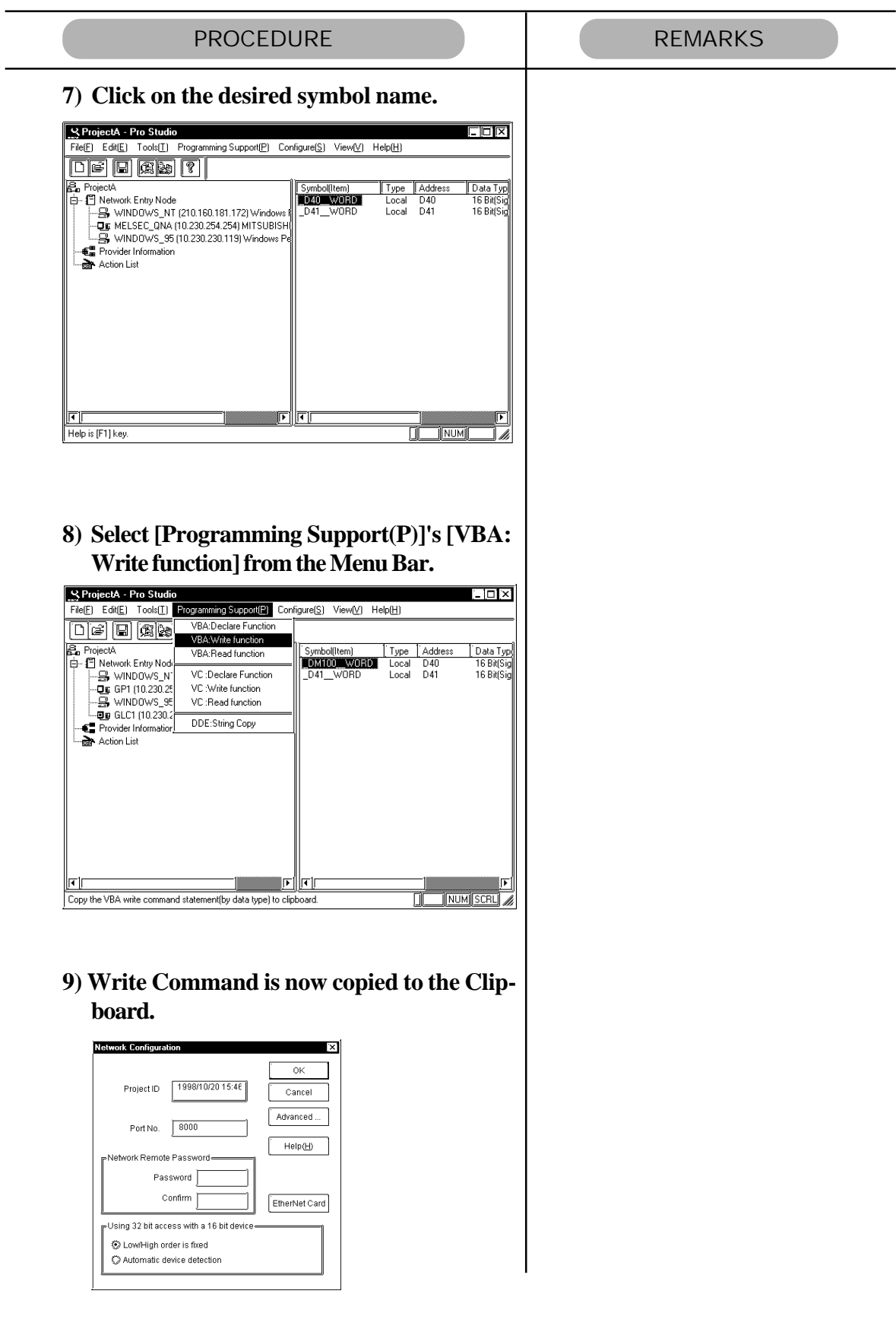

*(continued from previous page)*

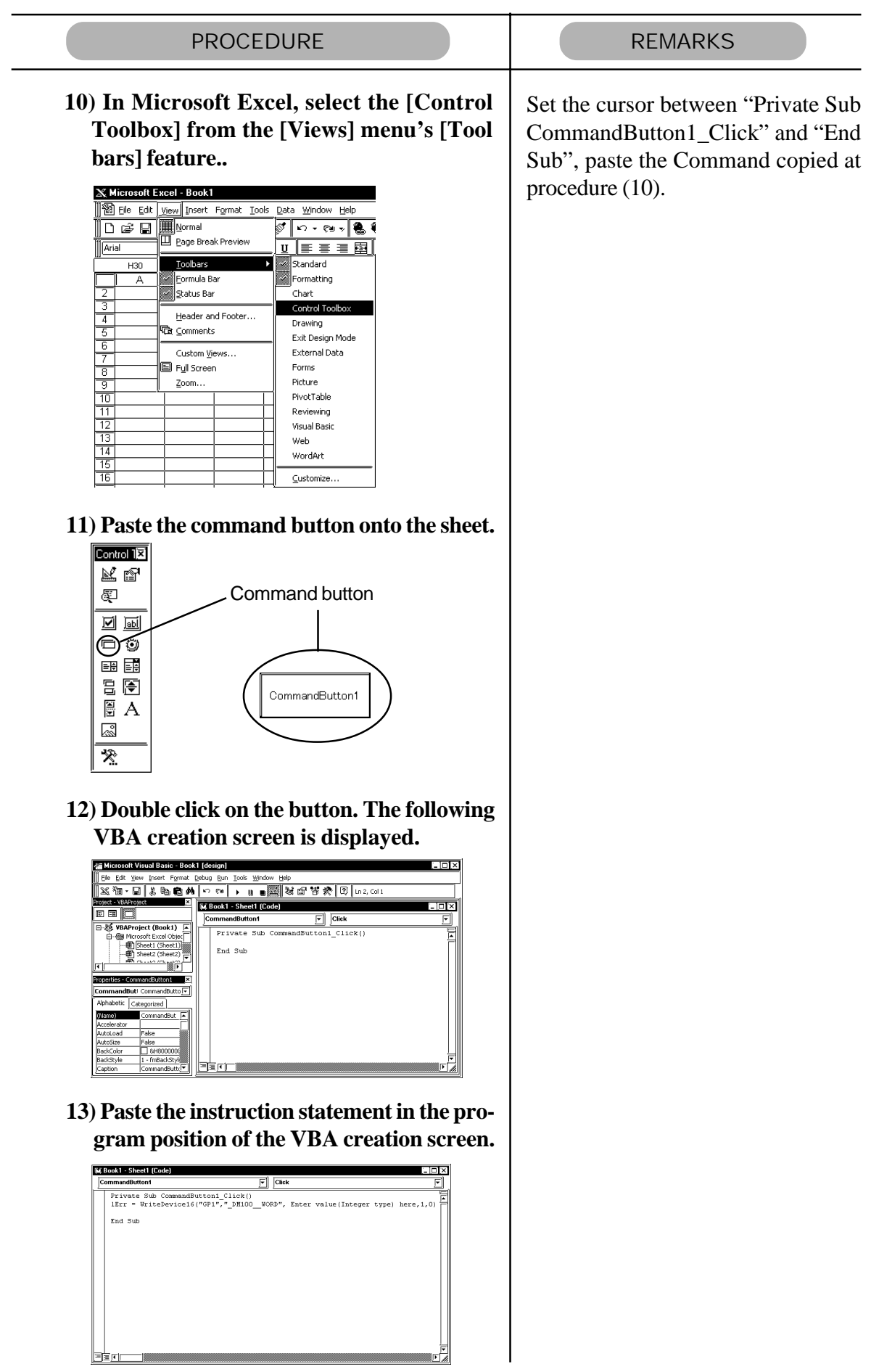

*Pro-Server with Pro-Studio for Windows 3.0 Operation Manual* 3-31

*(continued from previous page)*

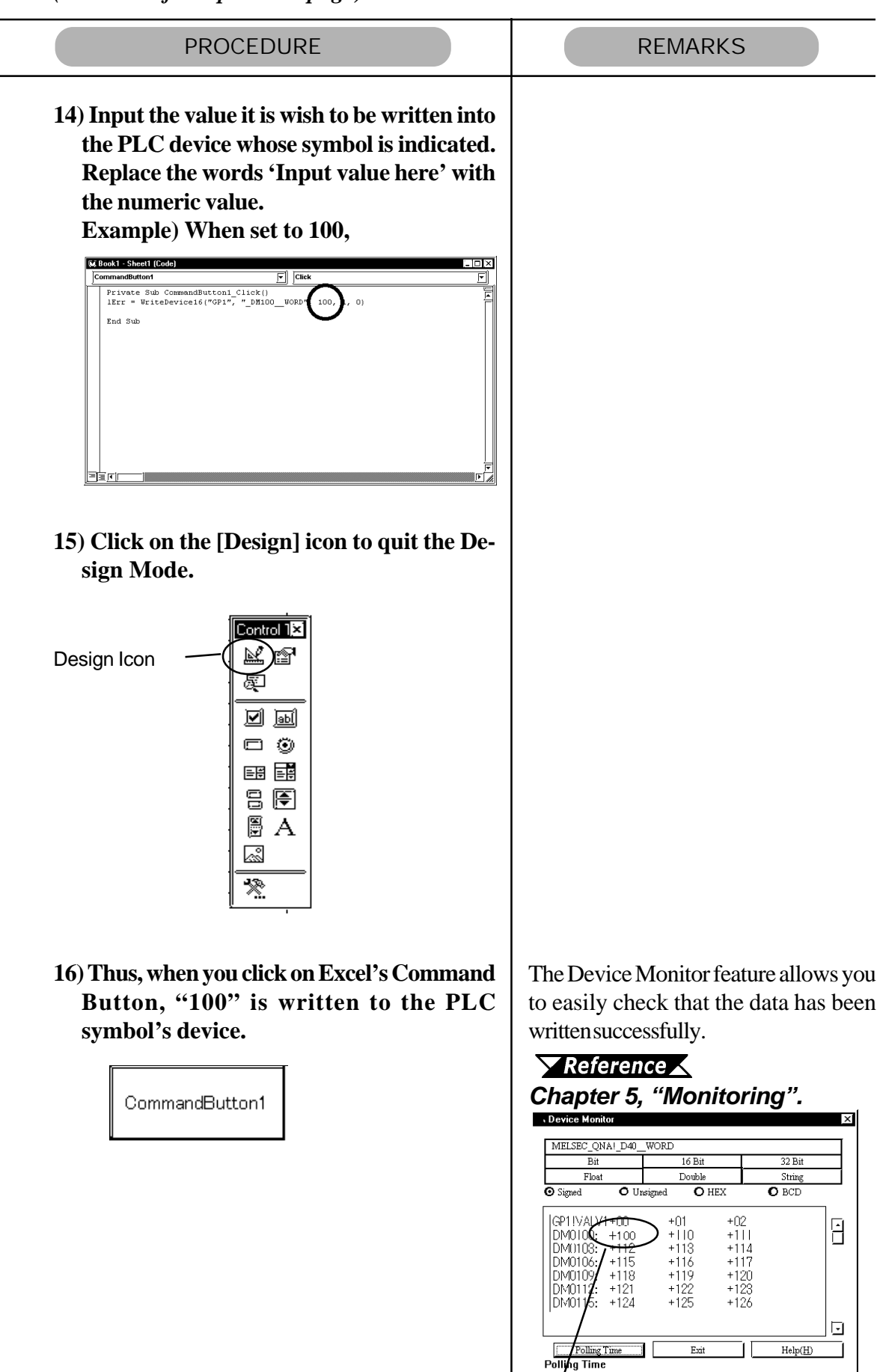

"100" has been written to the device.

*(Reference) Cells that have been designated as using Excel's Range Function can write data to a GP or PLC device. If you then change the value entered in this cell and push the Command Button, the device's data will be immediately refreshed.*  $\sqrt{\text{Reference}}$  Refer to page 3-25, step 11.

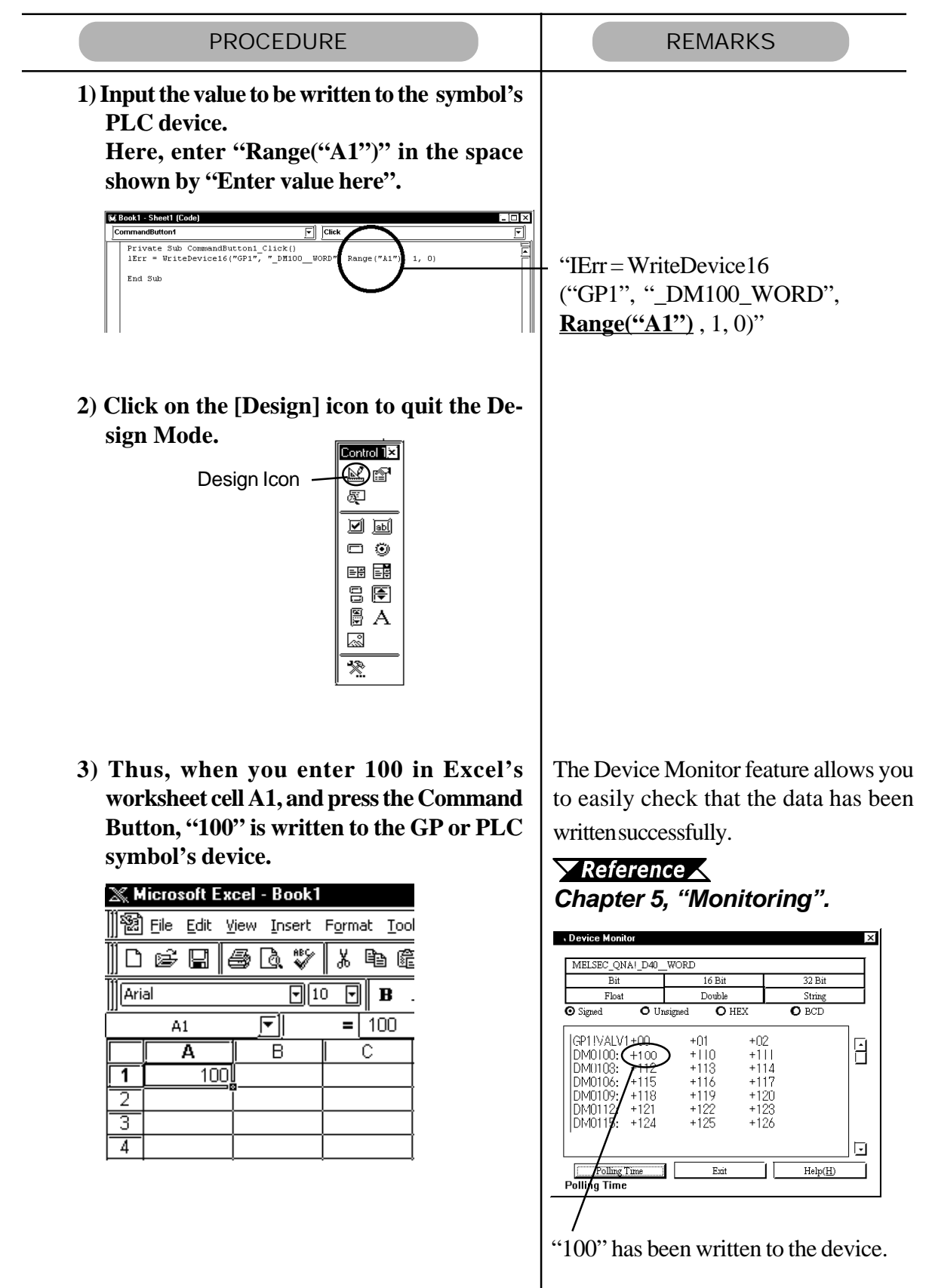

## **3.7 Saving Backup Data in SRAM**

Pro-Studio allows you to upload backup data stored in a GP's SRAM to the host PC as a comma-delimited CSV (Comma Separated Value) file. You can open CSV files using Excel, Access, or any application that supports the CSV file editing format. There are eight types of backup data you can upload (or save).

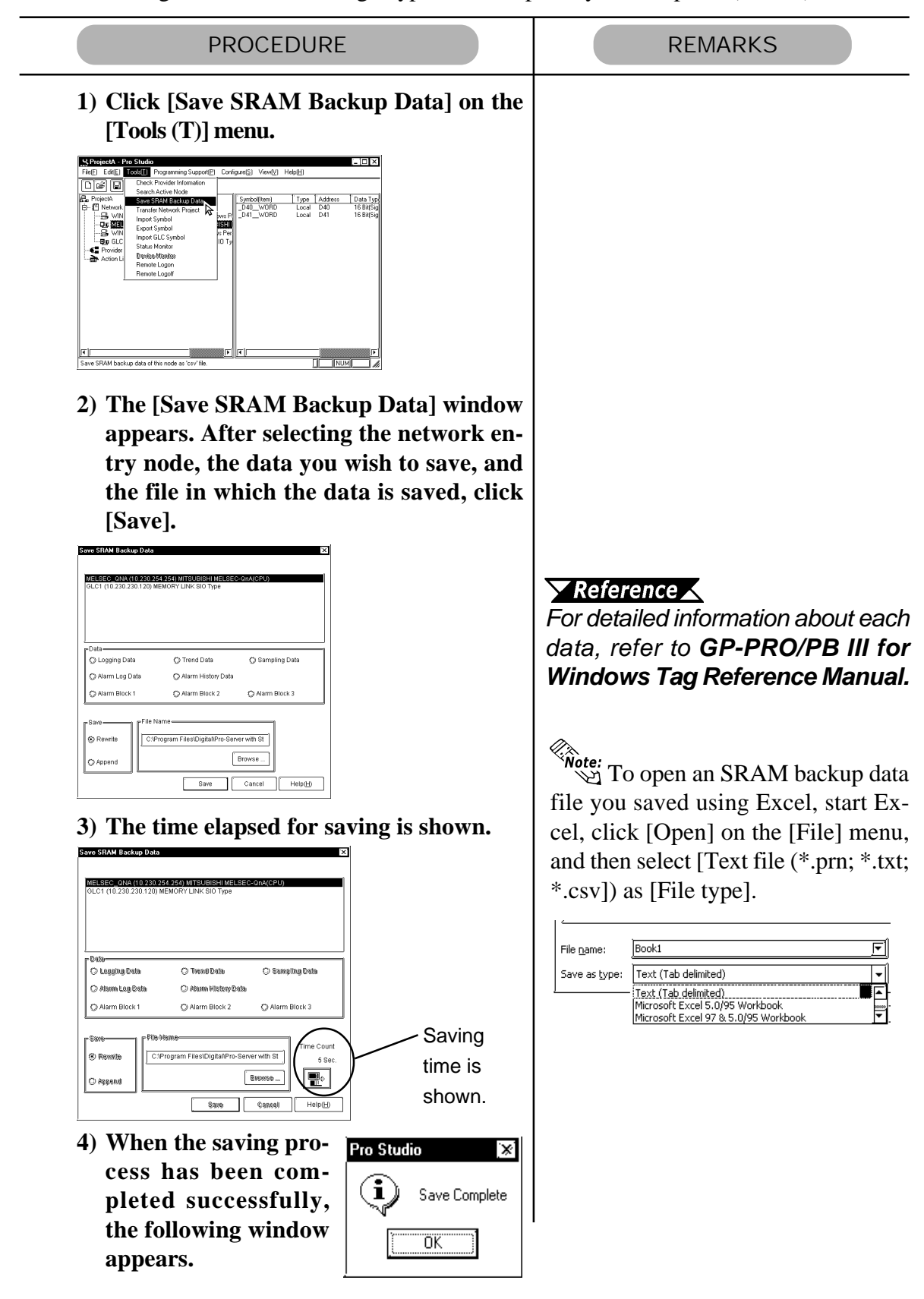

## **3.8 Security Function**

Pro-Server has a security function to protect PLC and GP data. The following items are included in this function:

- Passwords to set up user levels (User level password)
- Password to protect accesses from unregistered personal computers (Remote password)

**3.8.1** User Level Password Setup

Pro-Server can restrict the range of functions available to a user via three different password levels.

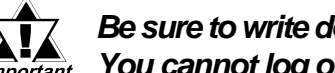

#### **Be sure to write down every password registered so as not to forget it.** *Important* You cannot log on to the system without the correct password.

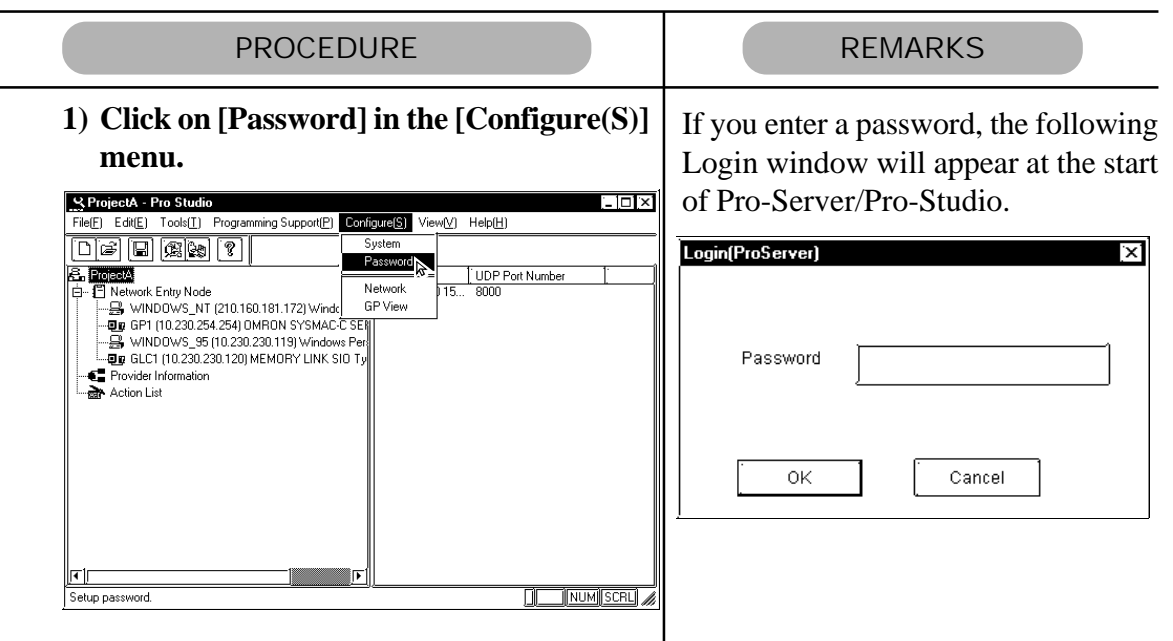

**2) The Password window appears. Specify whether you enable or disable the password check by turning on the corresponding option. If you select [Enable], enter all the items and then click [OK].**

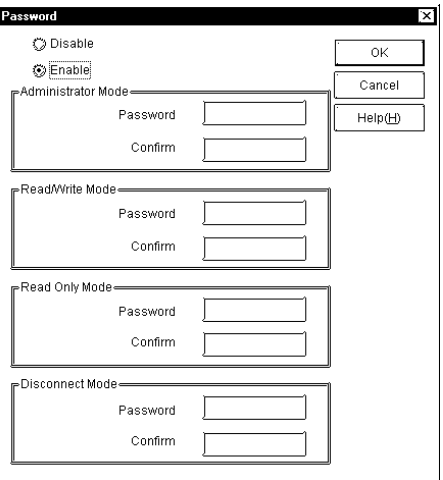

### $\nabla$  Reference

For a detailed explanation of each item, refer to **On-line Help.**

Operations available for each level are as follows:

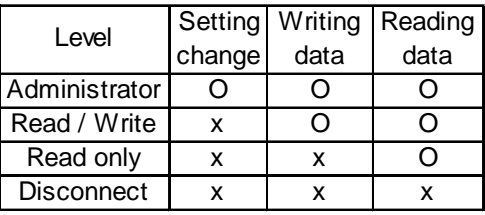

#### Setting Change:

Provider information setting changes, etc.

Writing data:

Data write via device monitor

Reading data:

Data read via device monitor

### **3.8.2** Remote Password Setup

In order to prevent illegal accesses by a personal computer that has not been registered on the network, a password can be registered for the entire network.

When remote access is attempted from a personal computer that has not been registered as a network node, a dialog box will appear asking for the password. After the registered password is correctly entered, remote access can be performed.

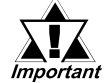

#### **Be sure to write down each registered password. If a password is forgotten, remote access cannot be performed.**

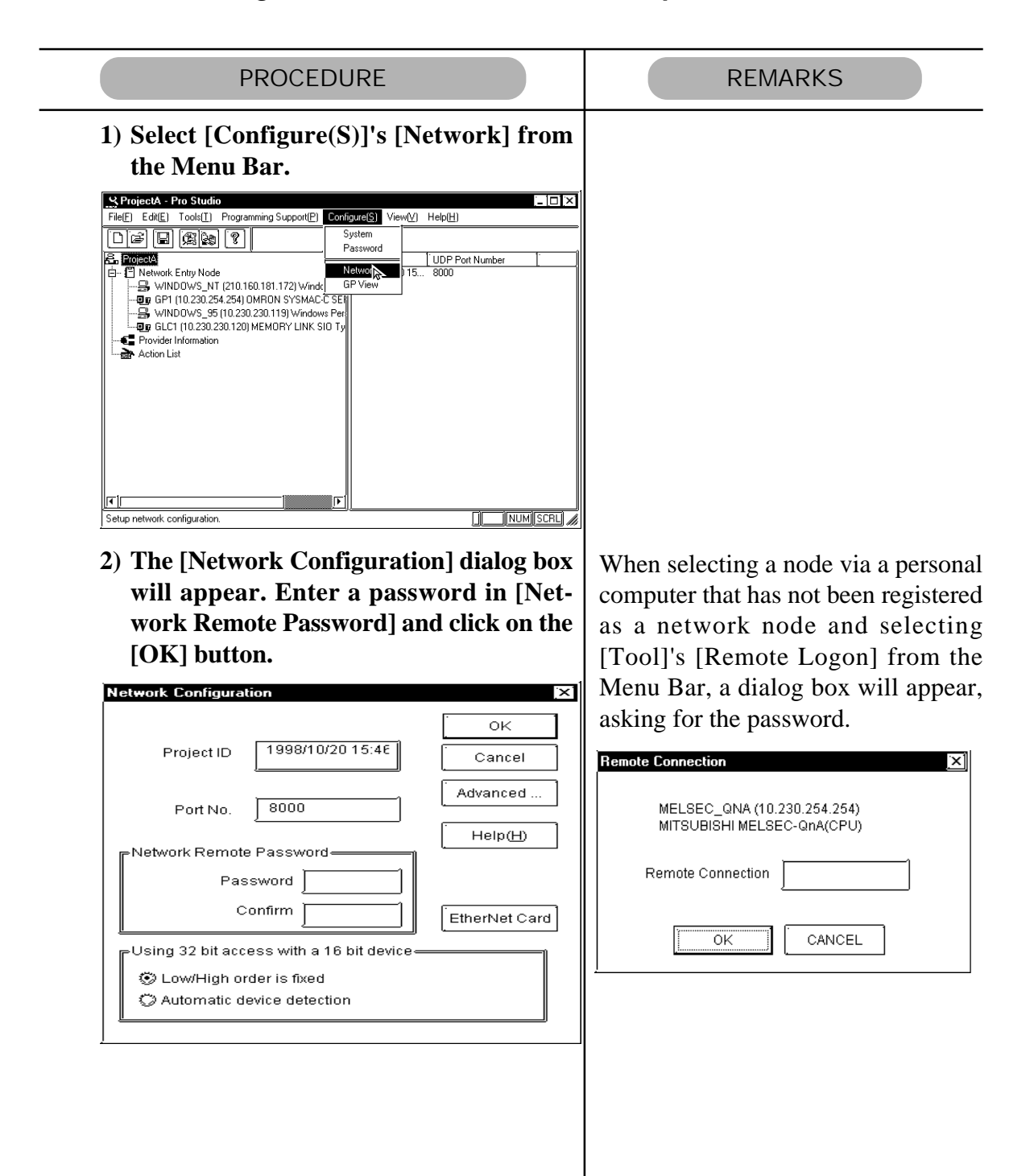
## **3.9 Configuring the System**

The following describes how to enter Pro-Server and Pro-Studio system information. (The following description assumes the program's main window is open)

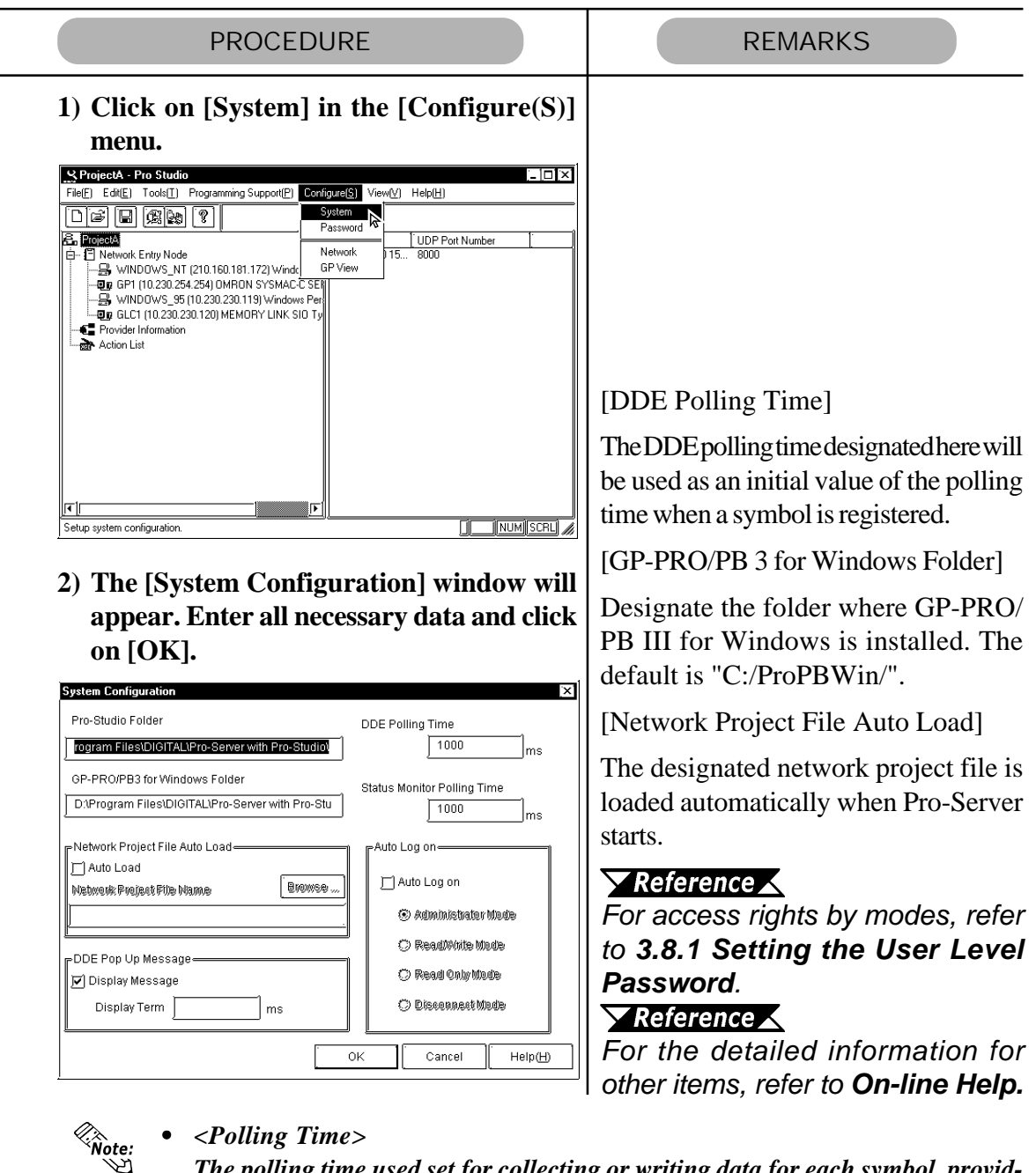

- *The polling time used set for collecting or writing data for each symbol, providing data and monitoring devices may not be able to be performed under certain conditions. These conditions include the currently registered number of GPs, number of Tags used on each screen sent, type of PLC connection, and number of other currently open Windows applications. Entering "0" will allow the system to operate at its maximum speed. Use this value as a benchmark when entering other values to "fine-tune" your system.*
- *If you create and add Pro-Server's short-cut to the Windows Start Up menu, Pro-Server will start automatically with a network project that has been designated via [Network Project File Auto Load].*

## **3.10 Configuring the Network**

Follow the procedure below to change the Network Port Number setting. The ports to be used should be consecutive ports, beginning with the first port number entered. The default port number setting is "8000", which uses ports 8000 and 8001. The following description assumes the Pro-Studio main window is open.

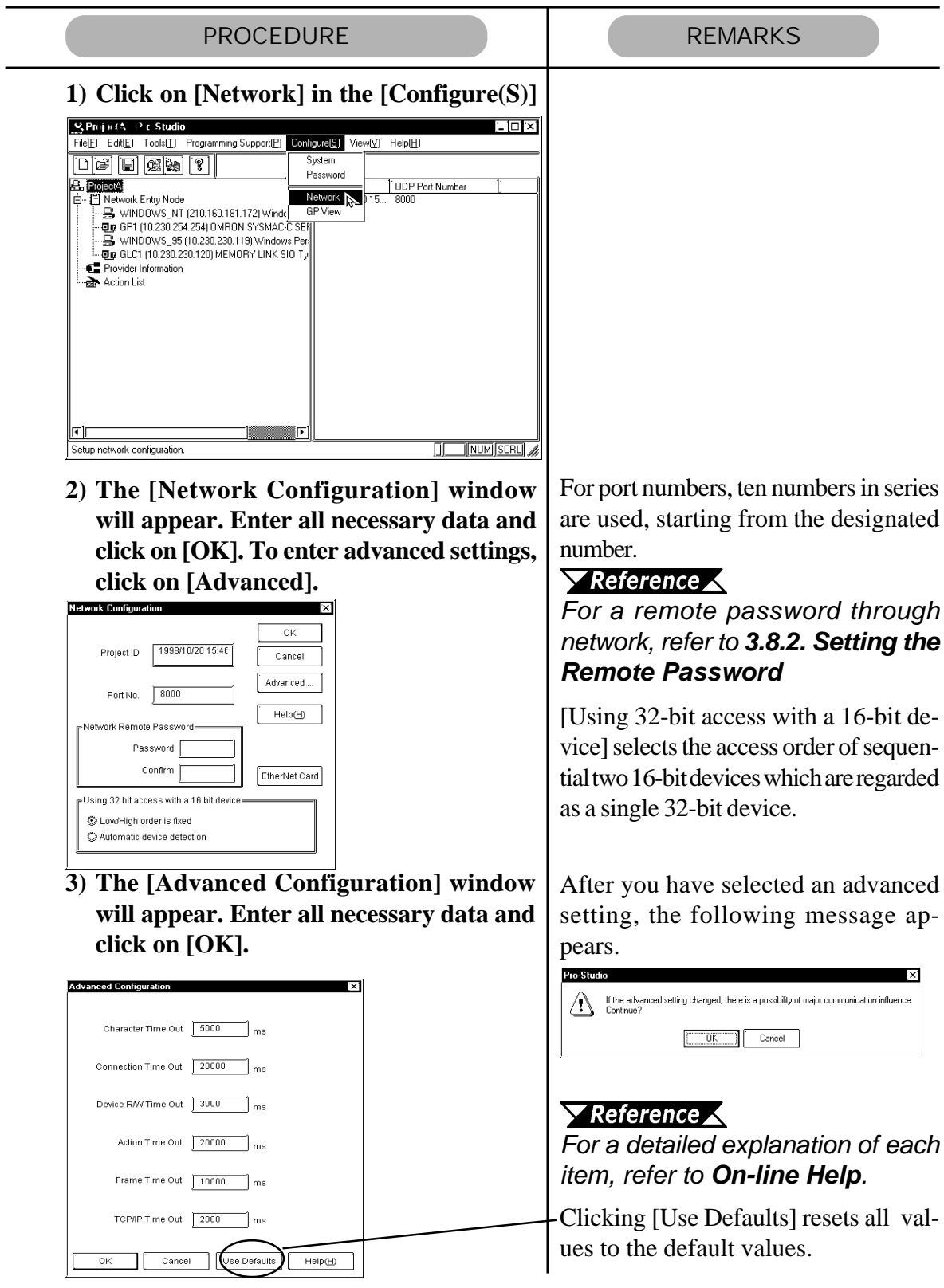

## **3.11 Configuring the Ethernet Cards**

If the PC for Pro-Server has equipped with two or more Ethernet cards, it is required to designate the specific card for Pro-Server to use. If the PC has only one Ethernet card, there is no need to change the settings.

This settings will not function at Windows 95.

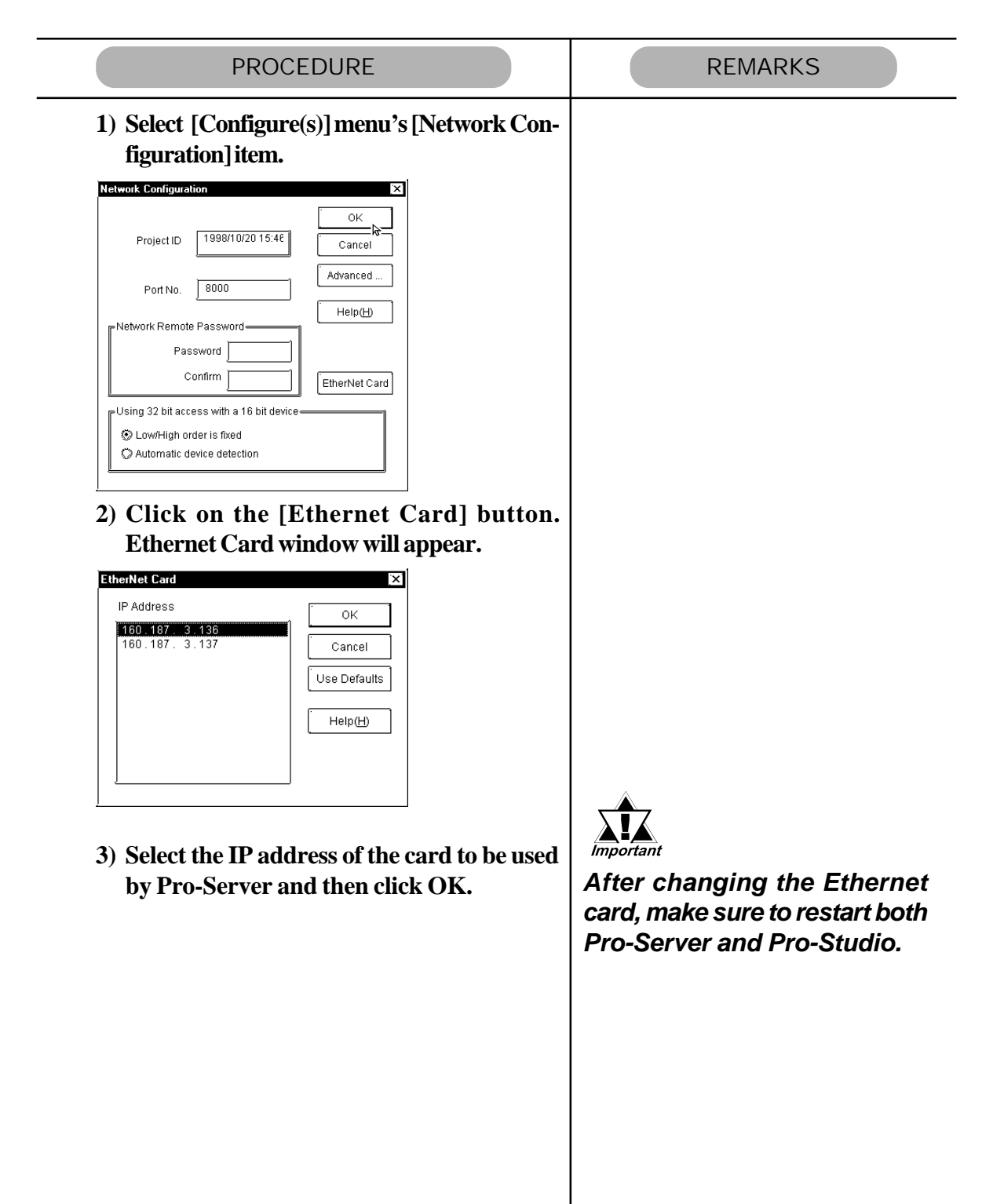

## **3.12 Printing the Setting Data**

You can Print some setting data set by Pro-Studio.

- The contents to be printed are as follows:
- Provider's list
	- IP address, sub net mask, PLC type
- Registered symbol information by provider
	- Symbol name, symbol type, device address, data type, polling time
- Registered provider information data by provider Provider title, provider contents (conditions, symbol name, check interval, provider, receiver)

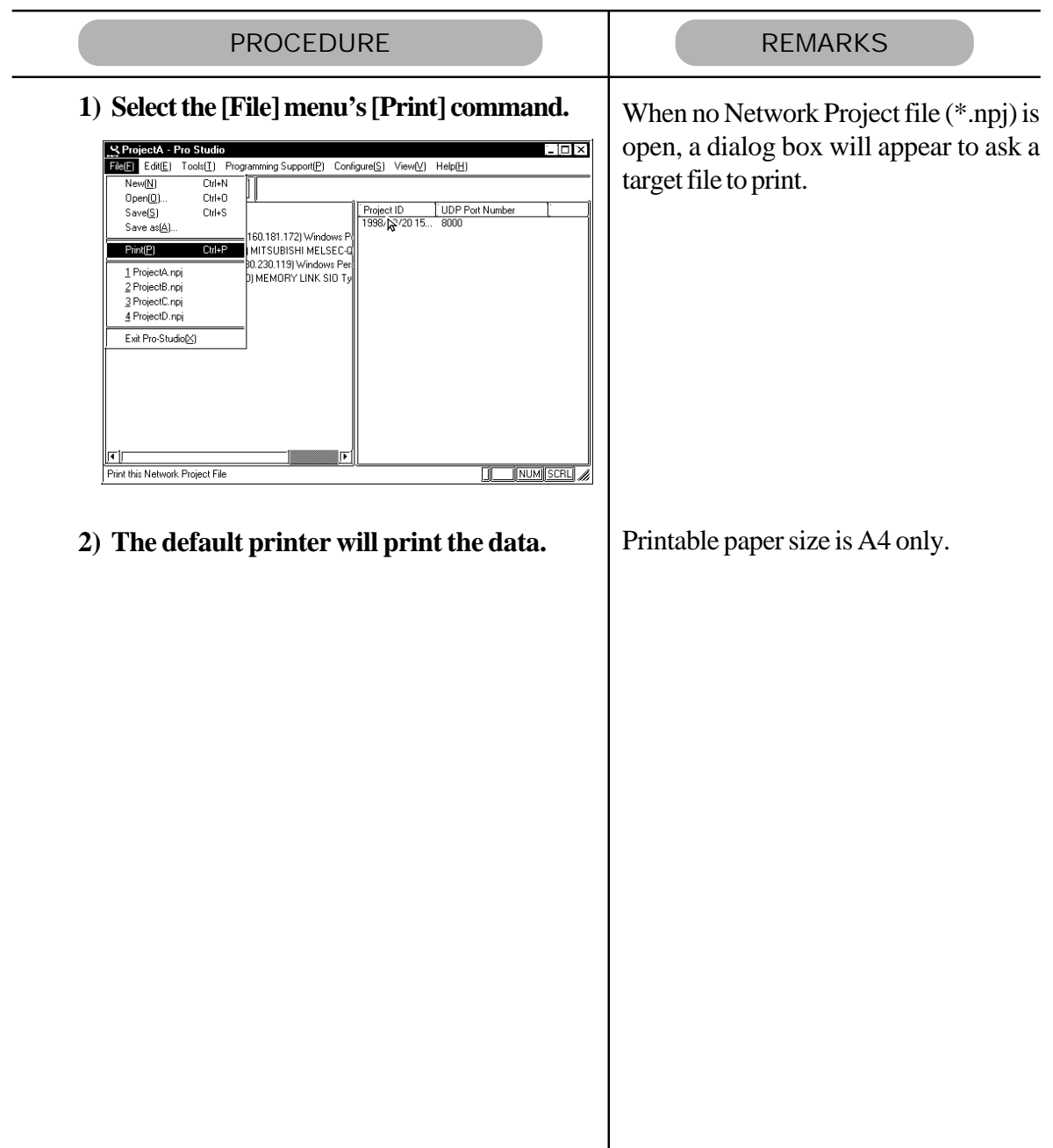

# Chapter 4

# GP Setup

## **4.1 Transferring Data to GPs**

This chapter explains how to transfer a Pro-Studio network project file (\*.npj) and a GP-PRO/PB III project file (\*.PRW) to a connected GP.

## **4.1 Transferring Data to GPs**

In the GP-PRO/PB III screen editor software, select the network project file and node name and transfer the desired data to the connected GPs. The following description assumes that the GP-PRO/PB III Ver. 3.0 Transfer feature's window is open.

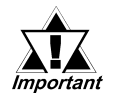

**Be sure to first install the 2-Way driver in order to transfer a network project file (\*. npj) from the GP-PRO/PB III for Windows to a GP unit .**

**X** Reference *K* Refer to 2.1 Installing the Software.

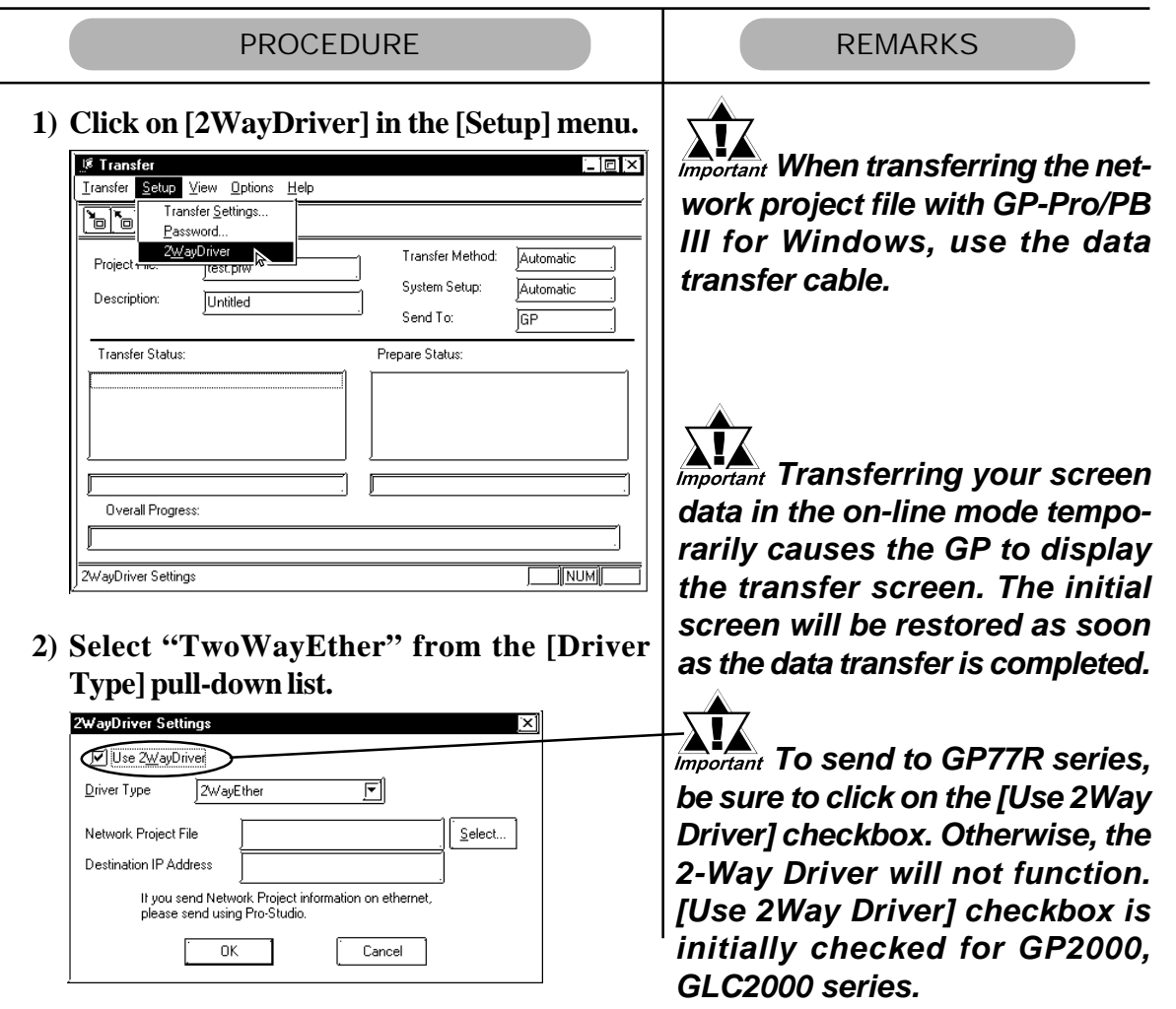

*(Continued from the previous page.)*

 $\overline{\phantom{0}}$ 

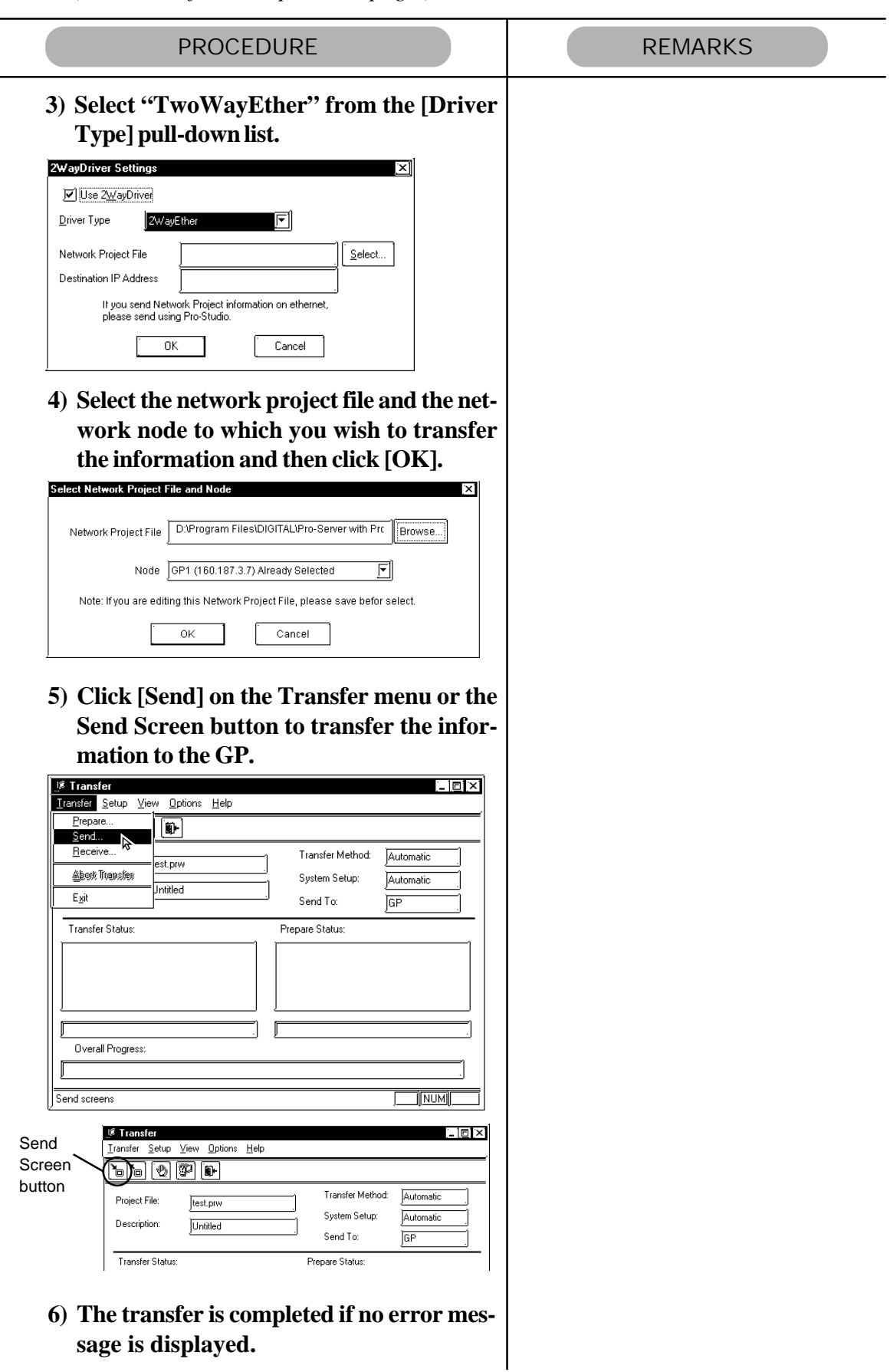

**sage is displayed.**

# Chapter 5 **Monitoring**

### **5.1 Device Monitoring**

### **5.2 GP Status Monitoring**

This chapter explains how to monitor device and status information.

## 5.1 **Device Monitoring**

Any selected device can be monitored via this feature, which allows you to check the status of data communication. Also, in the [Device Monitor] window, you can specify the IP and device addresses.

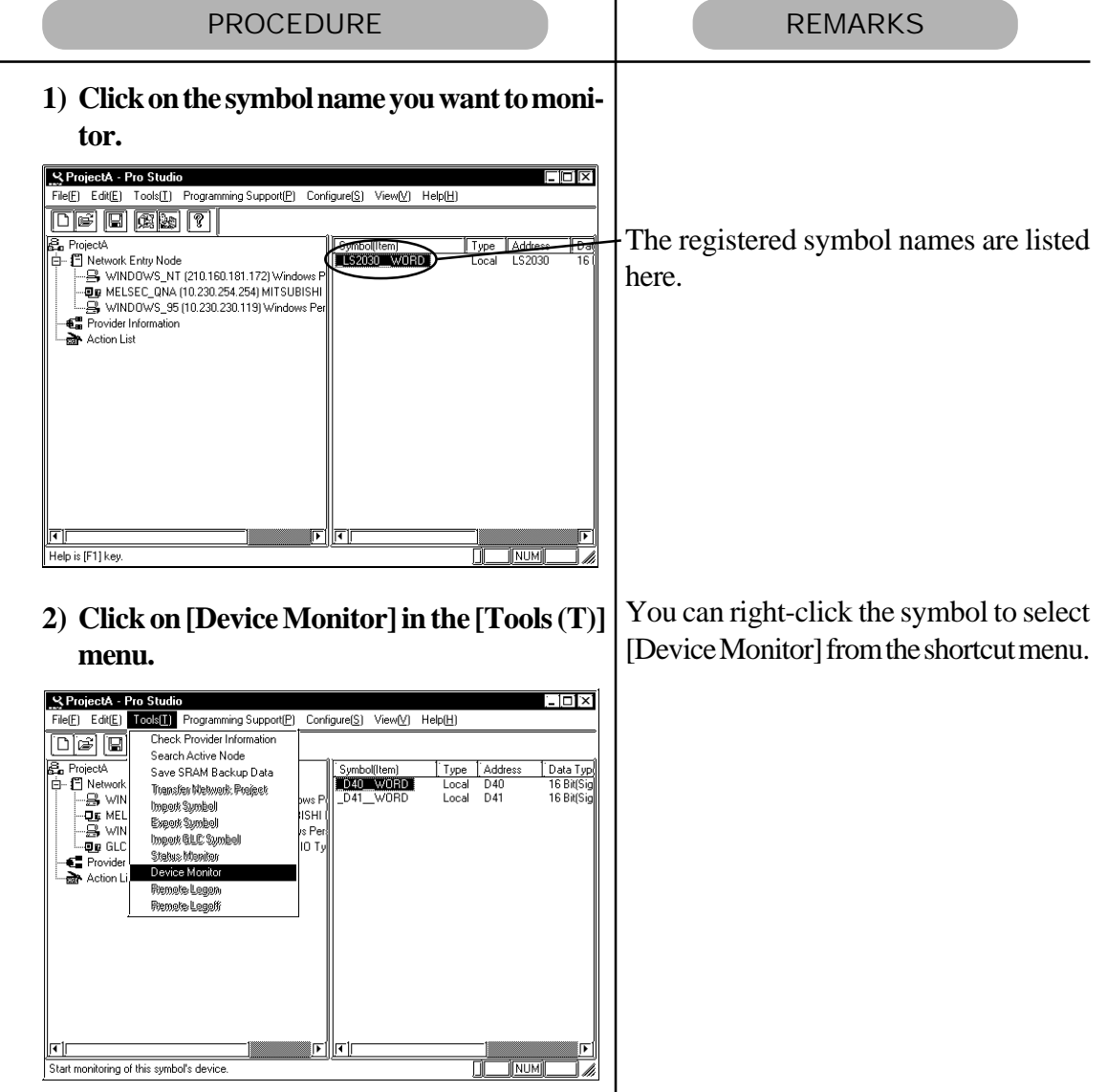

*(Continued from the previous page.)*

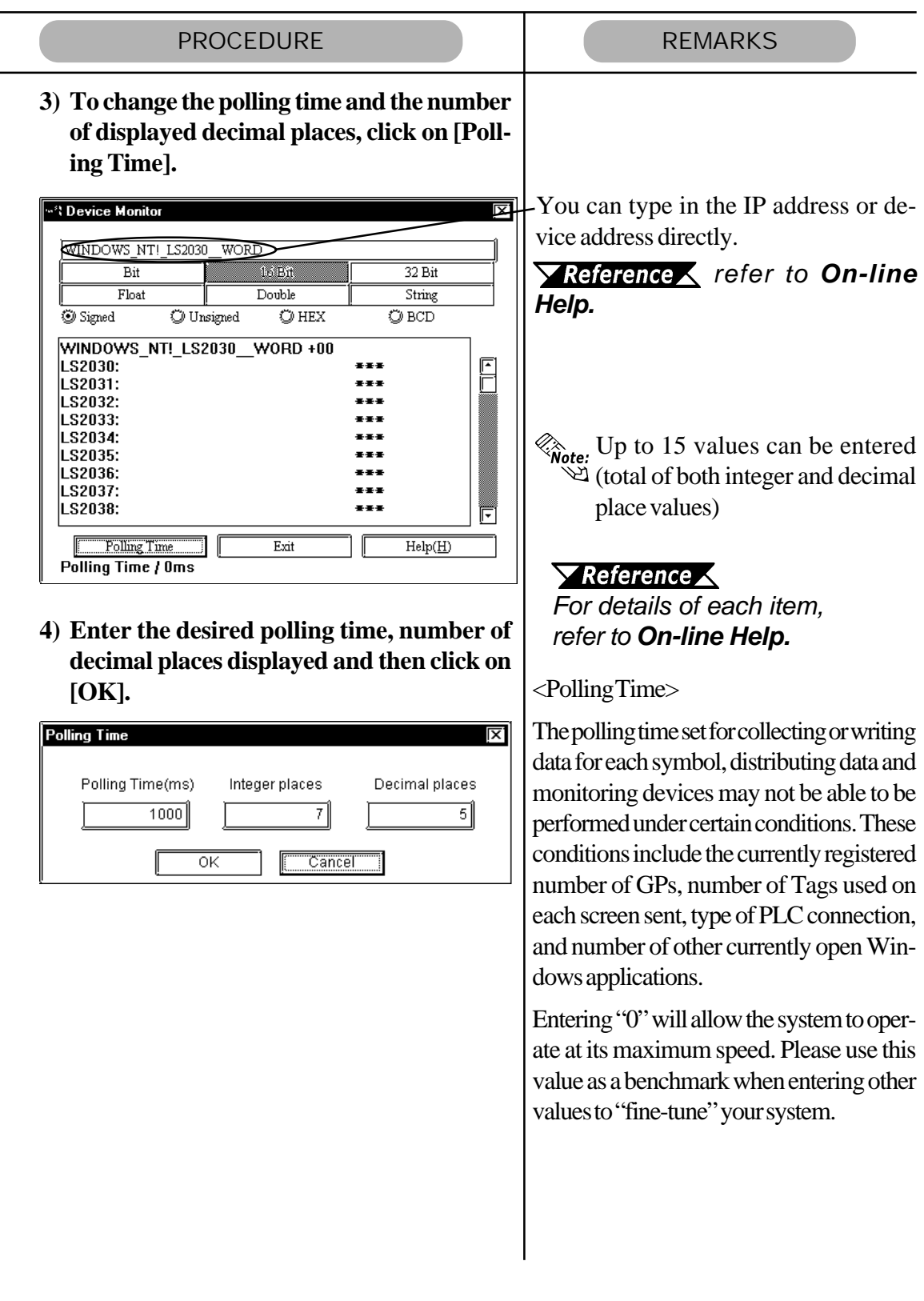

## 5.2 **GP Status Monitoring**

Here, you can monitor the status of any GP connected to the network.

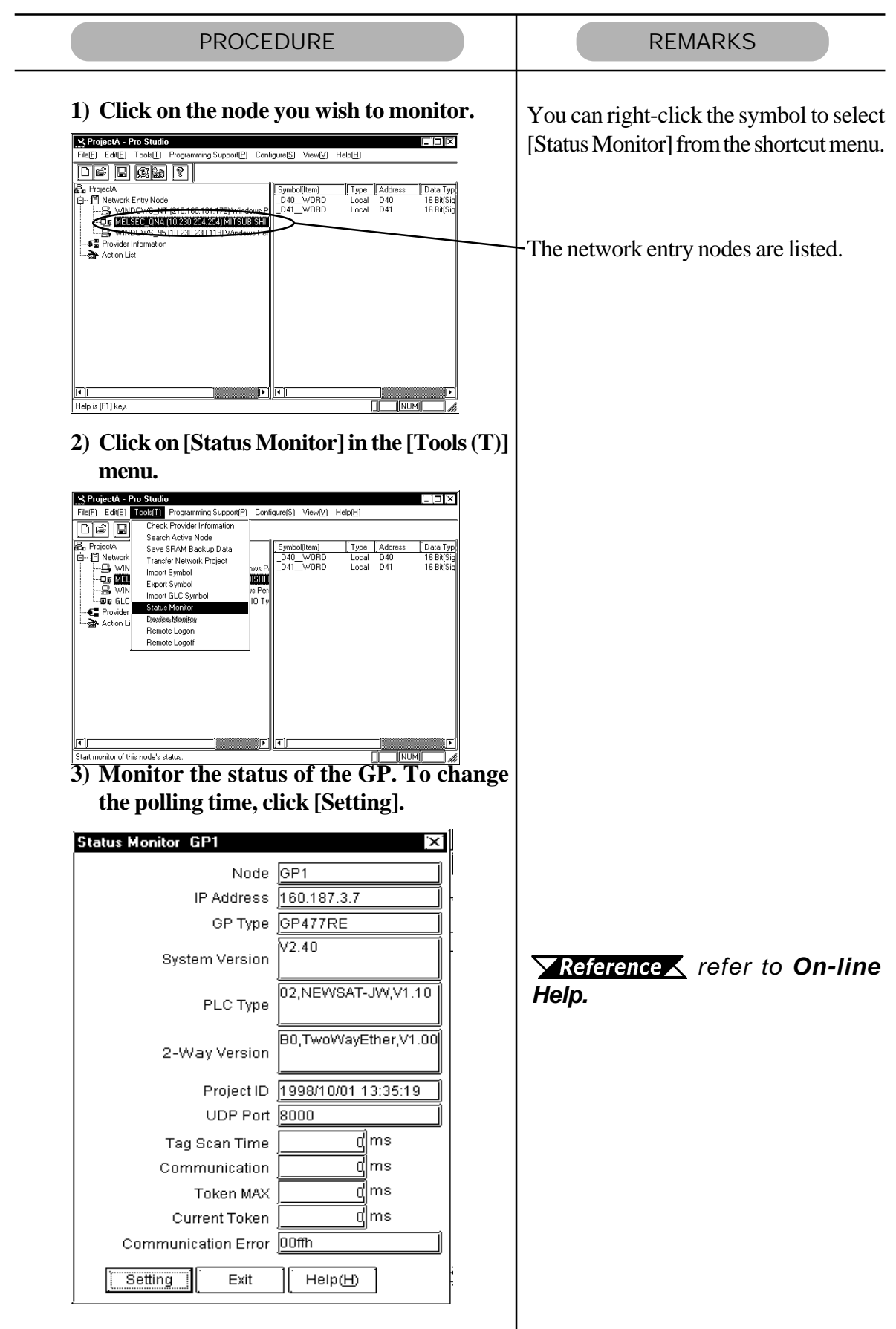

*(Continued from the previous page.)*

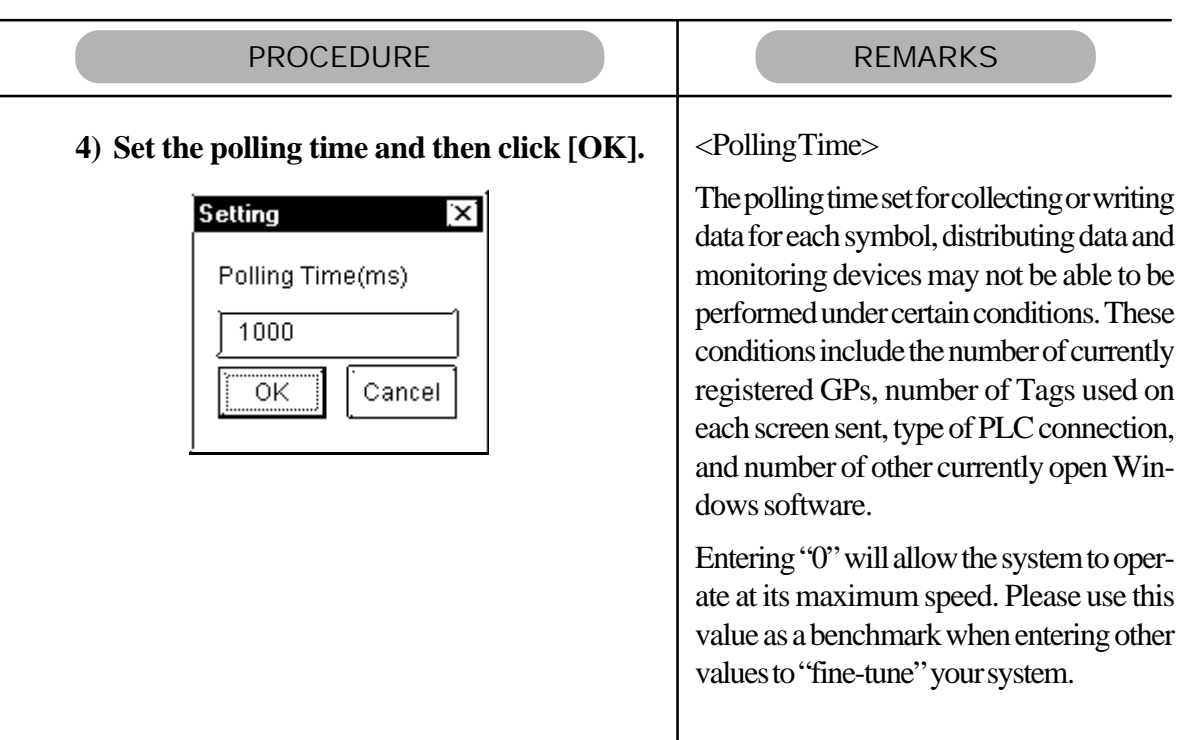

## Chapter 6

## Maintenance via Ethernet

#### **6.1 Transferring Network 6.2 Transferring Only Updated Project Files Screen Data to GPs**

### **6.3 Searching for a Network Node**

This chapter explains the maintenance procedures you can perform via the Ethernet network.

## **6.1 Transferring Network Project Files**

The following procedures explain how to transfer a modified network project file (\*.npj) via the Ethernet network to a previously set up GP (i.e. that has had its system data file sent to it).

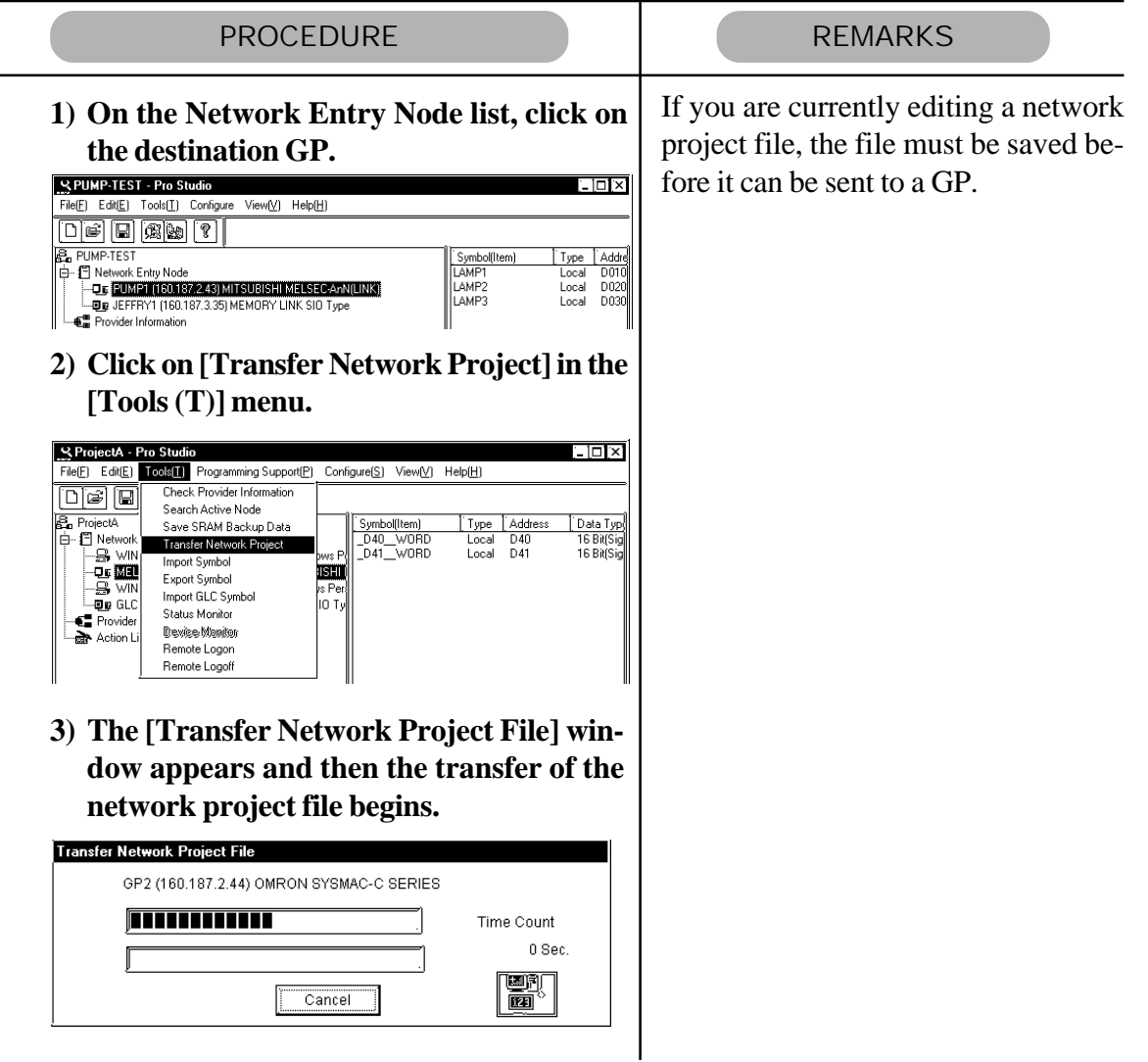

## **6.2 Transferring Only Updated Screen Data to GPs**

If you have modified screen data via the GP-PRO/PB III screen editor software, follow the procedure below to transfer only screen data to the GP. The following description assumes that GP-PRO/PB III's data transfer window is open.

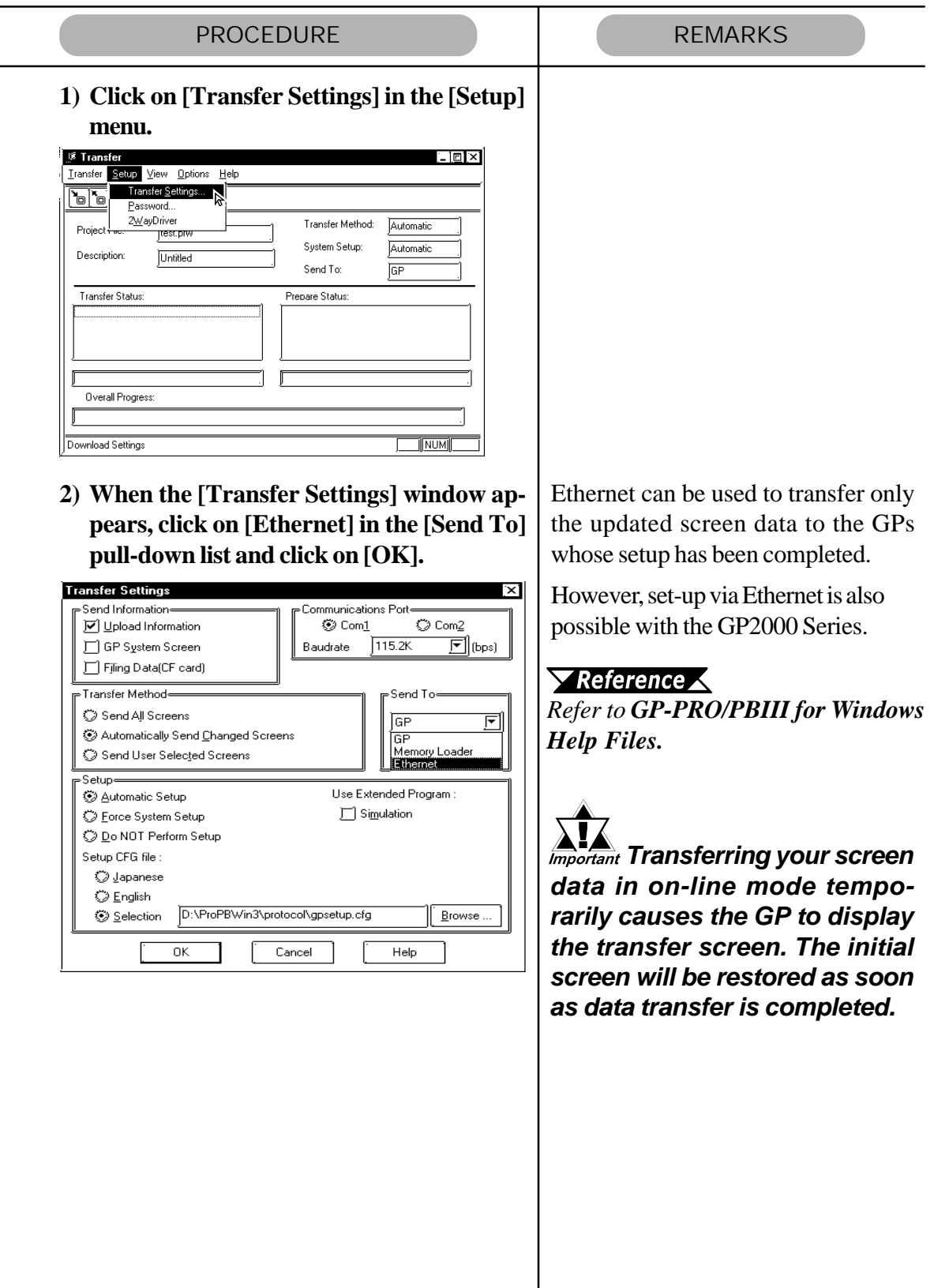

*(Continued from the previous page.)*

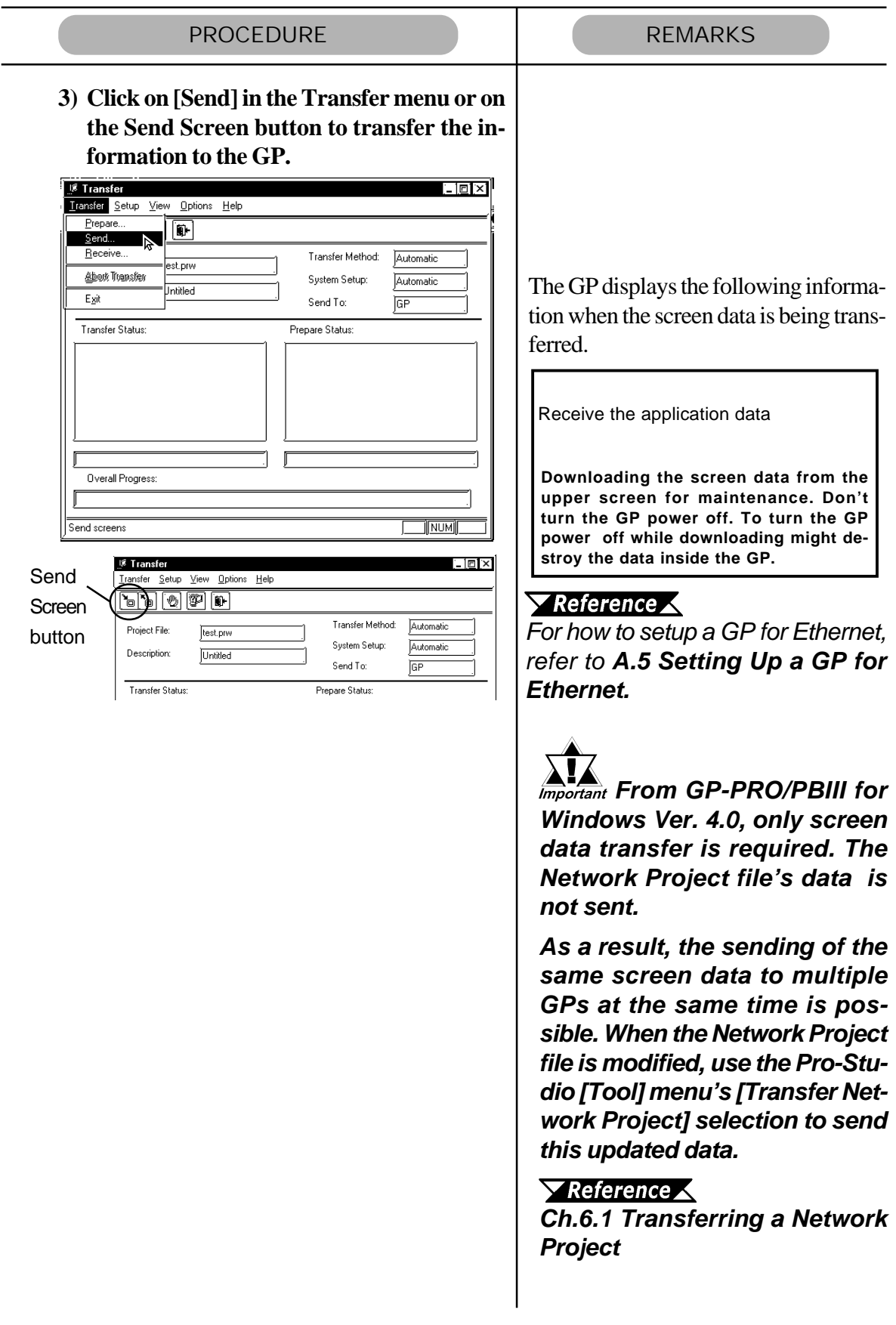

## **6.3 Searching for a Network Node**

You can create a list of the GPs and PCs that are active in the network and immediately register any node that is not in the network project file (\*.npj). (The following description assumes that Pro-Studio's main window is open)

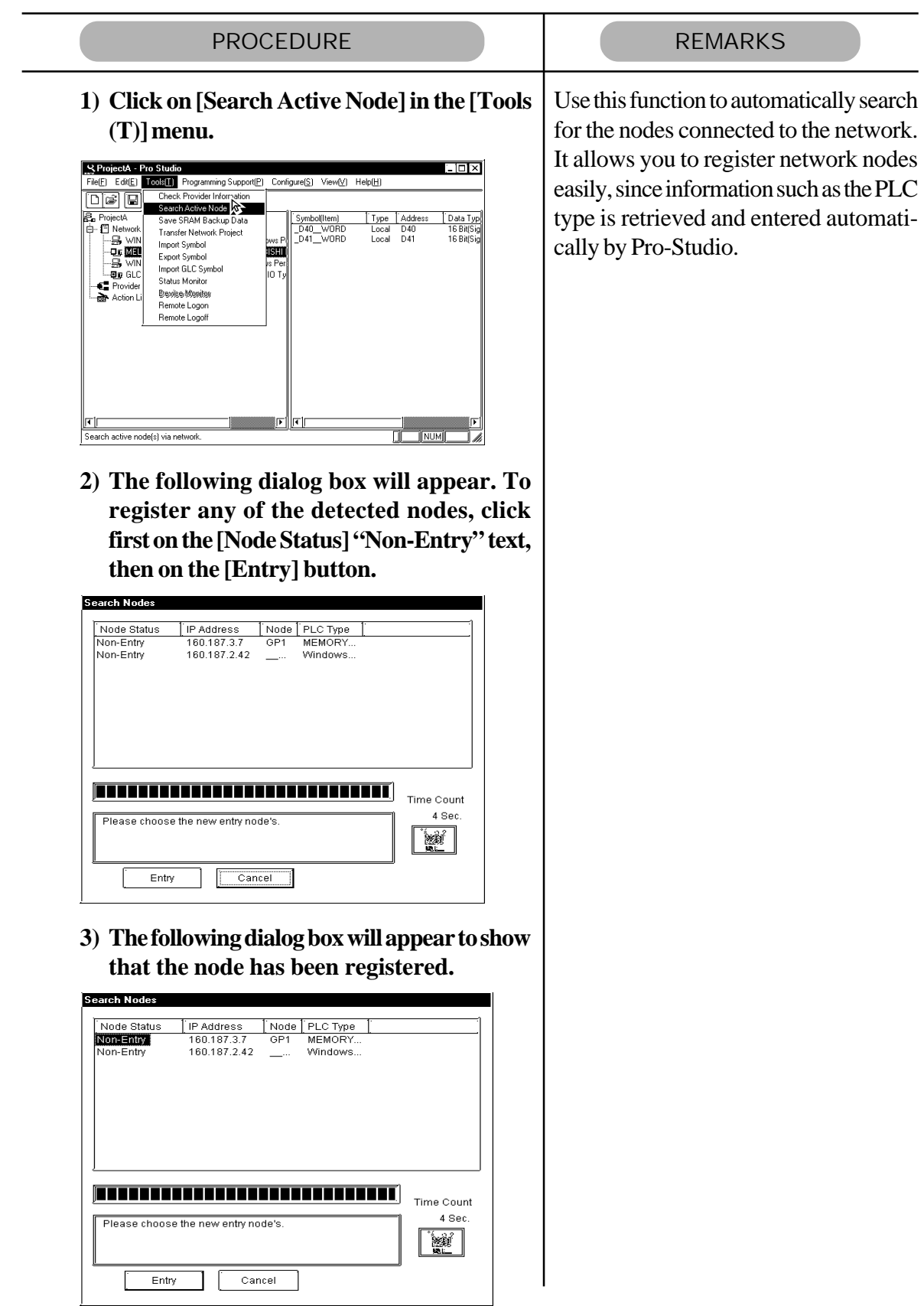

- **A.1 DDE Function Details**
- **A.2 Simple DLL (ProEasy.DLL) Function**
- **A.3 OPC Server**
- **A.4 Error Messages**
- **A.5 GP Ethernet Settings**

## **A.1 DDE Function Details**

The Pro-Server software contains the DDE server function and can therefore exchange data with applications that support the DDE client function.

### **A.1.1** DDE Address

Sending/receiving data to/from the DDE server is accomplished by specifying an address that consists of three components; the application name, the topic name, and the item name.

■ Address components required for connecting to a DDE server

Application Name ........ The name of the DDE server application. To have access to Pro-Server data, use the name "PROSERVR".

- Topic Name ................. The name of the data group in the DDE server. In Pro-Server, specify the node name of the GP on the network.
- Item Name ................... The actual data name used in the data group on the DDE server. In Pro-Server, specify the device address of the PLC connected to the GP. You can use the symbol name defined in Pro-Studio for this name.

◆ Address example

=PROSERVR|GP's Node Name!Symbol Name

The actual address of the PLC can be used.

The IP address itself can be used.

Ex.)

To read the data stored in address D100 of a Mitsubishi PLC, which is connected to a GP running the Mitsubishi protocol and with an IP address of 160.187.2.101, enter the following data:

=PROSERVR|' 160.187.2.101'!' D100'

### A.1.2 Device Address Options

If you use symbol names defined in Pro-Studio, the data type and the sampling frequency for the symbols will be set automatically. However, when the device address is specified directly, you can specify the data type and the sampling frequency as options.

#### ■ Available Data Types

The available data types are as follows.

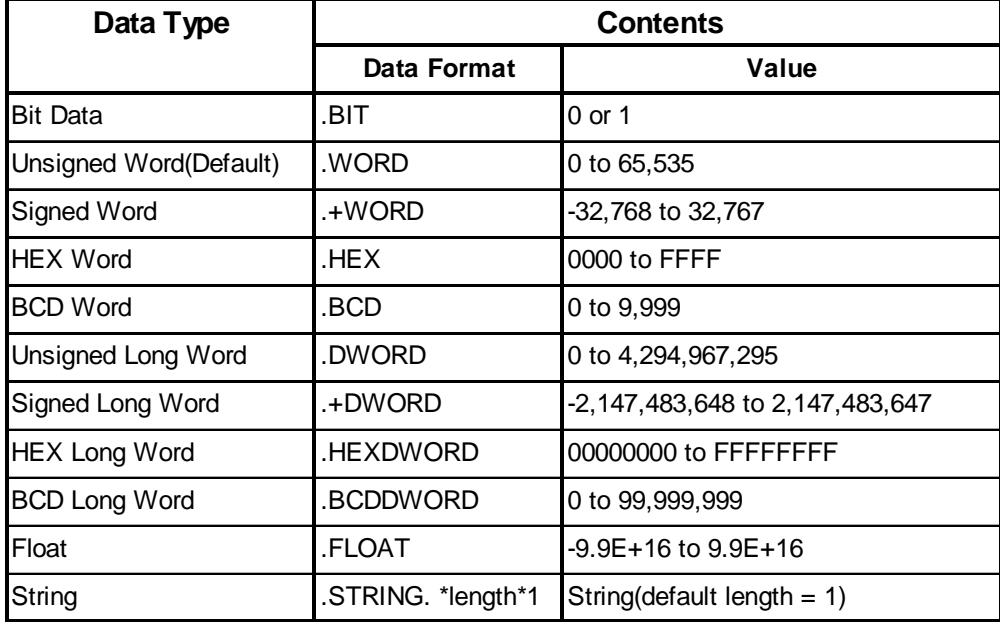

\*1 If the data type is "String", the data length is the maximum number of characters. If Null Data is included, the characters up to that point will be sent/received as data.

■ Concerning Data Types

.\*\*\*\*: **Polling Time is designated in ms units.**

**The default Polling Time is 1 second (1000ms)**

◆ Data Type/ Polling Time

**When designating the data type or polling time, be sure to put a comma(,) or a**

**space ( ) in front of the period(.).**

#### *<Polling Time>*

*The polling time set for collecting or writing data for each symbol, distributing data and monitoring devices may not be able to be performed under certain conditions. These conditions include the currently registered number of GPs, number of Tags used on each screen sent, type of PLC connection, and number of other currently open Windows software. Entering "0" will allow the system to operate at its maximum speed. Please use this value as a benchmark when entering other values to "fine-tune" your system.*

◆ Device Designation Example

**Here, the Device Address D100 is BCD data and the sampling frequency is 500** ms. =PROSERVR|GP**\de Name!'** D100.BCD .500'

**D100\_.BCD\_.500**

## **A.2 Simple DLL (ProEasy.DLL) Function**

This section explains functions used to read and write PLC data from applications created via Visual Basic and Visual C. These functions will be provided via the simple DLL (ProEasy. DLL) and will be contained in "C:\Windows\System" at program installation.

Since GetMessage and DispatchMessage will be repeatedly sent until Pro-Server returns an acknowledge for the SendMessage, messages to the thread will be processed.

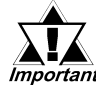

### **A sample Pro-Easy.DLL program is included in the Pro-Server IMPOREANE With Pro-Studio for Windows CD-ROM.**

## **A.2.1** Precautions When Using Functions

■ Precautions When Using the Read/WriteDeviceBIT Function pwData stores the quantity of data specified by wCount in series, starting from D0 bit.

(Ex. When wCount is 20)

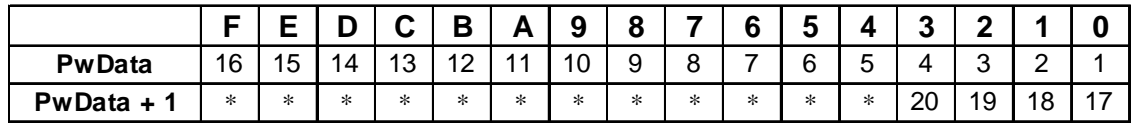

For data consisting of two or more bits that continue in series, using Read/WriteDevice16 or Read/WriteDevice32 to read/write 16 or 32 bits at a time is more effective than using Read/WriteDevice.

Since the "\*" character denotes data that is not fixed or defined, use the application program to mask it.

■ Precautions When Using the Read/WriteDeviceBCD16/32 Functions These functions are used to treat data as BCD inside the PLC. However, the data (contents of pxxData) transferred to and from these functions is binary not BCD. (Pro-Server internally converts this data.) Negative values cannot be used.

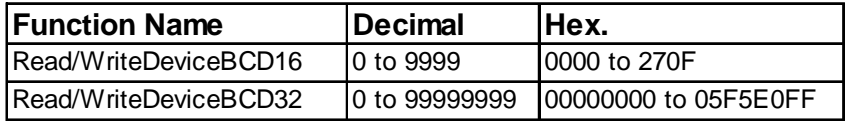

**Pecautions When Using String Data Functions** 

For variables to receive string data, be sure to keep data space large enough to receive the data.

**Pecautions When Using Threads Other than the Main Thread in Multi-Thread** Function

If the thread that uses the simple DLL is not the application's main thread (which starts when the application is started and terminates when the application is terminated) but a thread generated in the main thread, the following procedures are needed:

- Before using the simple DLL, initialize it by executing EasyInit in the thread that uses the simple DLL.
- Before the thread that uses the simple DLL terminates, terminate the simple DLL by executing EasyTerm.

Unless the above procedures are followed, the resources used by the simple DLL may not be released for use by other programs.

Perform initialization and shutdown processing once for each application. If these are used multiple times, the system may not return from simple DLL.

■ When LPVARIANT Returns an Undefined Error After ProEasy.h Compiles Using Visual C++

When Visual C++ ver. 6 is used to compile Pro-SDK\VC\Public\ProEasy.h, or the header data copied to the clipboard via Pro-Studio's (Programming extension], [VC Text], the LPVARIANT may return an undefined error. Since the LPVARIANT is defined within **afxdisp.h,** if the data is not included, an error will occur. To correct this error, please include "#include<afxdisp.h> in the stdafx.h.

#### GLC 32 Bit Device Bit Access Method

The GLC unit's 32-bit addressing (integer variables, integer array variables) can access data in individual bit units.

Adding a suffix (descriptor) .Xm to a variable name allows this type of bit unit access. Also, adding the suffix  $\langle n \rangle$  to a variable name allows you to designate individual array elements. Therefore, if you wish to access the Integer\_Array's N+1 element's m+1 position bit, you would write Integer\_Array<n>.Xm.

- Ex. To access the Integer\_Variable's 7th position bit, you would write Integer.X6.
- Ex. To access the Integer\_Array's 2nd element's 30th position bit, you would write Integer\_Array<1>.X29.

### **A.2.2** Read/Write Functions

This is a Pro-Server synchronous function that, when a Read/Write request is issued by an application, accesses the designated PLC device via the GP unit, and then waits until the PLC returns the result to Pro-Server, via the GP.

There are three types of functions and they are stored in the following order.

Read\*\*\*\*D ........ Read (in) function.

- Write\*\*\*\* .......... Write (in) function. To check if the Write was performed correctly, a successive Read is performed.
- Write\*\*\*\*D........ Write (in) function. Read check is not performed. Used for Write Only devices.
- Direct Read/Write Functions
- $\triangle$  Bit data

INT WINAPI ReadDeviceBitD(LPCTSTR bsNodeName, LPCTSTR bsDeviceName, WORD\* pwData, WORD wCount);

INT WINAPI WriteDeviceBit(LPCTSTR bsNodeName, LPCTSTR bsDeviceName, WORD\* pwData, WORD wCount);

INT WINAPI WriteDeviceBitD(LPCTSTR bsNodeName, LPCTSTR bsDeviceName, WORD\* pwData, WORD wCount);

 $\triangle$  16-bit data

INT WINAPI ReadDevice16D(LPCTSTR bsNodeName, LPCTSTR bsDeviceName, WORD\* pwData, WORD wCount);

INT WINAPI WriteDevice16(LPCTSTR bsNodeName, LPCTSTR bsDeviceName, WORD\* pwData, WORD wCount);

INT WINAPI WriteDevice16D(LPCTSTR bsNodeName, LPCTSTR bsDeviceName, WORD\* pwData, WORD wCount);

 $\triangle$  32-bit data

INT WINAPI ReadDevice32D(LPCTSTR bsNodeName, LPCTSTR bsDeviceName, DWORD\* pdwData, WORD wCount);

INT WINAPI WriteDevice32(LPCTSTR bsNodeName, LPCTSTR bsDeviceName, DWORD\* pdwData, WORD wCount);

INT WINAPI WriteDevice32D(LPCTSTR bsNodeName, LPCTSTR bsDeviceName, DWORD\* pdwData, WORD wCount);

◆ 16-bit BCD data

INT WINAPI ReadDeviceBCD16D(LPCTSTR bsNodeName, LPCTSTR bsDeviceName, WORD\* pwData, WORD wCount);

INT WINAPI WriteDeviceBCD16(LPCTSTR bsNodeName, LPCTSTR bsDeviceName, WORD\* pwData, WORD wCount);

INT WINAPI WriteDeviceBCD16D(LPCTSTR bsNodeName, LPCTSTR bsDeviceName, WORD\* pwData, WORD wCount);

◆ 32-bit BCD data

INT WINAPI ReadDeviceBCD32D(LPCTSTR bsNodeName, LPCTSTR bsDeviceName, DWORD\* pdwData, WORD wCount);

INT WINAPI WriteDeviceBCD32(LPCTSTR bsNodeName, LPCTSTR bsDeviceName, DWORD\* pdwData, WORD wCount);

INT WINAPI WriteDeviceBCD32D(LPCTSTR bsNodeName, LPCTSTR bsDeviceName, DWORD\* pdwData, WORD wCount);

◆ Single-precision floating-point data INT WINAPI ReadDeviceFloatD(LPCTSTR bsNodeName, LPCTSTR bsDeviceName, FLOAT\* pflData, WORD wCount);

INT WINAPI WriteDeviceFloat(LPCTSTR bsNodeName, LPCTSTR bsDeviceName, FLOAT\* pflData, WORD wCount);

INT WINAPI WriteDeviceFloatD(LPCTSTR bsNodeName, LPCTSTR bsDeviceName, FLOAT\* pflData, WORD wCount);

◆ Double-precision floating-point data

INT WINAPI ReadDeviceDoubleD(LPCTSTR bsNodeName, LPCTSTR bsDeviceName, DOUBLE\* pdbData, WORD wCount);

INT WINAPI WriteDeviceDouble(LPCTSTR bsNodeName, LPCTSTR bsDeviceName, DOUBLE\* pdbData, WORD wCount);

INT WINAPI WriteDeviceDoubleD(LPCTSTR bsNodeName, LPCTSTR bsDeviceName, DOUBLE\* pdbData, WORD wCount);

 $\blacklozenge$  String data

INT WINAPI ReadDeviceStrD(LPCTSTR bsNodeName, LPCTSTR bsDeviceName, LPTSTR psData, WORD wCount);

INT WINAPI WriteDeviceStr(LPCTSTR bsNodeName, LPCTSTR bsDeviceName, LPCTSTR psData, WORD wCount);

INT WINAPI WriteDeviceStrD(LPCTSTR bsNodeName, LPCTSTR bsDeviceName, LPCTSTR psData, WORD wCount);

**← General-use data** 

INT WINAPI ReadDeviceD(LPCTSTR bsNodeName, LPCTSTR bsDeviceName, LPVOID pData, WORD wCount, WORD wAppKind);

INT WINAPI WriteDevice(LPCTSTR bsNodeName, LPCTSTR bsDeviceName, LPVOID pData, WORD wCount, WORD wAppKind);

INT WINAPI WriteDeviceD(LPCTSTR bsNodeName, LPCTSTR bsDeviceName, LPVOID pData, WORD wCount, WORD wAppKind);

◆ General-use data (for VB)

INT WINAPI ReadDeviceVariantD(LPCTSTR bsNodeName,LPCTSTR bsDeviceName,LPVARIANT pData,WORD wCount,WORD wAppKind);

INT WINAPI WriteDeviceVariant(LPCTSTR bsNodeName,LPCTSTR bsDeviceName,LPVARIANT pData,WORD wCount,WORD wAppKind);

INT WINAPI WriteDeviceVariantD(LPCTSTR bsNodeName,LPCTSTR bsDeviceName,LPVARIANT pData,WORD wCount,WORD wAppKind);

- Multi-Direct Read/Write Functions
- $\triangle$  Bit data

INT WINAPI ReadDeviceBitDM(HANDLE hProServer,LPCTSTR bsNode Name,LPCTSTR bsDeviceName,WORD\* pwData,WORD wCount);

INT WINAPI WriteDeviceBitM(HANDLE hProServer,LPCTSTR bsNode Name,LPCTSTR bsDeviceName,WORD\* pwData,WORD wCount);

INT WINAPI WriteDeviceBitDM(HANDLE hProServer,LPCTSTR bsNode Name,LPCTSTR bsDeviceName,WORD\* pwData,WORD wCount);

 $\triangle$  16 bit data

INT WINAPI ReadDevice16DM(HANDLE hProServer,LPCTSTR bsNode Name,LPCTSTR bsDeviceName,WORD\* pwData,WORD wCount);

INT WINAPI WriteDevice16M(HANDLE hProServer,LPCTSTR bsNode Name,LPCTSTR bsDeviceName,WORD\* pwData,WORD wCount);

INT WINAPI WriteDevice16DM(HANDLE hProServer,LPCTSTR bsNode Name,LPCTSTR bsDeviceName,WORD\* pwData,WORD wCount);

 $\triangle$  32 bit data

INT WINAPI ReadDevice32DM(HANDLE hProServer,LPCTSTR bsNode Name,LPCTSTR bsDeviceName,DWORD\* pdwData,WORD wCount);

INT WINAPI WriteDevice32M(HANDLE hProServer,LPCTSTR bsNode Name,LPCTSTR bsDeviceName,DWORD\* pdwData,WORD wCount);

INT WINAPI WriteDevice32DM(HANDLE hProServer,LPCTSTR bsNode Name,LPCTSTR bsDeviceName,DWORD\* pdwData,WORD wCount);

◆ 16 bit BCD data

INT WINAPI ReadDeviceBCD16DM(HANDLE hProServer,LPCTSTR bsNode Name,LPCTSTR bsDeviceName,WORD\* pwData,WORD wCount);

INT WINAPI WriteDeviceBCD16M(HANDLE hProServer,LPCTSTR bsNode Name,LPCTSTR bsDeviceName,WORD\* pwData,WORD wCount);

INT WINAPI WriteDeviceBCD16DM(HANDLE hProServer,LPCTSTR bsNode Name,LPCTSTR bsDeviceName,WORD\* pwData,WORD wCount);

◆ 32 bit BCD data

INT WINAPI ReadDeviceBCD32DM(HANDLE hProServer,LPCTSTR bsNode Name,LPCTSTR bsDeviceName,DWORD\* pdwData,WORD wCount);

INT WINAPI WriteDeviceBCD32M(HANDLE hProServer,LPCTSTR bsNode Name,LPCTSTR bsDeviceName,DWORD\* pdwData,WORD wCount);

INT WINAPI WriteDeviceBCD32DM(HANDLE hProServer,LPCTSTR bsNode Name,LPCTSTR bsDeviceName,DWORD\* pdwData,WORD wCount);

◆ Single precision floating-point data

INT WINAPI ReadDeviceFloatDM(HANDLE hProServer,LPCTSTR bsNode Name,LPCTSTR bsDeviceName,FLOAT\* pflData,WORD wCount);

INT WINAPI WriteDeviceFloatM(HANDLE hProServer,LPCTSTR bsNode Name,LPCTSTR bsDeviceName,FLOAT\* pflData,WORD wCount);

INT WINAPI WriteDeviceFloatDM(HANDLE hProServer,LPCTSTR bsNode Name,LPCTSTR bsDeviceName,FLOAT\* pflData,WORD wCount);

◆ Double precision floating-point data

INT WINAPI ReadDeviceDoubleDM(HANDLE hProServer,LPCTSTR bsNode Name,LPCTSTR bsDeviceName,DOUBLE\* pdbData,WORD wCount);

INT WINAPI WriteDeviceDoubleM(HANDLE hProServer,LPCTSTR bsNode Name,LPCTSTR bsDeviceName,DOUBLE\* pdbData,WORD wCount);

INT WINAPI WriteDeviceDoubleDM(HANDLE hProServer,LPCTSTR bsNode Name,LPCTSTR bsDeviceName,DOUBLE\* pdbData,WORD wCount);

 $\blacklozenge$  String data

INT WINAPI ReadDeviceStrDM(HANDLE hProServer,LPCTSTR bsNode Name,LPCTSTR bsDeviceName,LPTSTR psData,WORD wCount);

INT WINAPI WriteDeviceStrM(HANDLE hProServer,LPCTSTR bsNode Name,LPCTSTR bsDeviceName,LPCTSTR psData,WORD wCount);

INT WINAPI WriteDeviceStrDM(HANDLE hProServer,LPCTSTR bsNode Name,LPCTSTR bsDeviceName,LPCTSTR psData,WORD wCount);

**← General-use data** 

INT WINAPI ReadDeviceDM(HANDLE hProServer,LPCTSTR bsNode Name,LPCTSTR bsDeviceName,LPVOID pData,WORD wCount,WORD wAppKind);

INT WINAPI WriteDeviceM(HANDLE hProServer,LPCTSTR bsNode Name,LPCTSTR bsDeviceName,LPVOID pData,WORD wCount,WORD wAppKind);

INT WINAPI WriteDeviceDM(HANDLE hProServer,LPCTSTR bsNode Name,LPCTSTR bsDeviceName,LPVOID pData,WORD wCount,WORD wAppKind);

◆ General-use data (for VB)

INT WINAPI ReadDeviceVariantDM(HANDLE hProServer,LPCTSTR bsNode Name,LPCTSTR bsDeviceName,LPVARIANT pData,WORD wCount,WORD wAppKind);

INT WINAPI WriteDeviceVariantM(HANDLE hProServer,LPCTSTR bsNode Name,LPCTSTR bsDeviceName,LPVARIANT pData,WORD wCount,WORD wAppKind);

INT WINAPI WriteDeviceVariantDM(HANDLE hProServer,LPCTSTR bsNode Name,LPCTSTR bsDeviceName,LPVARIANT pData,WORD wCount,WORD wAppKind);

If a device has been read from once using the cache read function, the Pro-Server will subsequently perform automatic polling, and the second and subsequent read-outs will return at high speed. The polling cycle is the cycle at symbol storage, and is one second if the device address is directly designated.

- Cache Read Functions
- $\triangle$  Bit data

INT WINAPI ReadDeviceBit(LPCTSTR bsNodeName,LPCTSTR bsDevice Name,WORD\* pwData,WORD wCount);

 $\triangle$  16 bit data

INT WINAPI ReadDevice16(LPCTSTR bsNodeName,LPCTSTR bsDevice Name,WORD\* pwData,WORD wCount);

 $\triangle$  32 bit data

INT WINAPI ReadDevice32(LPCTSTR bsNodeName,LPCTSTR bsDevice Name,DWORD\* pdwData,WORD wCount);

◆ 16 bit BCD data

INT WINAPI ReadDeviceBCD16(LPCTSTR bsNodeName,LPCTSTR bsDevice Name,WORD\* pwData,WORD wCount);

◆ 32 bit BCD data

INT WINAPI ReadDeviceBCD32(LPCTSTR bsNodeName,LPCTSTR bsDevice Name,DWORD\* pdwData,WORD wCount);

- ♦ Single precision floating-point data INT WINAPI ReadDeviceFloat(LPCTSTR bsNodeName,LPCTSTR bsDevice Name,FLOAT\* pflData,WORD wCount);
- ◆ Double precision floating-point data

INT WINAPI ReadDeviceDouble(LPCTSTR bsNodeName,LPCTSTR bsDevice Name,DOUBLE\* pdbData,WORD wCount);

◆ String data

INT WINAPI ReadDeviceStr(LPCTSTR bsNodeName,LPCTSTR bsDevice Name,LPTSTR psData,WORD wCount);

◆ General-use data

INT WINAPI ReadDevice(LPCTSTR bsNodeName,LPCTSTR bsDevice Name,LPVOID pData,WORD wCount,WORD

■ Multi-Cache Read Functions

A device whose data has once been read via the Cache Read function will then be polled by Pro-Server automatically. Therefore, data read from the second time will be performed at high speeds. The polling time to be used will be the one that has been used when the symbol is registered. The polling time to be used when a device address is directly designated will be one second. Polling for a device whose data has not been read for a certain period of time will automatically end.

#### $\triangle$  Bit data

INT WINAPI ReadDeviceBitM(HANDLE hProServer,LPCTSTR bsNode Name,LPCTSTR bsDeviceName,WORD\* pwData,WORD wCount);

 $\triangle$  16 bit data

INT WINAPI ReadDevice16M(HANDLE hProServer,LPCTSTR bsNode Name,LPCTSTR bsDeviceName,WORD\* pwData,WORD wCount);

 $\triangle$  32 bit data

INT WINAPI ReadDevice32M(HANDLE hProServer,LPCTSTR bsNode Name,LPCTSTR bsDeviceName,DWORD\* pdwData,WORD wCount);

◆ 16 bit BCD data

INT WINAPI ReadDeviceBCD16M(HANDLE hProServer,LPCTSTR bsNode Name,LPCTSTR bsDeviceName,WORD\* pwData,WORD wCount);

◆ 32 bit BCD data

INT WINAPI ReadDeviceBCD32M(HANDLE hProServer,LPCTSTR bsNode Name,LPCTSTR bsDeviceName,DWORD\* pdwData,WORD wCount);

- ◆ Single precision floating-point data INT WINAPI ReadDeviceFloatM(HANDLE hProServer,LPCTSTR bsNode Name,LPCTSTR bsDeviceName,FLOAT\* pflData,WORD wCount);
- ◆ Double precision floating-point data INT WINAPI ReadDeviceDoubleM(HANDLE hProServer,LPCTSTR bsNode Name,LPCTSTR bsDeviceName,DOUBLE\* pdbData,WORD wCount);

#### $\blacklozenge$  String data

INT WINAPI ReadDeviceStrM(HANDLE hProServer,LPCTSTR bsNode Name,LPCTSTR bsDeviceName,LPTSTR psData,WORD wCount);

◆ General-use data

INT WINAPI ReadDeviceM(HANDLE hProServer,LPCTSTR bsNode Name,LPCTSTR bsDeviceName,LPVOID pData,WORD wCount,WORD wAppKind);

◆ General-use data (for VB)

INT WINAPI ReadDeviceVariantM(HANDLE hProServer,LPCTSTR bsNode Name,LPCTSTR bsDeviceName,LPVARIANT pData,WORD wCount,WORD wAppKind);

#### <Return value>

Normal termination: 0 Abnormal termination: Error code (Refer to the attached table.)

#### <Arguments>

bsNodeName Pointer to the node name (char. string)

Specify directly the network node name registered with Pro-Studio or the IP address.

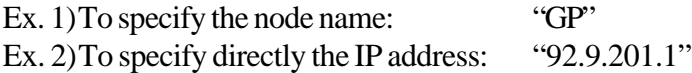

bsDeviceName Pointer to the symbol (char. string) to perform Read/Write

Specify directly the symbol name or the device address.

Ex. 1) To specify the symbol: "SWITCH1"

Ex. 2)To specify directly the device: "M100"

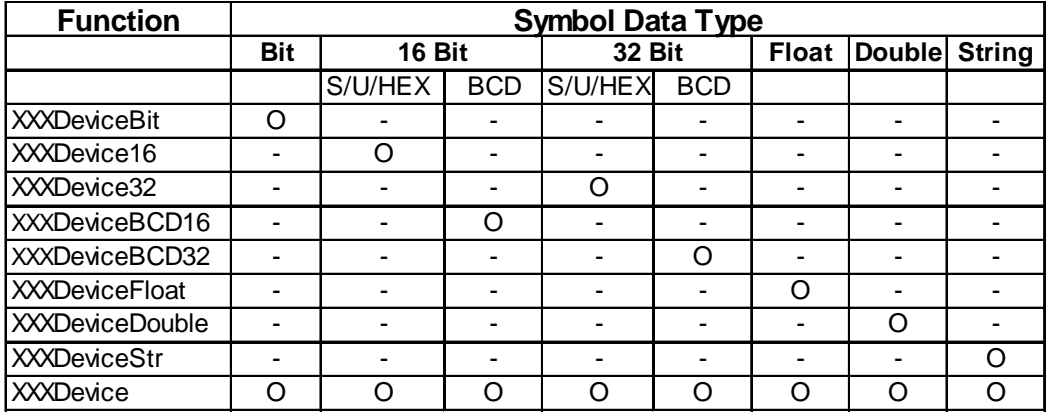

pxxData Pointer to the Read/Write Data

wCount Read/Write data quantity (1 to 255)

With the Read/WriteDeviceStr function, the quantity of string data is counted as the number of bytes. Always specify the data quantity as a multiple of 2 for devices with 16-bit data, and a multiple of 4 for devices with 32-bit data.

wAppKind Data type specification

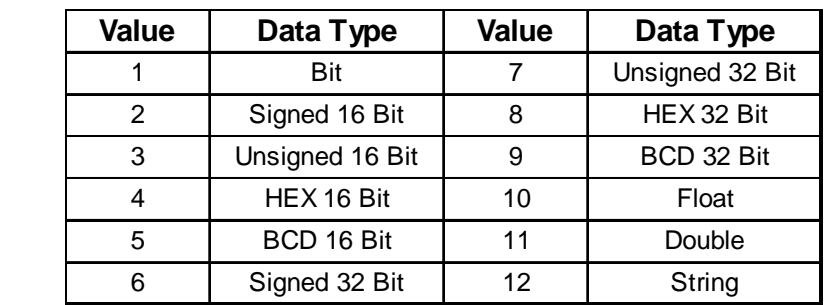

The Read/WriteDevice function allows the data type to be changed dynamically because it is specified as a parameter.

## **A.2.3** Additional Functions

■ Multi-Thread Handle Acquisition HANDLE WINAPI CreateProServerHandle();

<Return value>

Normal termination: Other than 0 (handle code) Illegal termination: 0

- Multi-Thread Handle Release INT WINAPI DeleteProServerHandle(HANDLE hProServer);
	- <Return value>

Normal termination: 0 Illegal termination: Error code

- Loading the Network Project File
- ◆ Single

INT WINAPI EasyLoadNetworkProject(LPCTSTR sDBName,DWORD dwSetOrAdd  $=$  TRUE);

◆ Multi

INT WINAPI EasyLoadNetworkProjectM(HANDLE hProServer,LPCTSTR sDBName,DWORD dwSetOrAdd = TRUE);

<Return value>

Normal termination: 0 Illegal termination: Error code

<Arguments>

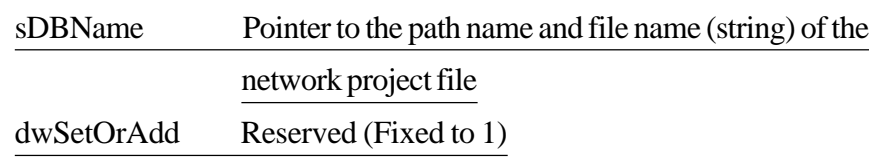

### ■ Conversion of Error Codes to Strings

BOOL WINAPI EasyLoadErrorMessage(INT iErrorCode, LPTSTR osErrorMessage );

#### <Return value> Other

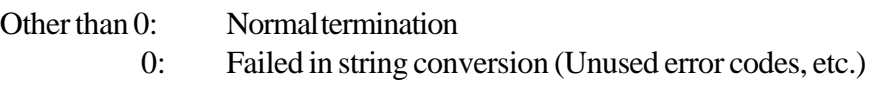

<Arguments>

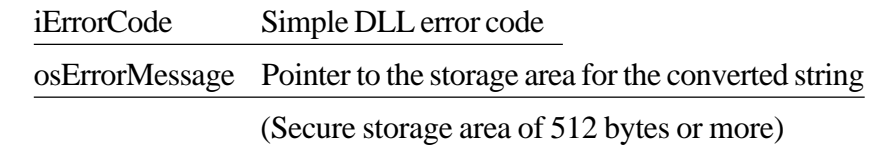

**A. 4.1 Pro-Server with Pro-Studio for Windows Error Messages**

- Reading SRAM Backup Data
- $\blacklozenge$  Single

INT WINAPI EasyBackupDataRead(LPCTSTR sSaveFileName,LPCTSTR sNodeName,INT BackupDataType,INT SaveMode);

◆ Multi

INT WINAPI EasyBackupDataReadM(HANDLE hProServer,LPCTSTR sSaveFileName,LPCTSTR sNodeName,INT BackupDataType,INT SaveMode);

<Return value>

Normal termination: 0 Illegal termination: Error code (Refer to the attached table.)

<Arguments>

sSaveFileName Pointer to the path name and file name (string) of the destination storage file

SNodeName Pointer to the node name (string)

BackupDataType Types of Readout Data

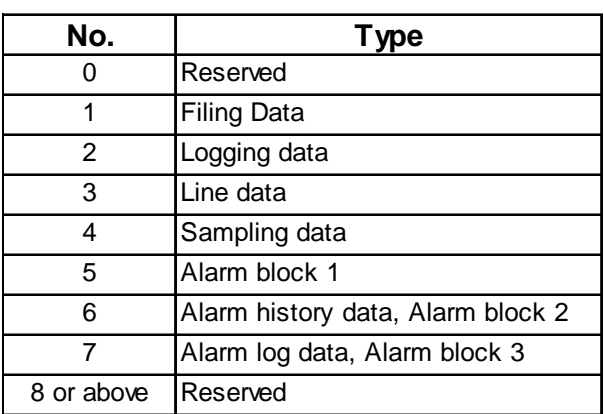

SaveMode Saving Method

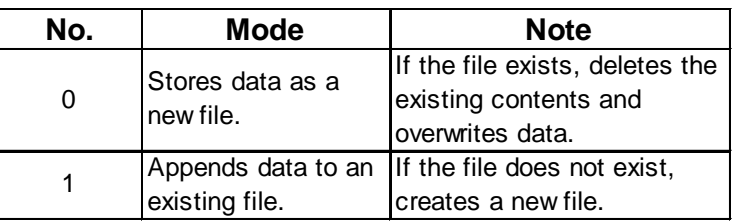

### ■ Backup Data's Write Function

#### ◆ Single

INT WINAPI EasyBackupDataWrite(LPCTSTR sSourceFileName, LPCTSTR sNodeName, INT BackupDataType);

#### $\blacklozenge$  Multi

INT WINAPI EasyBackupDataWrite(HANDLE hProServer, LPCTSTR sSourceFileName, LPCTSTR sNodeName, INT BackupDataType);

#### **<Function>**

Writes the designated Binary file to the GP's internal SRAM.

#### **<Argument>**

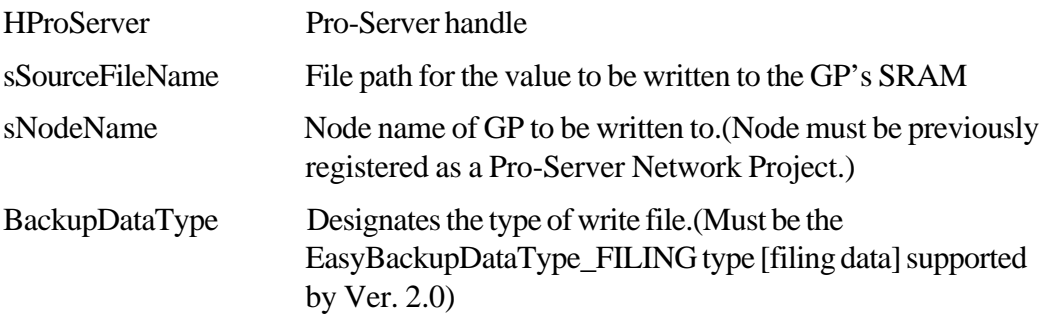

#### **<Return value>**

Normal Completion:0

Write Error: Any other value (refer to the separate Error Code listing)

### ■ Simple DLL Initialization INT WINAPI EasyInit( );

#### **<Return value>**

Normal termination: 0 Illegal termination: Error code (Refer to the attached table.)

When using multi-thread type applications, always call the simple DLL from the thread in which it is used.

### **A.2.1 Precautions When Using Functions**

Simple DLL Termination INT WINAPI EasyTerm( );

#### **<Return value>**

Normal termination: 0 Illegal termination: Error code (Refer to the attached table.)

For multi-thread type applications, call ProEasy.DLL from the thread where it is used.

#### *<u>Y* Reference A.2.1 Precautions When Using Functions</u>

Example of using the EasyDLL's VB to create data: **<Declaration>** Private Declare Function ReadDevice16 Lib "ProEasy.DLL" (ByVal bsNodeName As String, ByVal bsDeviceName As String, ByRef pwData As Integer, ByVal wcount As Integer) As Long **<Variable string>** Dim Data1 As Integer Dim Node As String Dim Device As String Private Sub Read\_click() Node=ReadNode.Text -Device=ReadDevice.Text lErr=ReadDevice16(Node,Device,Data1,1) Read Variable End Sub - The data input into the text box created with VB is used for the Node and Device Address. Node Device Address (a symbol can be used to reference this data directly)

Example of using the EasyDLL's VB to create data:

Private Sub CommandButton1\_Click() Dim data As String  $* 256$  — designates size data = "String\_data" lErr = WriteDeviceVariant("PC", "\_LS0010\_STRING", data, 11, 0) End Sub

## **A.3 OPC Server**

Installing the Pro-Server OPC Server allows you to use applications which contain the OPC Client feature (ex. Intellution's iFIX, etc.).

• The OPC I/F functions like a DLL to the OPC Client (In-Process Server)

• EXE format is used for OPC I/F for an OPC Client existing in the same PC (Local Server)

• EXE format is used for the OPC I/F for an OPC Client existing in a remote PC (Remote Server)

### ■ Read/Write Functions

The Read/Write functions can be used either sychronously or asynchronously. The Read function can use either CACHE or DEVICE, and the Write function can use only DE-VICE.

◆ Synchronous

This method will require other processing to wait while the OPC Client is either reading or writing data to/from the OPC Server.

◆ Asynchronous

This method utilizes a CALLBACK to ackowlege to the Client the reception and completion of a Client's read/write requests. This allows the OPC Client to perform other processing while waiting for the CALLBACK notice.

◆ CACHE

CACHE means the storage and handling method used for processing requests (collected periodically from the Clients) in the OPC Server. With Pro-Server, this means the polling tool's internal data. This method, while it allows the returning of data at high speed to a Client, does not allow Real-Time processing.

◆ DEVICE

Device data refers to handling of data from the final target (PLC). Current target data can be provided in real time, however, the response to that data is usually slower than the CACHE method.

### ■ OPC Server's Operating Environment

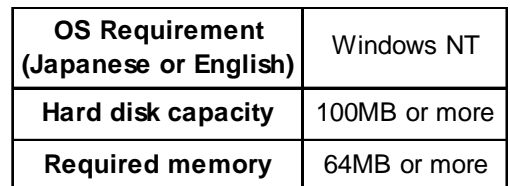

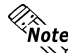

*OPC cannot be used on the Windows 95/98 system.*

The following data explains the settings required when using the OPC Server. These settings should be entered in each of the OPC Clients used.

#### ■ ItemID

The ItemID format is as follows:

ItemID = "XXX:DDDDD,SIG,SCL,SCH,EGUL,EGUH"

XXX ......... Node name to be accessed

- DDDDD.... Symbol name to be accessed or applicable PLC's device address
- SIG ........... Signal condition (Can be omitted. When omitted, this becomes "NONE") Corresponding signal condition type: LIN, BCD, and SQRT
- SCL .......... Lower limit value before scale conversion (Can be omitted. When omitted, this becomes "0")
- SCH.......... Upper limit value before scale conversion (Can be omitted. When omitted, this becomes "65535")
- EGUL ....... EGU's lower limit value (Can be omitted. When omitted, this becomes "0")
- EGUH ....... EGU's upper limit value (Can be omitted. When omitted, this becomes "65535")

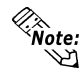

*When the data type is set to VT\_BSTR, designate the number of characters (NUMCHAR) for SIG as the value of bytes. In that case, optional items (values) after SIG will become ineffective. The default value is 20 bytes.*

Ex.)

When converting D100 (from 0 to 4096) of PLC connected to GP1 (node name) to LIN (0 to 100) and accessing:

ItemID = "GP1:D100,LIN,0,4096,0,100"

#### Program ID

The accompanying OPC server's Program ID is as follows:

"DIGITAL. OPCIODRV. 1"

Since CLSID is automatically registered to the registry at program installation, use this Program ID to perform the connection.

#### ■ Initialization File

Editing the OPCIODRV. INI file allows you to change each initial value.

The items included in this file are as follows. The numbers shown are the initial (default) values.

[Server]

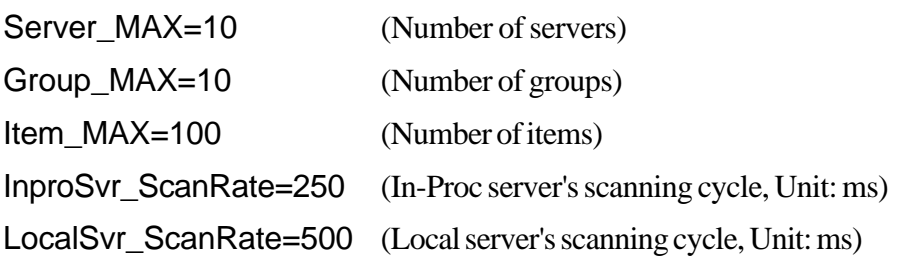

#### ■ Data Type

VARIANT data types that the accompanying OPC server has supported are as follows:

The I/O driver converts all analog data to 4-byte actual values and process them internally. Therefore, VT\_I2, VT\_I4, VT\_UI2, VT\_UI4, and VT\_R8 will be all converted to VT\_R4.

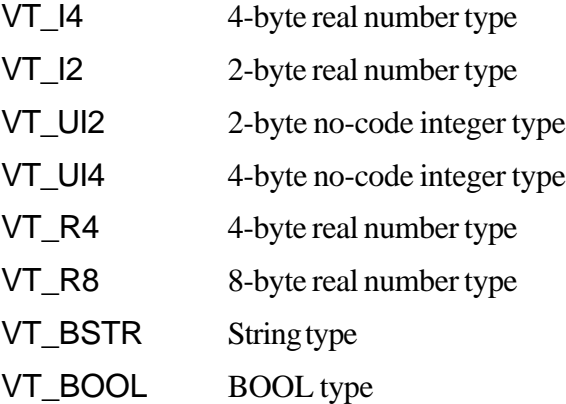

### **Interface**

Interfaces that this software's OPC server supports are as follows:

c: Supported ×: Not supported

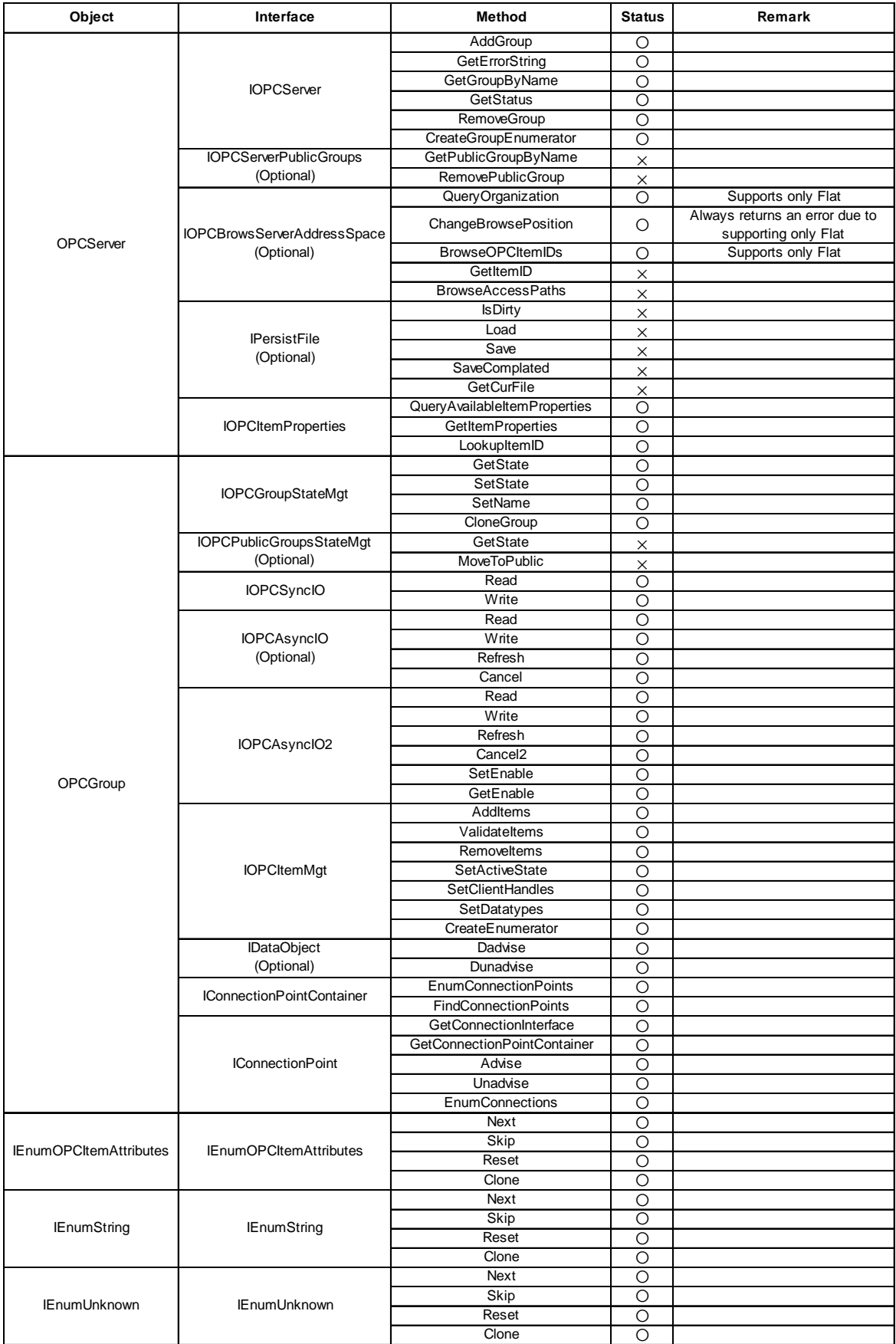

## **A.4 Error Messages**

## **A.4.1** Pro-Server with Pro-Studio for Windows Error Messages

This section describes Pro-Server with Pro-Studio's error messages.

The error codes and error messages will be displayed on the personal computer where Pro-Server is currently operating. In addition, these error codes will be used when the simple DLL completes abnormally.

"%s" indicates character strings, and "%??x" indicates hexadecimal values.

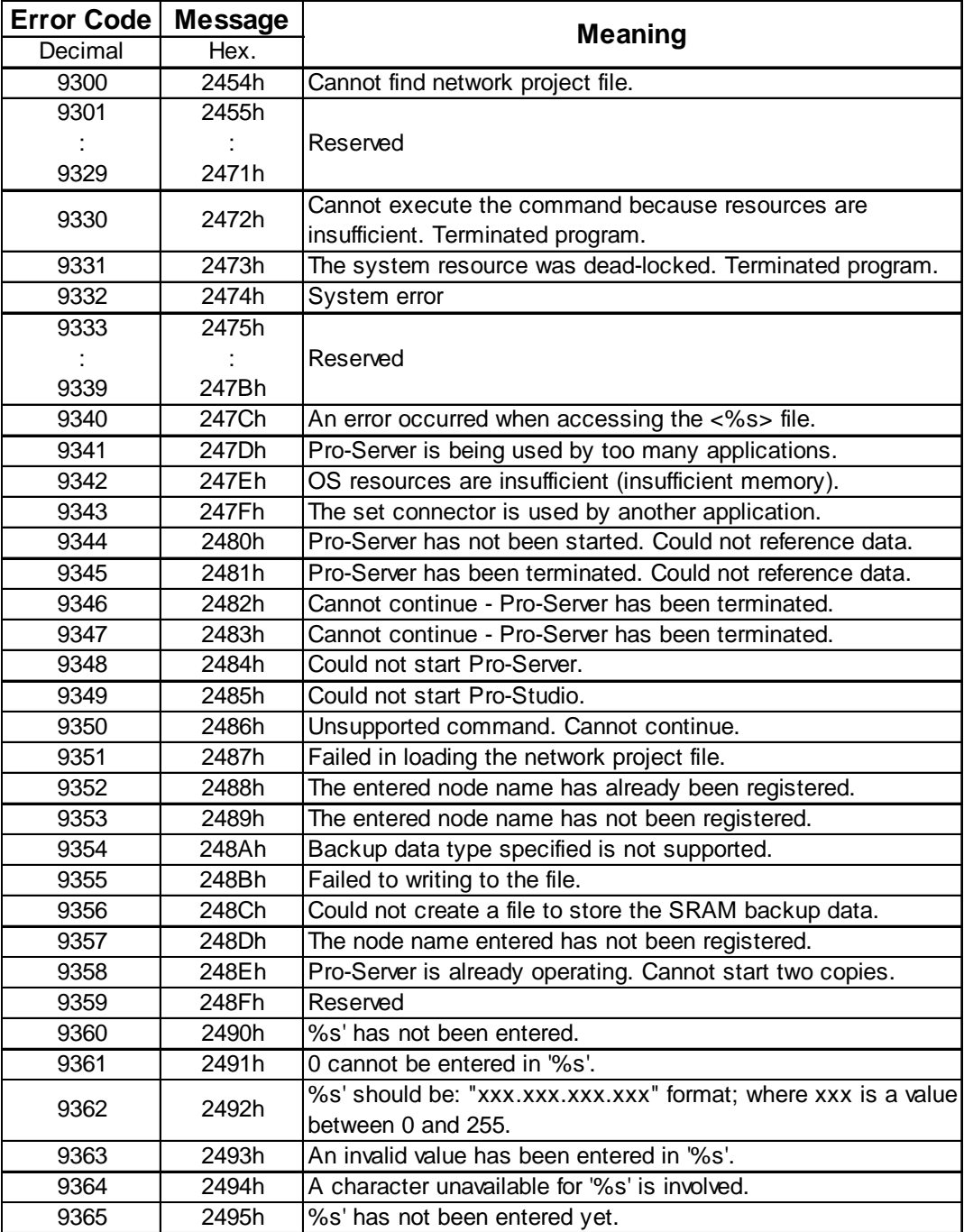

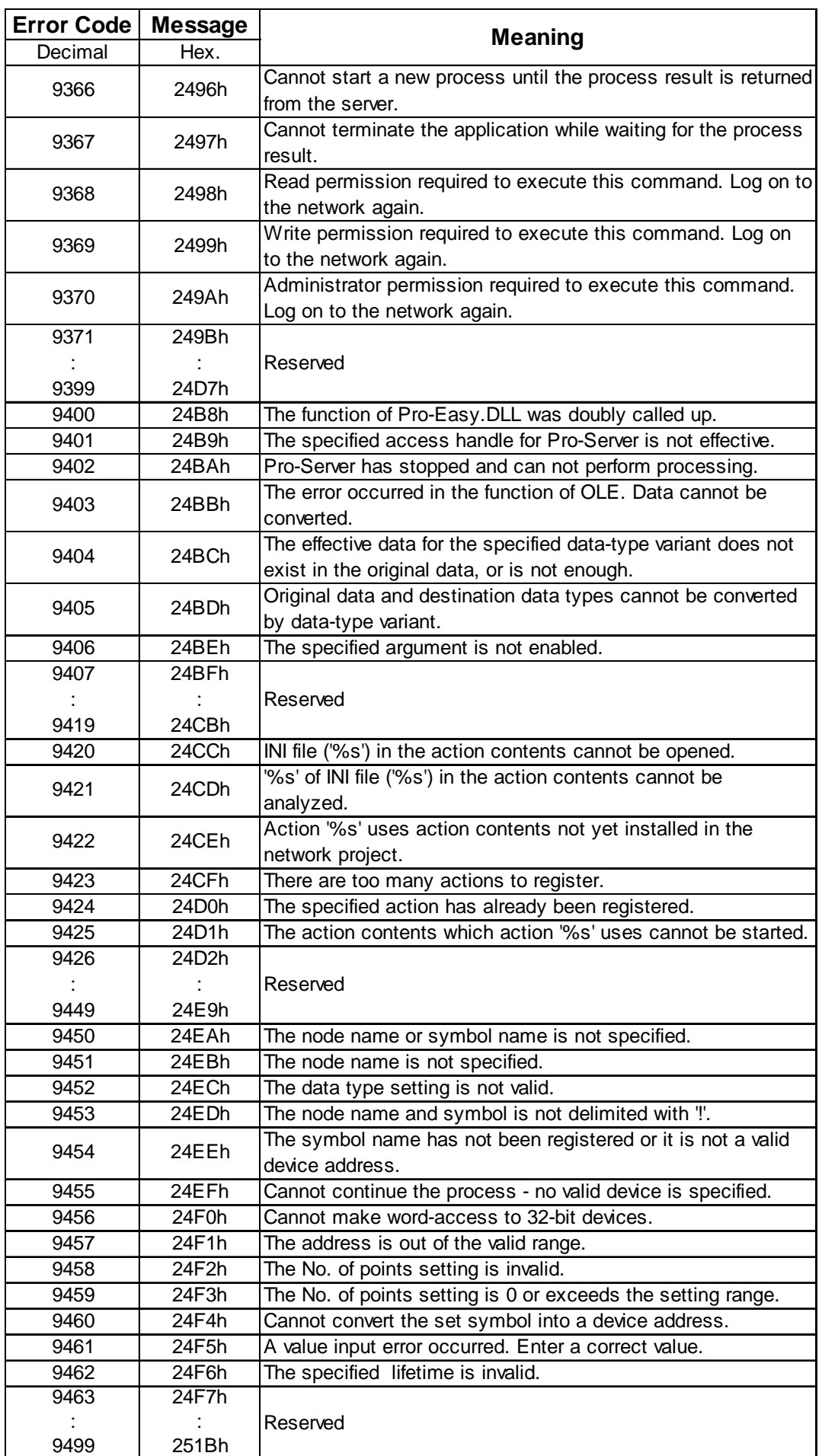

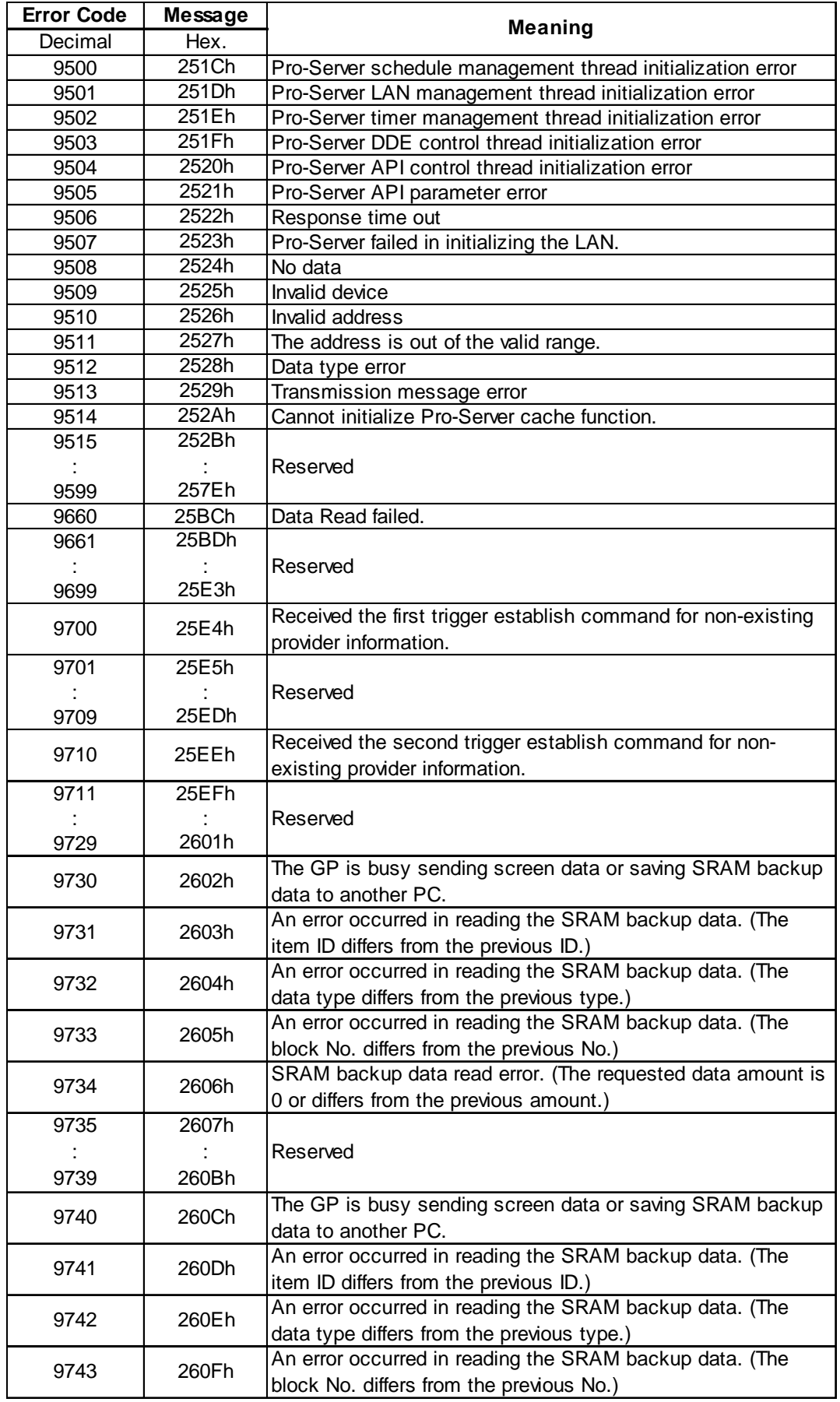

For information about 2580h, 25A8h, 25A9h, refer to **A.4.2 2- Way Driver Error Messages and Syslog Features**
## **Appendices**

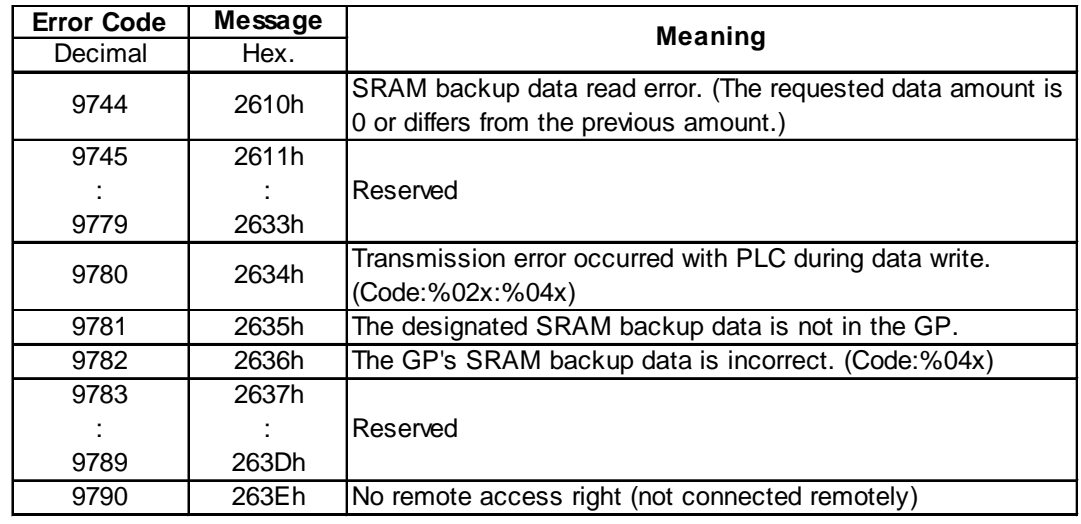

### *(Continued from previous page)*

## **A.4.2** 2-Way Driver Error Messages and Syslog Features

**Error Display** 

The ECOM task displays the following error information on the lower left of the screen.

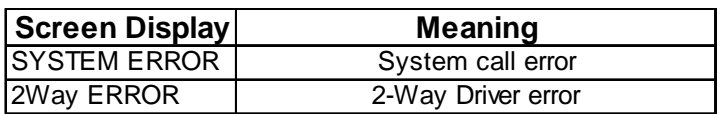

◆ System Errors

A system error is a fatal error.

◆ 2-Way Errors

A 2-Way error is an error that has occurred due to the 2-Way Driver. Syntax: 2Way ERROR(<Cause No.>:<Error No. 1>:<Error No. 2>:<Error No. 3>)

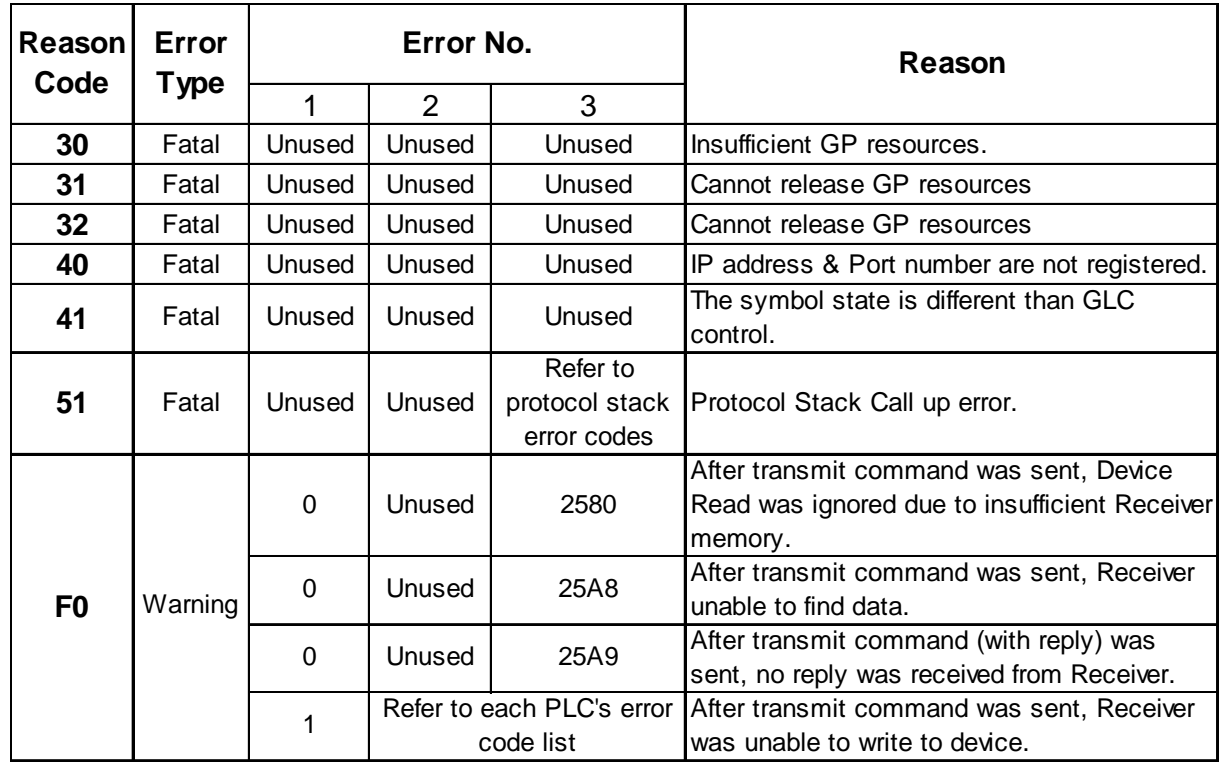

◆ Protocol Stack Error Codes

**The following protocol stack error codes are displayed on the GP screen.**

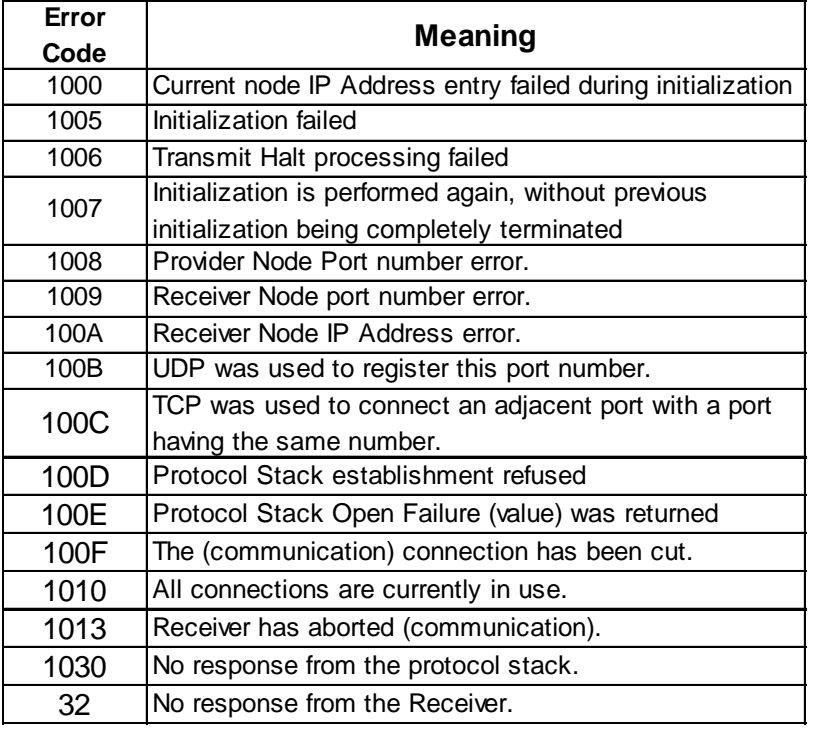

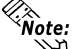

- When the error type is fatal, the 2-Way Driver cannot be restored.
- **When the error type is Warning, the 2-Way Driver continues to operate.** *Once the cause of the error is removed, the error display will disappear when the GP's screen changes.*
- y *When the Reason Code is "F0", the "Alarm Issued Time" and "Receiver IP Address" will also be displayed.*

SYSLOG

If the SYSLOG file (SYSLOG.EXE), located inside the Pro-Server's system folder, is started, the following data can be checked. The 2-Way Driver downloaded to the GP can perform a variety of tasks, among them being the output of SYSLOG data.

 You can select the type of SYSLOG data output via the GP OFFLINE mode's [SYSLOG Information Settings]. The correspondence of the Output Level and the output producing SYSLOG Priority level is shown below.

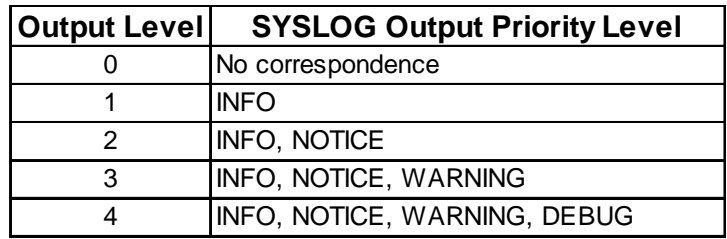

◆ SYSLOG Output Information

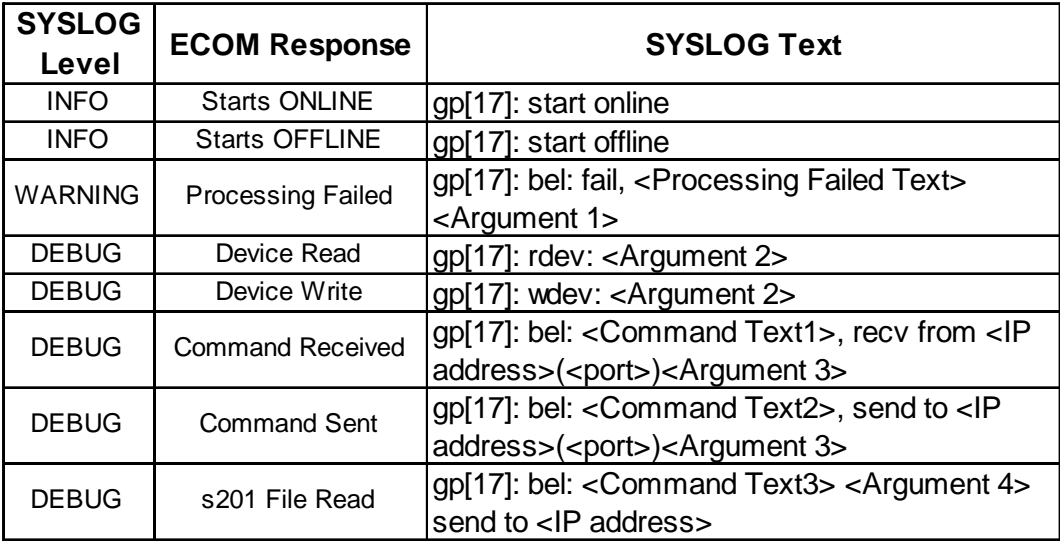

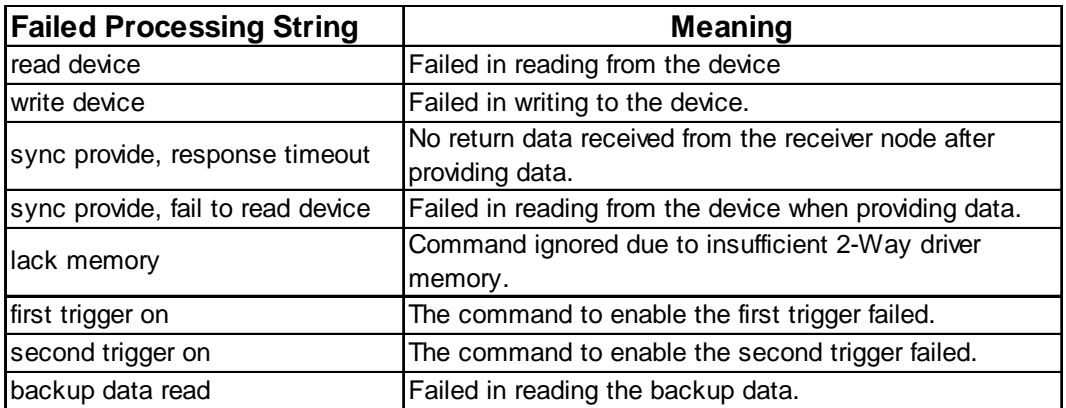

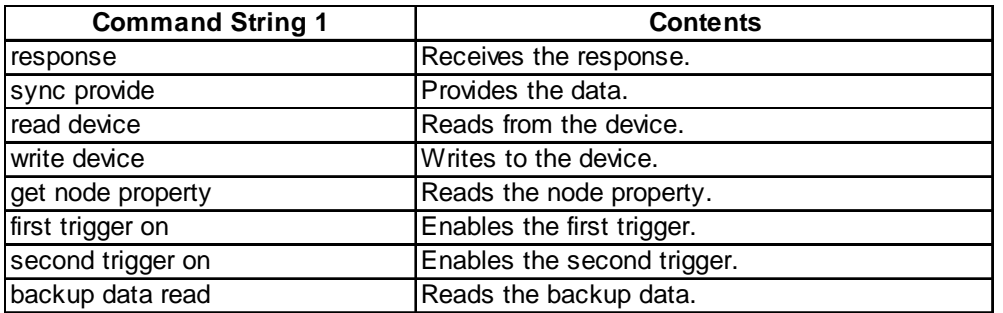

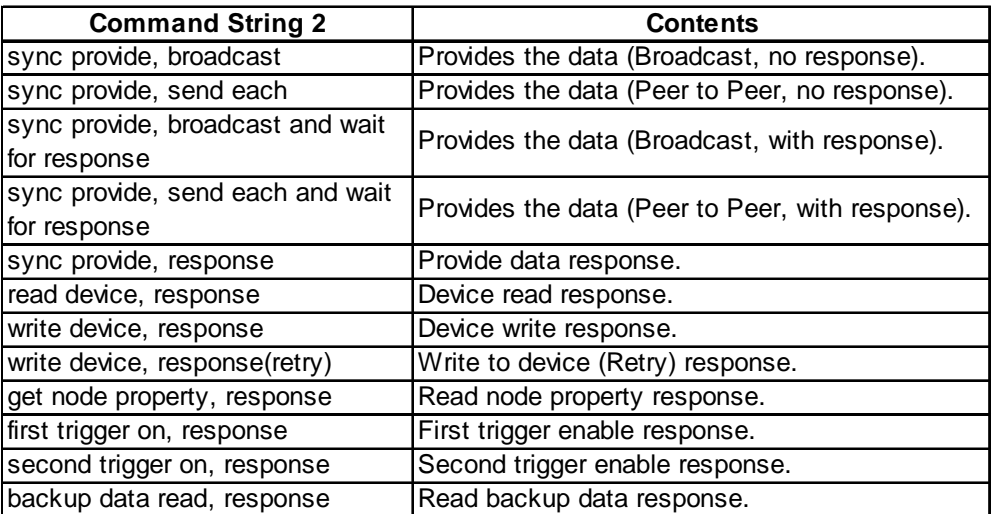

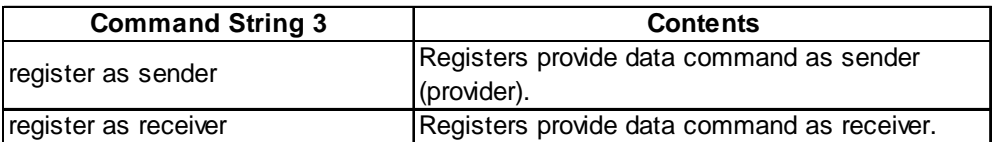

## **Appendices**

Argument 1 ( <String> = <Value> )

| <b>String</b> | Value          | Value display format |
|---------------|----------------|----------------------|
| lerr          | Error No.      | IHex.                |
| pr            | ProjectID      | Hex.                 |
| <b>IOW</b>    | OwnerApp       | Hex.                 |
| ma            | MajorNo        | Hex.                 |
| mi            | <b>MinorNo</b> | Hex.                 |

## Argument 2 ( <String> = <Value> )

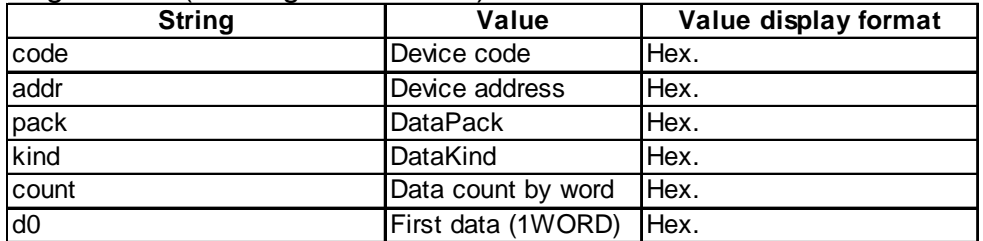

## Argument 3 ( <String> = <Value> )

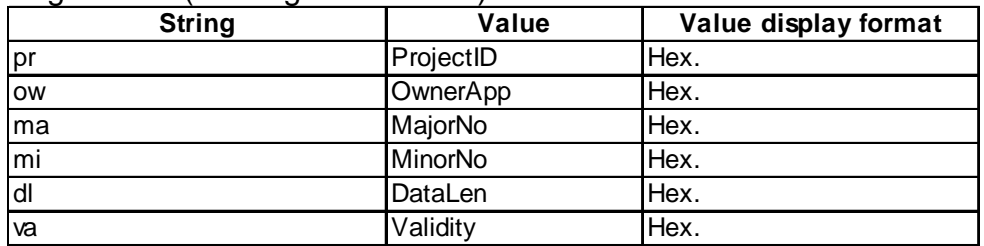

## Argument 4 ( <String> = <Value> )

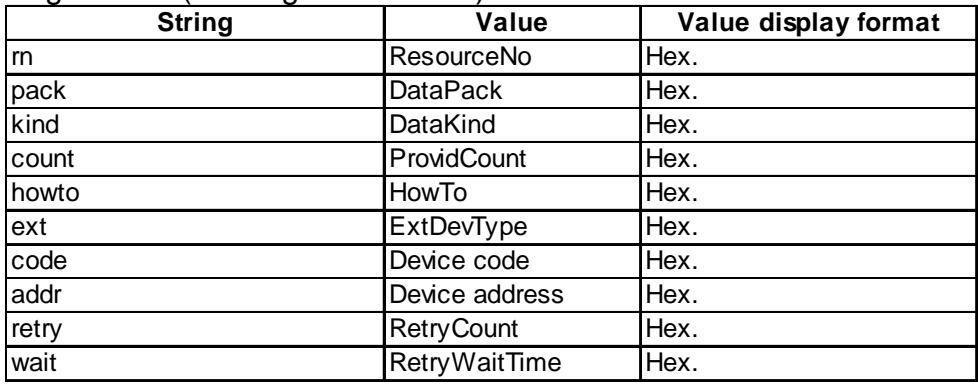

# **A.5 GP Ethernet Settings**

Prior to sending data to the GP, the proper settings must be entered. After data transfer or setup are finished, the GP's OFFLINE menu will appear. Select [INITIALIZE], [SETUP OPERATION SURROUNDINGS], and then [EXTENDED SETTINGS] and the following screen will appear.

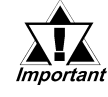

**When using the 2-Way driver, perform self-diagnosis of the Eth-Important** ernet unit from the following Expanded Settings screen, not from **the OFFLINE mode's Main Menu screen.**

## Expanded Settings

The screens shown here are setup examples.

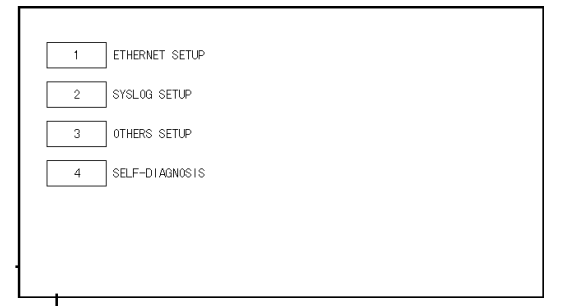

## [1] ETHERNET SETUP

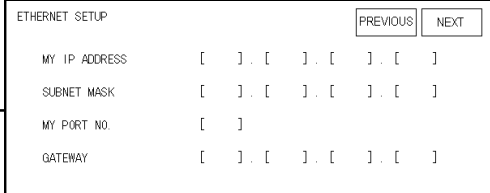

#### [2] SYSLOG SETUP

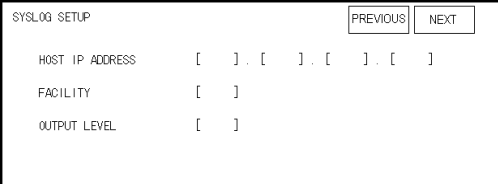

#### [3] OTHERS SETUP

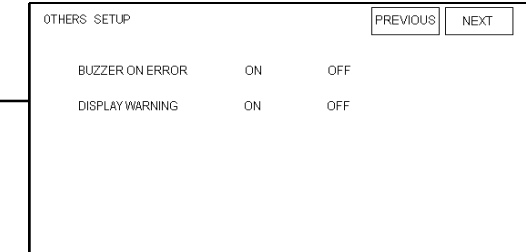

#### **MY IP ADDRESS**

The IP addresses 32 bits used are divided into 4 groups of 8. Use Base 10 numbers only.

**SUBNET MASK**

If unused, enter all zeroes here.

#### **MY PORT NO.**

Port number range is from 1024 to 65535. Sequential ten ports from MY PORT NO. are used.

#### **GATEWAY**

If unused, enter all zeroes here. There is only one GATEWAY setting.

#### **HOST IP ADDRESS**

IP Address for the SYSLOG destination output. (Where GPSYSLOG.EXE is running.)

#### **FACILITY**

Designate the facility.

(Setting range: 0 to 23, Default value: 1)

#### **OUTPUTLEVEL**

Designate the output level. (Setting range: 0 to 4, Default value: 0)

#### **BUZZER ON ERROR**

Buzzer sounds when a 2-Way Driver error occurs. (Default value: ON) **DISPLAY WARNING**

This screen designates if warning messages are dis-

played on the GP's screen.